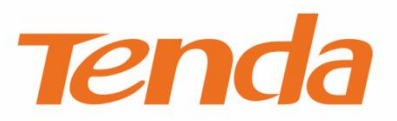

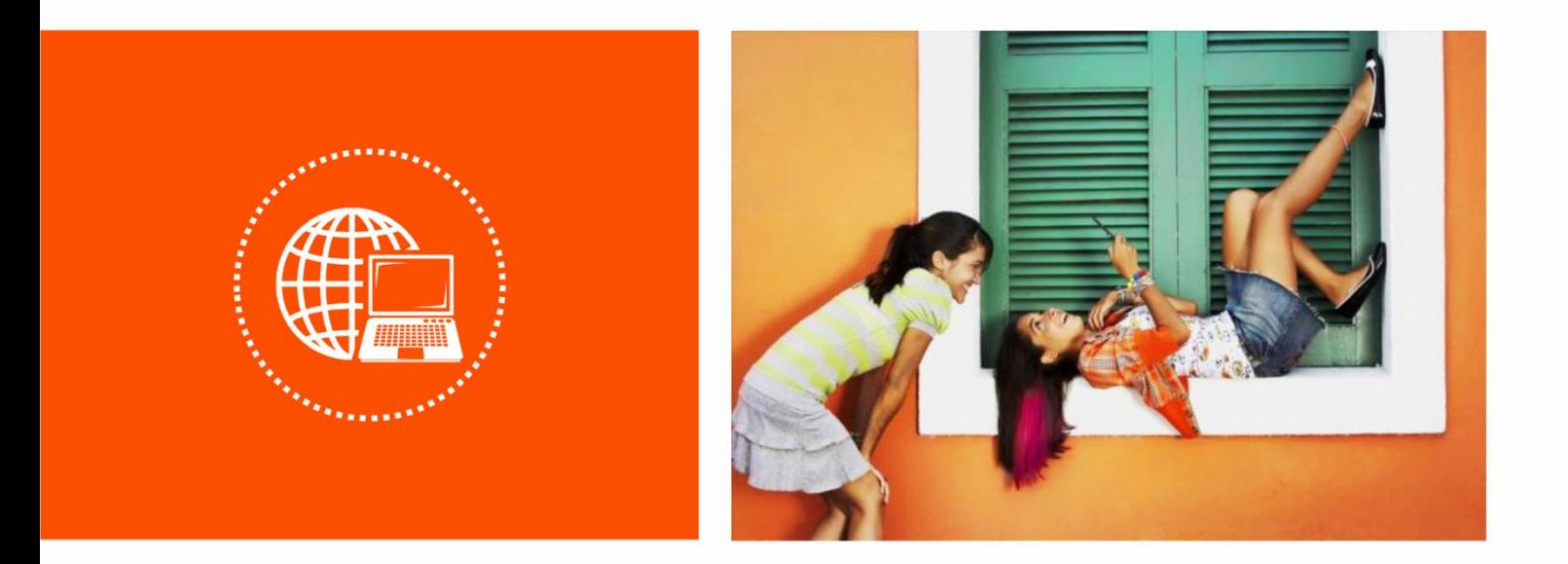

# **4G LTE Mobile Wi-Fi User Guide**

**V1.0**

### **Copyright Statement**

© 2022 Shenzhen Tenda Technology Co., Ltd. All rights reserved.

**Tenda** is a registered trademark legally held by Shenzhen Tenda Technology Co., Ltd. Other brand and product names mentioned herein are trademarks or registered trademarks of their respective holders. Copyright of the whole product as integration, including its accessories and software, belongs to Shenzhen Tenda Technology Co., Ltd. No part of this publication can be reproduced, transmitted, transcribed, stored in a retrieval system, or translated into any language in any form or by any means without the prior written permission of Shenzhen Tenda Technology Co., Ltd.

#### **Disclaimer**

Pictures, images and product specifications herein are for references only. To improve internal design, operational function, and/or reliability, Tenda reserves the right to make changes to the products without obligation to notify any person or organization of such revisions or changes. Tenda does not assume any liability that may occur due to the use or application of the product described herein. Every effort has been made in the preparation of this document to ensure accuracy of the contents, but all statements, information and recommendations in this document do not constitute the warranty of any kind, express or implied.

# **Preface**

Thank you for choosing Tenda! Please read this user guide before you start.

This user guide is applicable to 4G LTE Mobile Wi-Fi (4G180 and 4G185). Both "Mobile Wi-Fi" and "Hotspot" mentioned in this guide refer to 4G LTE Mobile Wi-Fi.

The appearance and functions of 4G180 and 4G185 may differ. Please refer to the actual product. The web UI screenshots in this guide are mostly taken from 4G185 for illustration if there is no other specification.

#### **Conventions**

The typographical elements that may be found in this document are defined as follows.

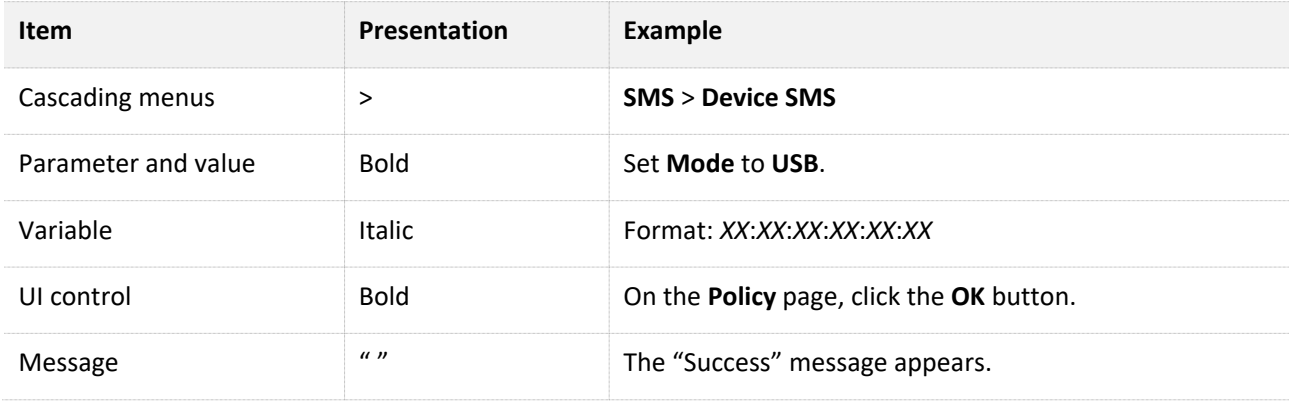

The symbols that may be found in this document are defined as follows.

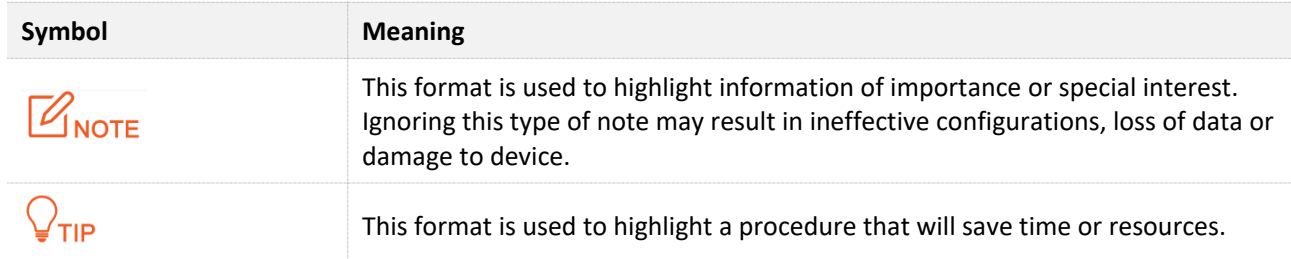

#### **For more documents**

If you want to get more documents of the device, visit [www.tendacn.com](http://www.tendacn.com/) and search for the corresponding product model.

The related documents are listed as below.

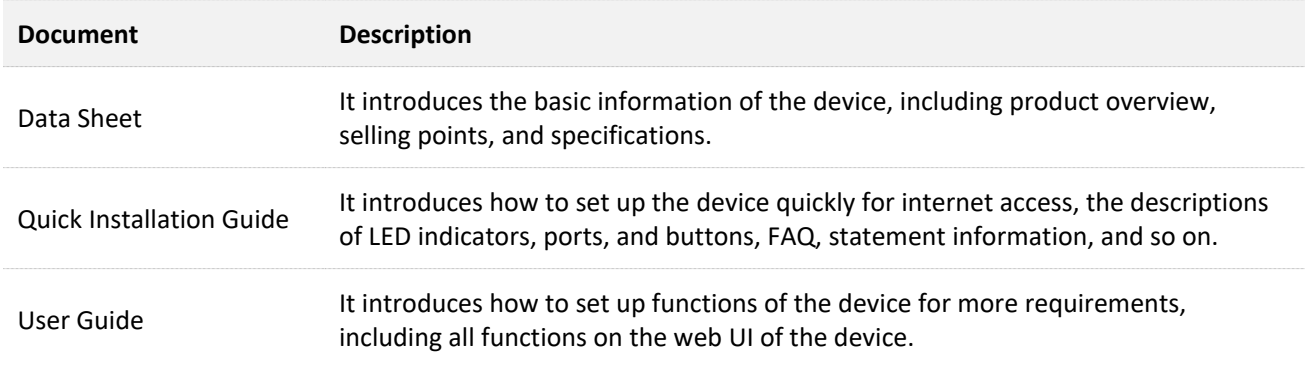

#### **Technical Support**

If you need more help, contact us by any of the following means. We will be glad to assist you as soon as possible.

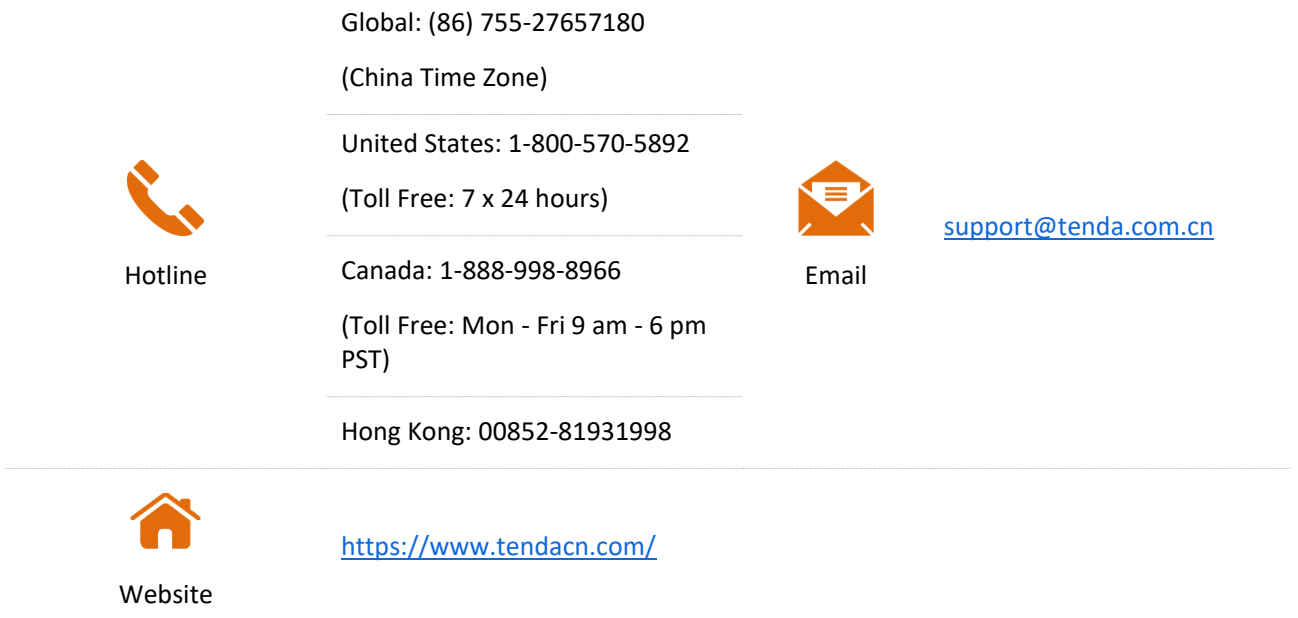

#### **Revision History**

Tenda is constantly searching for ways to improve its products and documentation. The following table indicates any changes that might have been made since the user guide was released.

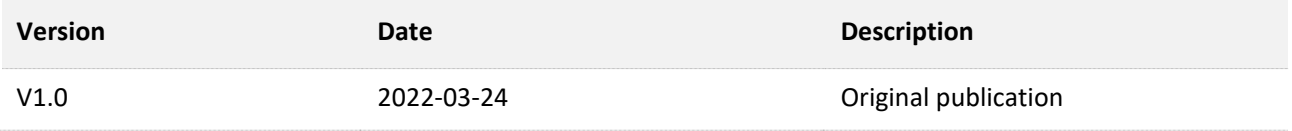

# **Contents**

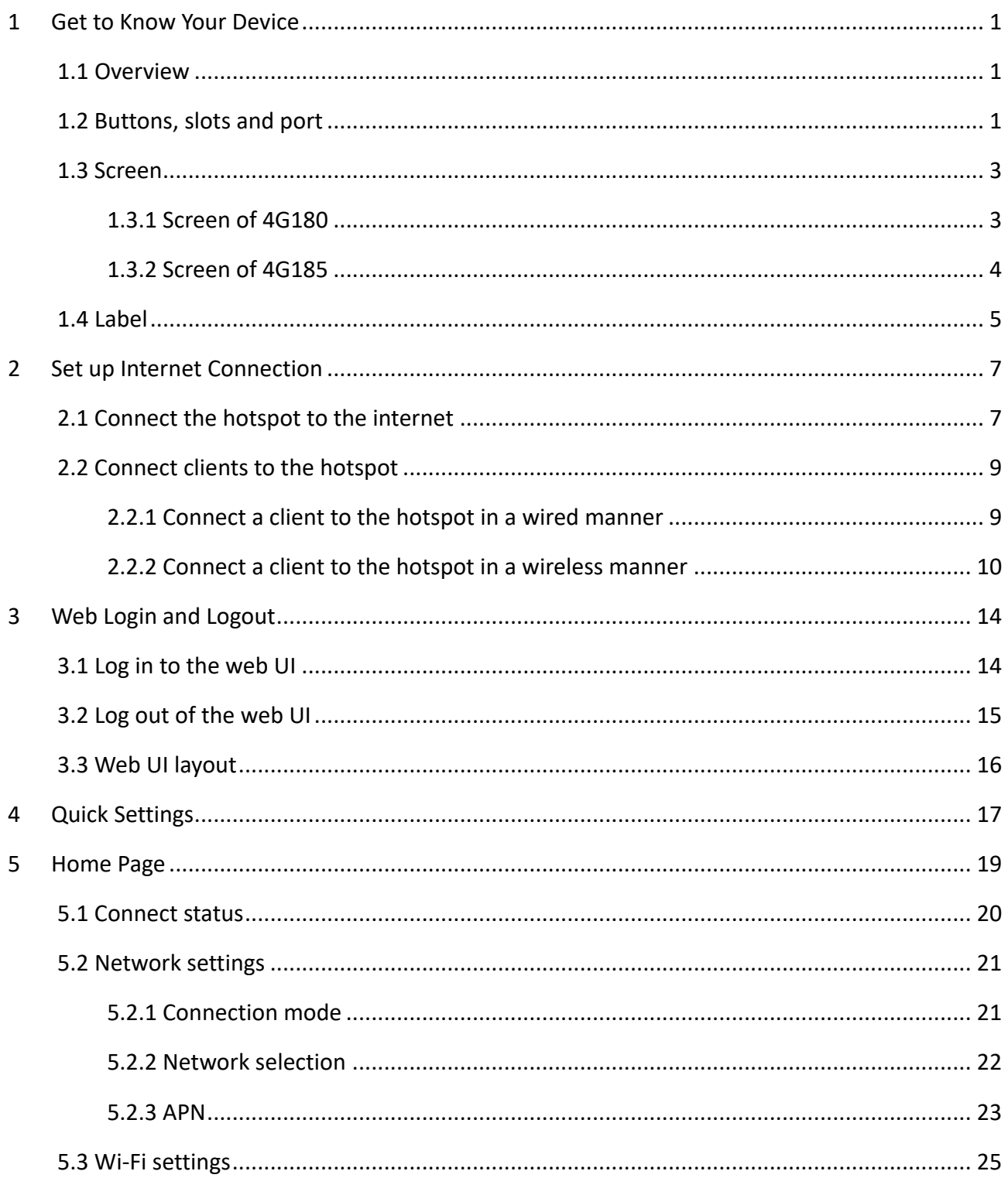

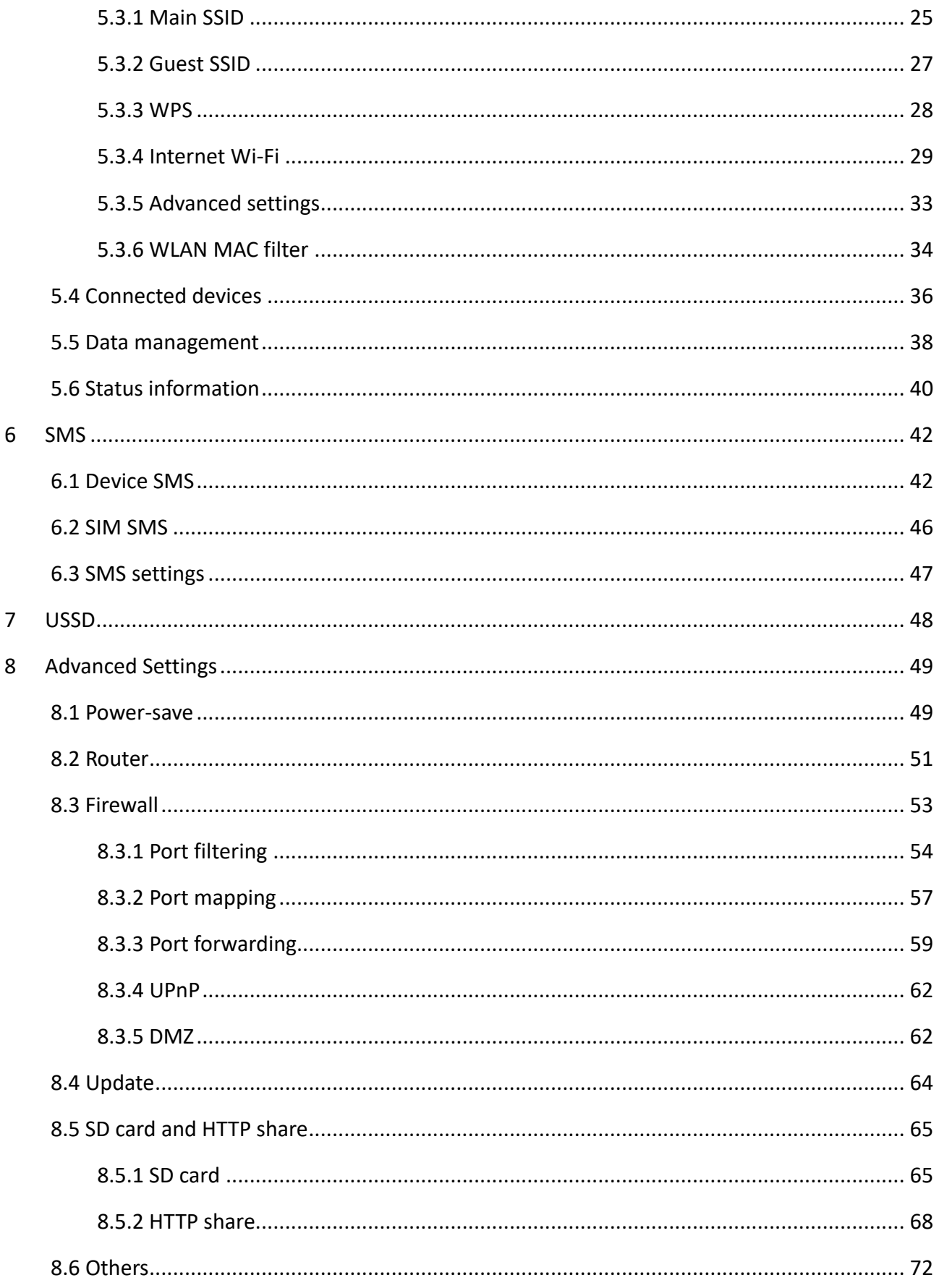

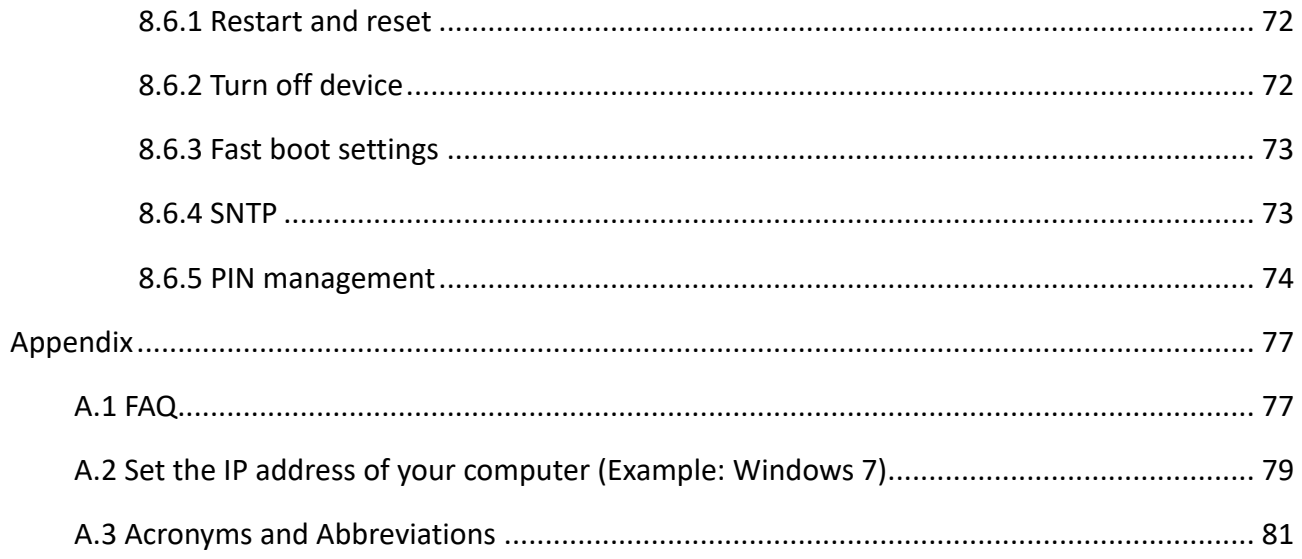

# <span id="page-8-0"></span>**1 Get to Know Your Device**

# <span id="page-8-1"></span>**1.1 Overview**

4G180 and 4G185 are designed as your reliable personal Wi-Fi hotspots.

Just inserting a SIM card, you can enjoy fast 4G LTE network with your family and friends.

Besides, you can prepare an SD card (32 GB or less) for file storage and file share.

Compact body with a large-capacity battery, the mobile Wi-Fi offers easy networking wherever you go. When the power is low, you can charge the battery with a micro USB cable connected to power supply devices such as a power adapter, laptop or portable charger. Even without a battery, when the 4G180 and 4G185 are connected to such power supply devices with a micro USB cable, they can still be powered on for network connection.

Along with the basic operations achieved through the buttons and port, the devices also allow you to configure more functions on the web UI.

## <span id="page-8-2"></span>**1.2 Buttons, slots and port**

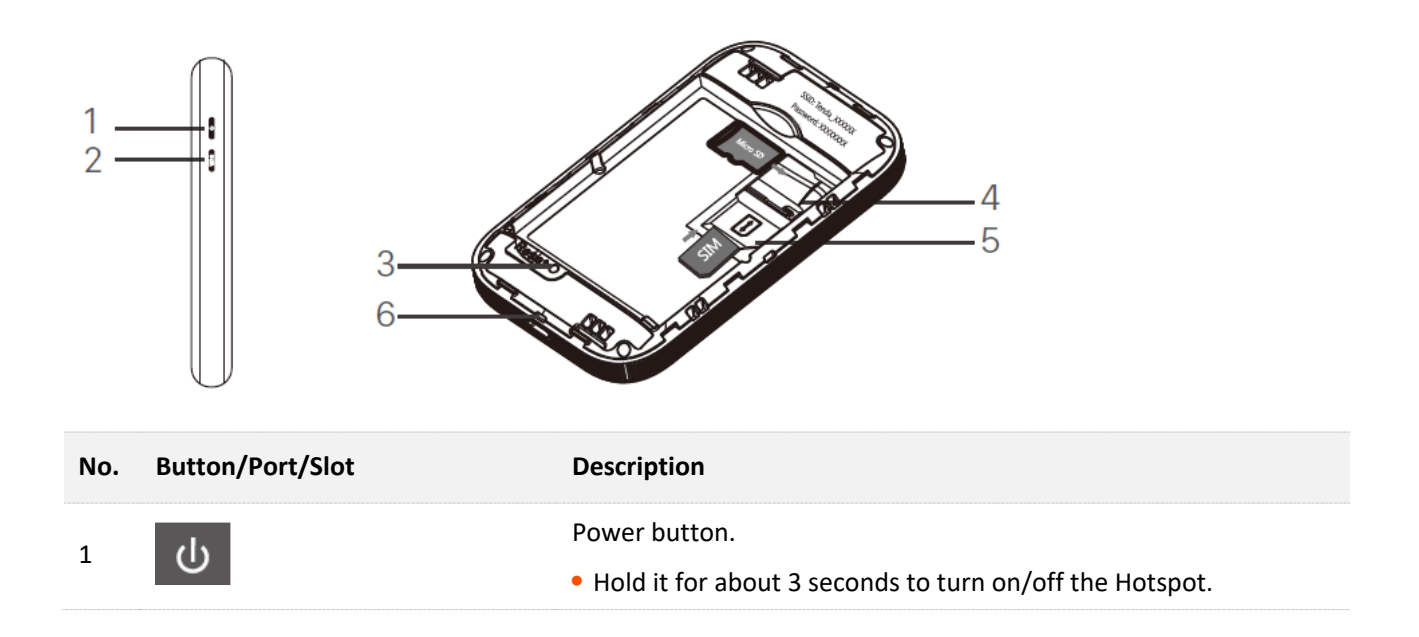

#### Version 1.0

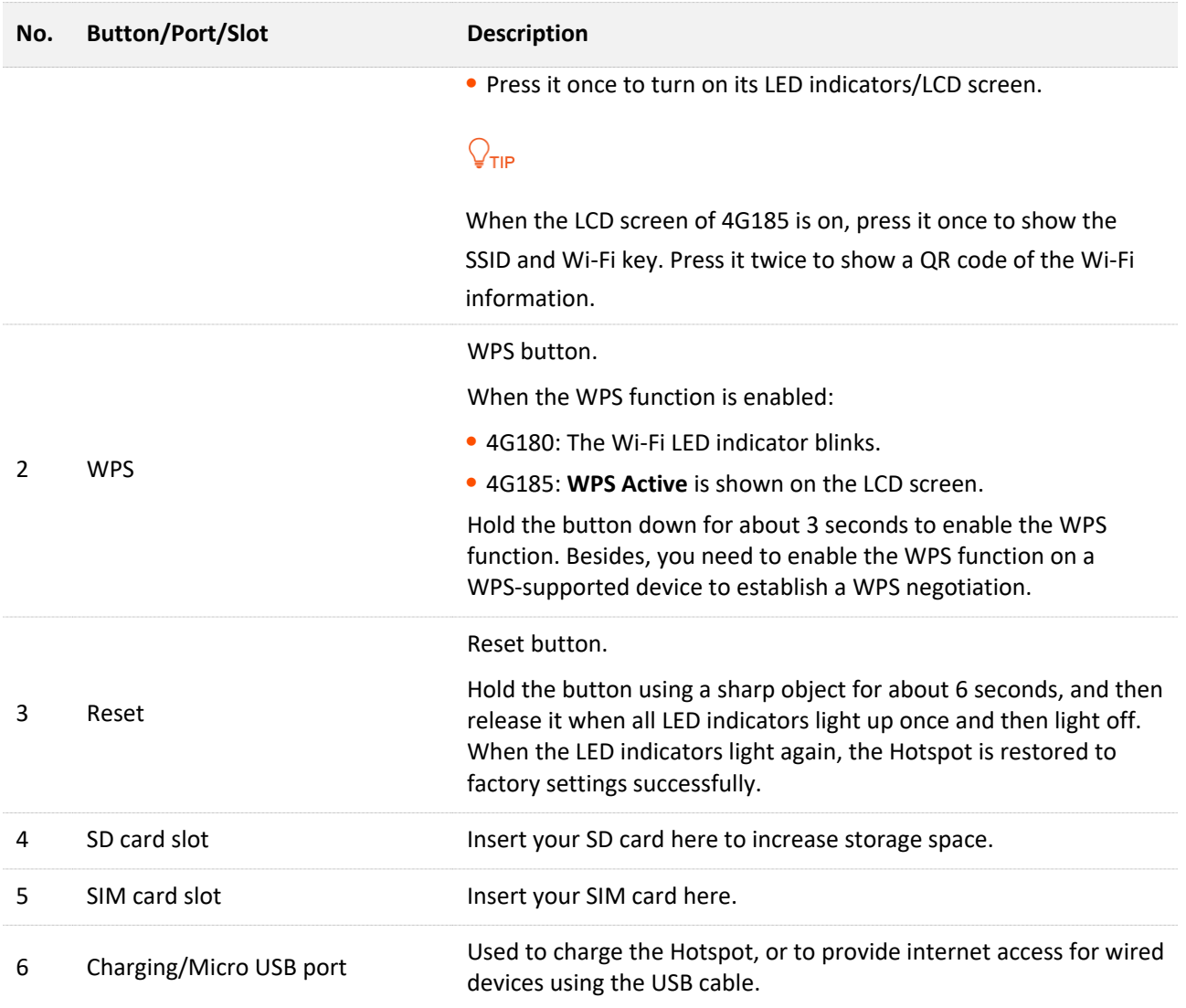

## <span id="page-10-0"></span>**1.3 Screen**

## <span id="page-10-1"></span>**1.3.1 Screen of 4G180**

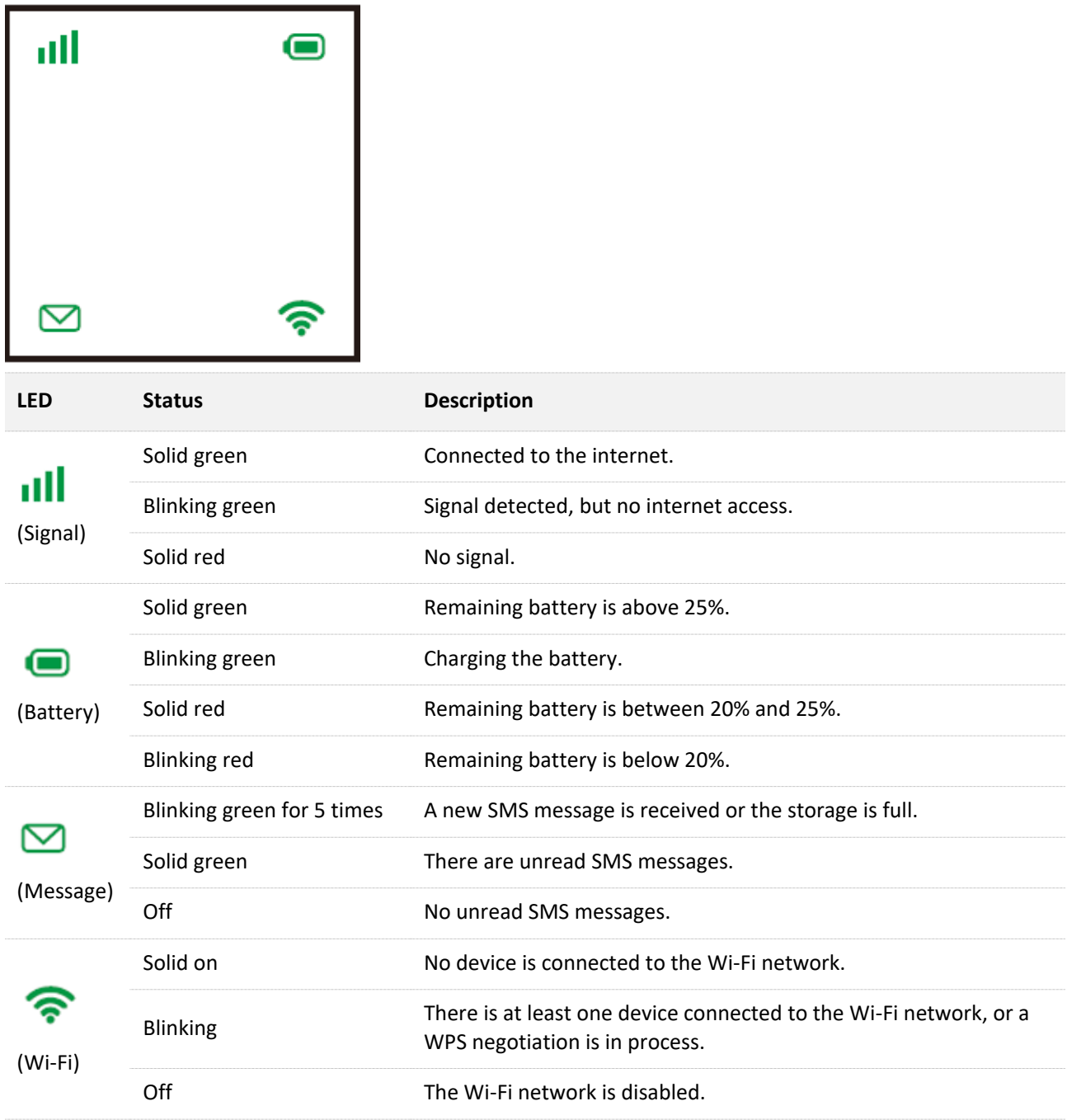

## <span id="page-11-0"></span>**1.3.2 Screen of 4G185**

![](_page_11_Picture_83.jpeg)

![](_page_11_Picture_84.jpeg)

## <span id="page-12-0"></span>**1.4 Label**

![](_page_12_Figure_2.jpeg)

**Label 1:**

![](_page_12_Picture_96.jpeg)

#### **Label 2:**

![](_page_12_Figure_6.jpeg)

![](_page_12_Picture_97.jpeg)

![](_page_13_Picture_72.jpeg)

# <span id="page-14-0"></span>**2 Set up Internet Connection**

## <span id="page-14-1"></span>**2.1 Connect the hotspot to the internet**

To connect the hotspot to the internet, perform the following steps:

**Step 1** Open from the lower left corner to remove the back cover.

![](_page_14_Picture_5.jpeg)

**Step 2** Slide and lift up the slot cover, insert a 3FF SIM card (an LTE, UMTS, or WCDMA SIM card) into the SIM card slot, and slide the cover back to lock.

### $\mathbb{Z}_{\text{NOTE}}$

If a Nano SIM card (4FF) is used, use the included SIM card adapter to convert it into a 3FF SIM card.

Ensure that the SIM card has sufficient balance and can be used to access the data service of your mobile carrier.

**Step 3** Insert an SD card (if any), with the same operation above.

![](_page_14_Picture_11.jpeg)

Slide and flip to open

![](_page_14_Picture_13.jpeg)

Ensure the pins of the card contact the pins of the slot properly.

#### **Step 4** Install the battery.

## $Q$ <sub>TIP</sub>

Without battery installed, the hotspot can also be powered on for network connection, as long as you use a micro USB cable to connect the hotspot to devices such as a power adapter, laptop or portable charger for power supply.

- **Step 5** Restore the back cover.
- **Step 6** Hold the Power button till all LED indicators flash once (4G180) or the LCD screen lights up (4G185) to turn on the hotspot.

**---End**

The device is connected to the internet, when

- $\equiv$ the signal strength icon lights solid green (4G180).
- the signal strength icon, network type icon and carrier information appear on the screen  $\sim$ (4G185).

# <span id="page-16-0"></span>**2.2 Connect clients to the hotspot**

You can connect clients to the hotspot in a wired or wireless manner so that the clients can access the internet through the hotspot.

## <span id="page-16-1"></span>**2.2.1 Connect a client to the hotspot in a wired manner**

- **Step 1** Use the included USB cable to connect the hotspot to a USB port of the client (Here takes a Windows computer as an example).
- **Step 2** Double-click the folder **CD Drive (G:) 4G Mobile** and follow instructions to install the driver.

![](_page_16_Picture_6.jpeg)

#### **---End**

The driver is installed successfully when the following page appears.

After the wired client is connected to the hotspot, you can access the internet through the hotspot.

![](_page_16_Picture_10.jpeg)

## <span id="page-17-0"></span>**2.2.2 Connect a client to the hotspot in a wireless manner**

#### **Method One: Using the SSID and Wi-Fi Key**

![](_page_17_Picture_129.jpeg)

To connect a PC to the hotspot in a wireless manner, install a wireless network adapter on the PC.

- **Step 1** Note down the default SSID (Wi-Fi name) and Wi-Fi key (Wi-Fi password) on the label after opening the back cover.
- **Step 2** Select the Wi-Fi name of the hotspot on your client, and enter the password.

 $Q_{\text{tip}}$ 

If you have changed the default SSID and key, view them on the web UI.

(For 4G185, when the screen is on, you can press the Power button once to show the current SSID and key.)

**---End**

#### **Method Two: Scanning the QR code**

The Wi-Fi information QR code is shown on the web UI of the hotspot (for both 4G180 and 4G185) or on the LCD screen (only for 4G185).

You can scan the QR code to connect your own client to the hotspot or take a picture of the QR code to share the hotspot with your family or friends.

#### **For 4G185**

**Step 1** When the 4G185's LCD screen is on, press the Power button twice to show the QR code.

![](_page_17_Figure_16.jpeg)

![](_page_17_Picture_17.jpeg)

**Step 2** Scan the QR code using the Wi-Fi scan function of your mobile phone to connect to the wireless network of the hotspot.

![](_page_18_Picture_2.jpeg)

Your mobile phone will be automatically connected to the Wi-Fi without any settings.

| 17:07              |                                                        | 14日4.1 字 令 50  |  |
|--------------------|--------------------------------------------------------|----------------|--|
|                    | Wi-Fi                                                  | Ξ              |  |
| Wi-Fi              |                                                        |                |  |
| Network assistant  | Acceleration over multiple networks and network switch |                |  |
| Tenda_00FF4C       | Connected (tap to share)                               | $\rightarrow$  |  |
| EW15D-             | Connected Instrumed WLIPE                              | ⋗              |  |
| Available networks |                                                        | <b>Refresh</b> |  |

**---End**

#### **For both 4G180 and 4G185**

**Step 1** Use the included USB cable to connect the hotspot to a USB port of a computer, and download the **4G Mobile** driver just as in section [2.2.1.](#page-16-1)

- **Step 2** Start a web browser on the computer, and visit **192.168.0.1**.
- **Step 3** Enter password (**admin** by default) and click **Login**.

![](_page_19_Picture_3.jpeg)

**Step 4** Choose **Wi-Fi Settings** > **Main SSID**, the QR code appears.

![](_page_19_Picture_83.jpeg)

**Step 5** Scan the QR code using the Wi-Fi scan function of your mobile phone to connect to the wireless network of the hotspot;

or, take a picture of the QR code to share the hotspot with your family or friends.

#### **Method Three: Using WPS (Wi-Fi Protected Setup)**

WPS allows you to connect a client to the hotspot in a wireless manner without the Wi-Fi name or password of the hotspot.

- **Step 1** Hold down the WPS button for 3 seconds to enable the WPS function of the hotspot.
- **Step 2** Enable the WPS function on the client within 2 minutes.
- **Step 3** Wait for the client to automatically connect to the hotspot.

# <span id="page-21-0"></span>**3 Web Login and Logout**

## <span id="page-21-1"></span>**3.1 Log in to the web UI**

After a client (such as a smartphone or a computer) is connected to the hotspot, you can start a web browser on the client to log in to the web UI (default IP address: 192.168.0.1) of the hotspot.

**Step 1** Connect the client to the hotspot.

For details about how to connect the client to the hotspot, see 2.2 Connect clients to the [hotspot.](#page-16-0)

- **Step 2** Start a web browser on the client, and visit **192.168.0.1**.
- **Step 3** Enter password (**admin** by default) and click **Login**.

![](_page_21_Picture_103.jpeg)

 $\mathcal{C}_{\text{NOTF}}$ 

If this page is not displayed, refer to  $Q1$  in Appendix A.1 FAQ.

# <span id="page-22-0"></span>**3.2 Log out of the web UI**

If you perform no operation on the web UI or no wireless client is communicating with the device within the specified **Wi-Fi Sleep** Time (configured at **[Advanced Settings](#page-56-1)** > **Power-save**), the system logs you out.

You can log out by clicking **Logout** on the upper right corner of the web UI as well.

When you are logged out, the system does not save the current unsaved configurations. Therefore, it is recommended that you save the current configuration before logging out.

# <span id="page-23-0"></span>**3.3 Web UI layout**

The web UI consists of three sections, including the level-1 and level-2 navigation bars, and the configuration area. See the following figure.

![](_page_23_Picture_89.jpeg)

![](_page_23_Picture_90.jpeg)

## $\mathbb{Z}_{\text{NOTE}}$

The functions and parameters dimmed on the web UI are not supported by the hotspot or cannot be changed in the current configuration.

# <span id="page-24-0"></span>**4 Quick Settings**

Before moving on to other configurations, you need to configure the internet settings of the hotspot.

To quickly configure the settings, perform the following steps:

**Step 1** Start a web browser on the client, and visit **192.168.0.1** to log in to the web UI.

![](_page_24_Picture_126.jpeg)

**Step 2** Choose **Quick Settings**.

**Step 3** Choose to configure APN settings automatically or manually, and click **Next**.

You can manually select an APN only after adding it and setting it as the default APN on the **Network Settings** > **APN** page. In this example, **Auto** is selected.

**Step 4** Set **Network Name (SSID)** to a required Wi-Fi name, set **SSID Broadcast** to specify whether to broadcast the Wi-Fi name, and click **Next**.

![](_page_24_Picture_127.jpeg)

**Step 5** Select a security mode from the **Security Mode** drop-down list box, set **Wi-Fi Key** to the password of the Wi-Fi network, and click **Next**.

#### Version 1.0

![](_page_25_Picture_32.jpeg)

## $Q$ <sub>TIP</sub>

The password is invisible by default. To view the password, select **Display Password**.

#### **Step 6** Verify the settings and click **Apply**.

![](_page_25_Picture_33.jpeg)

# <span id="page-26-0"></span>**5 Home Page**

On the home page, you can view or set the following parameters and functions:

- **[Connect status](#page-27-0)**
- **[Network settings](#page-28-0)**
- **Wi-[Fi settings](#page-32-0)**
- **[Connected devices](#page-43-0)**
- **[Data management](#page-45-0)**
- **[Status information](#page-47-0)**

# <span id="page-27-0"></span>**5.1 Connect status**

Here, you can click the **ON/OFF** button to connect the hotspot to or disconnect the hotspot from the internet.

When the hotspot is connected to the internet, it displays the upload data, download data and the connection time. See the following figure.

![](_page_27_Picture_37.jpeg)

# <span id="page-28-0"></span>**5.2 Network settings**

This module enables you to configure the connection mode, select the mobile network to connect, and set APN profiles.

## <span id="page-28-1"></span>**5.2.1 Connection mode**

Here, you can specify whether the device connects to the internet automatically after it is powered on.

Navigate to **Network Settings** > **Connection Mode** to enter the page.

![](_page_28_Picture_6.jpeg)

To enable the hotspot to connect to the internet automatically after it is powered on, select **Automatic**, and click **Apply**.

The "**Success**" message appears, and the hotspot is connected to the internet.

![](_page_28_Picture_9.jpeg)

If you want the hotspot to automatically connect to the internet when it is in roaming status, select **Check here, you can connect to internet in the roaming status**.

To disable the hotspot to connect to the internet automatically after it is powered on, select **Manual**, and click **Apply**.

The "**Success**" message appears, and the hotspot is disconnected from the internet.

#### $\mathbb{Z}_{\text{NOTE}}$

After adopting the **Manual** option, you have to connect the device to the internet manually on the **Home** page.

## <span id="page-29-0"></span>**5.2.2 Network selection**

This mobile Wi-Fi supports network selection modes of **Automatic**, **4G Only**, **3G Only**, and **Manual**.

Navigate to **Network Settings** > **Network Selection** to enter the page.

![](_page_29_Picture_6.jpeg)

To change the current setting, please disconnect from network.

If your SIM card supports WCDMA, you can select **3G Only**.

If your SIM card supports FDD-LTE or TDD-LTE, you can select **4G Only**.

If you are not clear about that, **Automatic** is recommended. The hotspot will automatically establish internet connection when it is started.

![](_page_29_Picture_102.jpeg)

If you want to manually select a mobile network, select **Manual**, click **Search**, select an available mobile network from the network list, and click **Register**.

![](_page_30_Picture_60.jpeg)

### <span id="page-30-0"></span>**5.2.3 APN**

An APN (Access Point Name) is a gateway between a cellular network and the internet. A mobile device making a data connection must be configured with an APN to present to the network carrier.

When the device already received 4G signal but cannot be connected to the internet properly, in this case, you need to configure the APN dial-up information of the carrier. The APN information can be obtained by consulting the carrier's service personnel.

Navigate to **Network Settings** > **APN** to enter the page.

![](_page_30_Picture_61.jpeg)

![](_page_30_Picture_62.jpeg)

![](_page_31_Picture_194.jpeg)

You can select one profile and set the corresponding parameters.

If you need to add a new APN profile, perform the following steps:

- **Step 1** Choose **Network Settings** > **APN**.
- **Step 2** Select **Manual** and click **Add New**.
- **Step 3** Set the corresponding parameters based on the APN information provided by your ISP.
- **Step 4** Click **Apply**.

#### **---End**

After adding or selecting an APN profile, click **Set as default** to set the profile as the default one. APN profile is available for manual configuration during quick settings only after being set as a default APN.

# <span id="page-32-0"></span>**5.3 Wi-Fi settings**

Before more Wi-Fi settings, you can enable or disable the **Wi-Fi Switch** and **Multi SSID Switch** first.

**Wi-Fi Switch**: It is used to enable or disable the wireless hotspot.

**Multi SSID Switch**: It is used to enable or disable a guest SSID besides the main SSID.

### <span id="page-32-1"></span>**5.3.1 Main SSID**

Here, you can set parameters of the **Main SSID**.

#### Click **Wi-Fi Settings** > **Main SSID** to enter the page.

![](_page_32_Picture_107.jpeg)

<span id="page-32-2"></span>![](_page_32_Picture_108.jpeg)

![](_page_33_Picture_193.jpeg)

## <span id="page-34-0"></span>**5.3.2 Guest SSID**

When the **Multi SSID Switch** is enabled, you can set parameters of the **Guest SSID**.

In this case, you can press the **Power** button for three times to show the **Guest SSID** and corresponding **Wi-Fi Key**.

Click **Wi-Fi Settings** > **Guest SSID** to enter the page.

![](_page_34_Picture_64.jpeg)

To configure the guest SSID, please refer to the [parameter description](#page-32-2) of the main SSID above.

### <span id="page-35-0"></span>**5.3.3 WPS**

WPS (Wi-Fi Protected Setup) is a standard that allows users to set up a wireless network in an easy and secure way without specific configuration, such as: SSID, security mode and password.

If you have a WPS-supported device (such as Android phones or tablets), you can connect your device to the mobile Wi-Fi through two methods: **PIN** and **PBC** (Push Button Configuration).

![](_page_35_Picture_176.jpeg)

Click **Wi-Fi Settings** > **WPS** to enter the page.

#### **Through the PIN**

This mode requires a PIN code generated by the client.

- **Step 1** Enable the WPS function of the client.
- **Step 2** Obtain the PIN code generated by the client.
- **Step 3** [Log in to the web UI of the device.](#page-21-1)
- **Step 4** Choose **Wi-Fi Settings** > **WPS**.
- **Step 5** Select **PIN** for **WPS**, and enter the PIN code in the **PIN** text box.
- **Step 6** Click **Apply**.

**---End**

#### **Through the PBC**

- **Step 1** Perform either of the following operations:
	- <sup>−</sup> Hold down the **WPS** button for 3 seconds.
	- <sup>−</sup> [Log in to the web UI of the device,](#page-21-1) choose **Wi-Fi Settings** > **WPS**, select **PBC** for **WPS**, and click **Apply**.
- **Step 2** Within 2 minutes after the previous step, enable the WPS function of the client.
After the WPS negotiation, your device will be automatically connected to the wireless network of the mobile Wi-Fi.

# **5.3.4 Internet Wi-Fi**

On this page, you can connect the mobile Wi-Fi to an upstream Wi-Fi hotspot available in the network. This function helps you to save the mobile data of your SIM card.

Click **Wi-Fi Settings** > **Internet Wi-Fi** to enter the page.

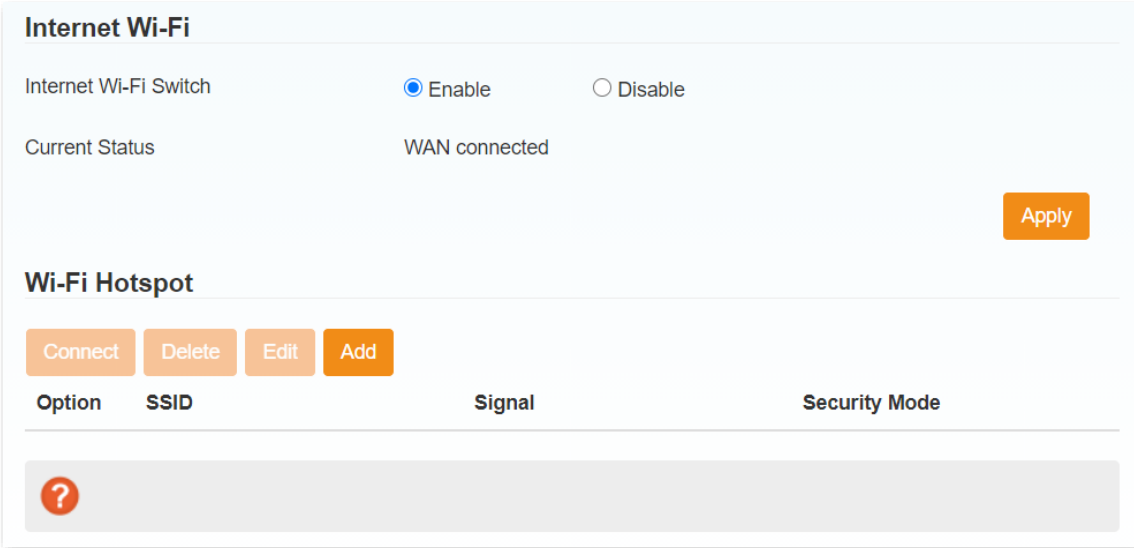

## **Connect to a Wi-Fi hotspot**

 $Q$ <sub>TIP</sub>

- ⚫ To configure **Internet Wi-Fi**, you need to disable **Multi SSID Switch** first.
- Please make sure that the IP address of Wi-Fi hotspot you have connected is not in the range of this device IP address, or you won't have access to internet via the Wi-Fi hotspot.
- **Step 1** Choose **Wi-Fi Settings** > **Internet Wi-Fi** to enter the configuration page.
- **Step 2** Enable **Internet Wi-Fi Switch**, and click **Apply**.

"WAN connected" appears as the current status.

- **Step 3** Add a Wi-Fi Hotspot.
	- **1.** Click **Add** in the Wi-Fi Hotspot module, then the device starts scanning Wi-Fi hotspots.

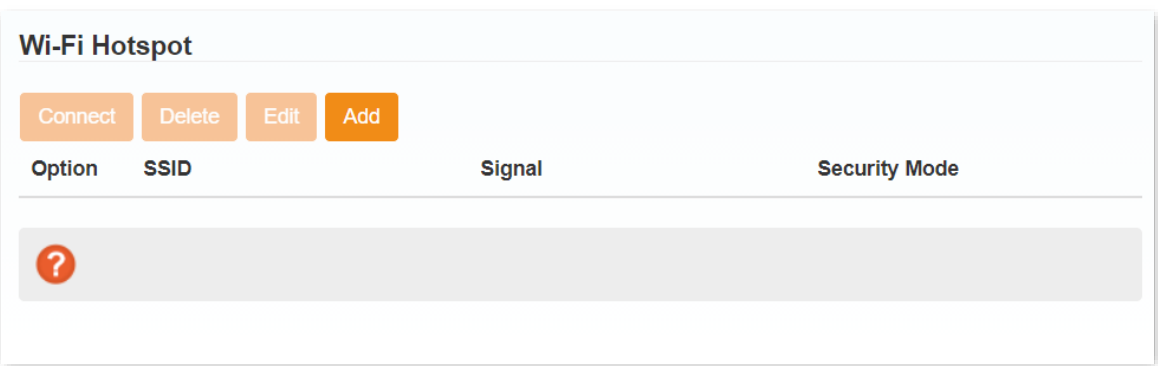

- **2.** After scanning, select one SSID in the SSID list, which is **Demo Test** in this example.
- <span id="page-37-0"></span>**3.** Select a **Security Mode** and **WPA Algorithm**, enter the **Wi-Fi Key**, and click **Apply**.

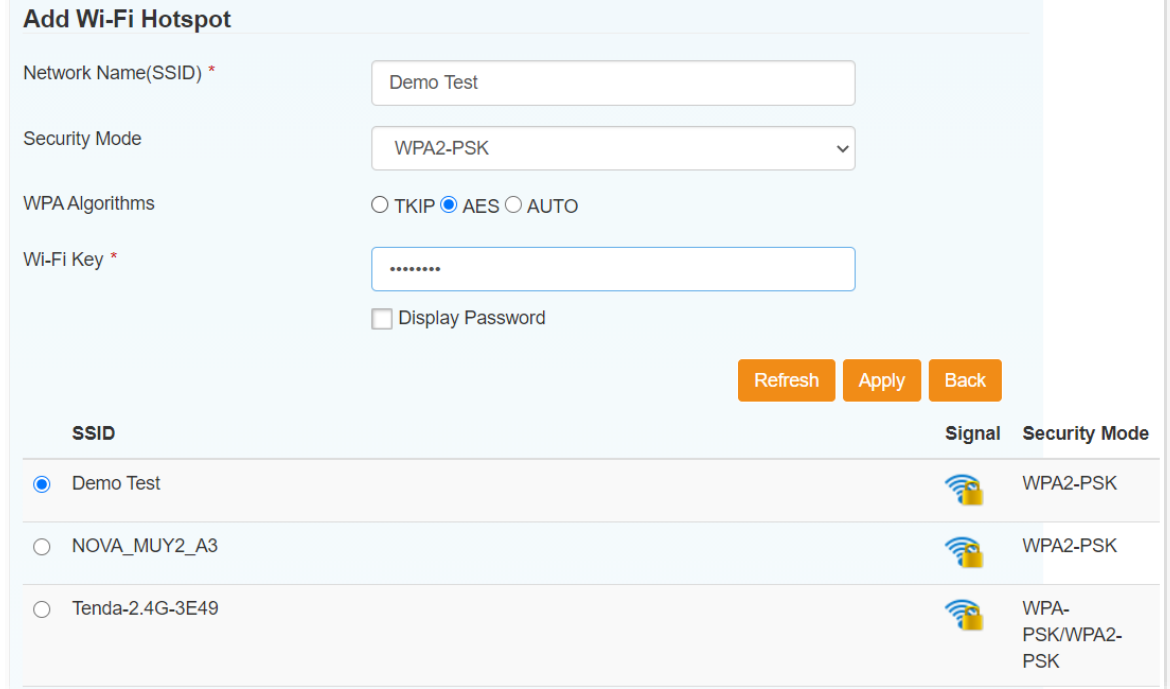

- **Step 4** Connect to the Wi-Fi hotspot.
	- (1) Select the SSID you want to connect.
	- (2) Click **Connect** to connect the mobile Wi-Fi to the Wi-Fi hotspot.

When the **Current Status** becomes **Wi-Fi connected**, the mobile Wi-Fi is connected to the Wi-Fi hotspot.

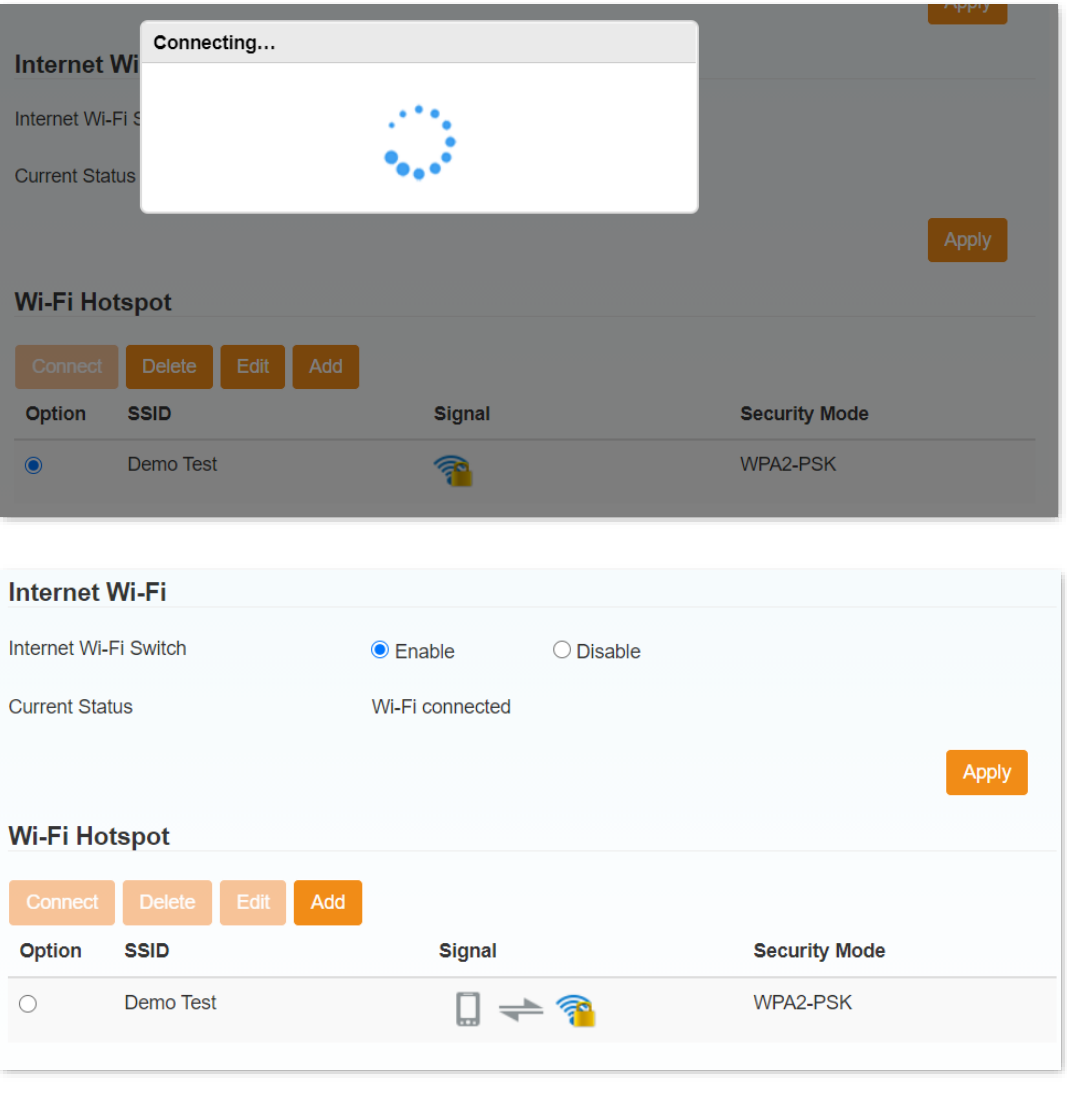

#### **---End**

If the **Wi-Fi Key** you entered in [Step 3](#page-37-0) is incorrect, you can select the SSID and click **Edit** to revise the Wi-Fi Key for connection.

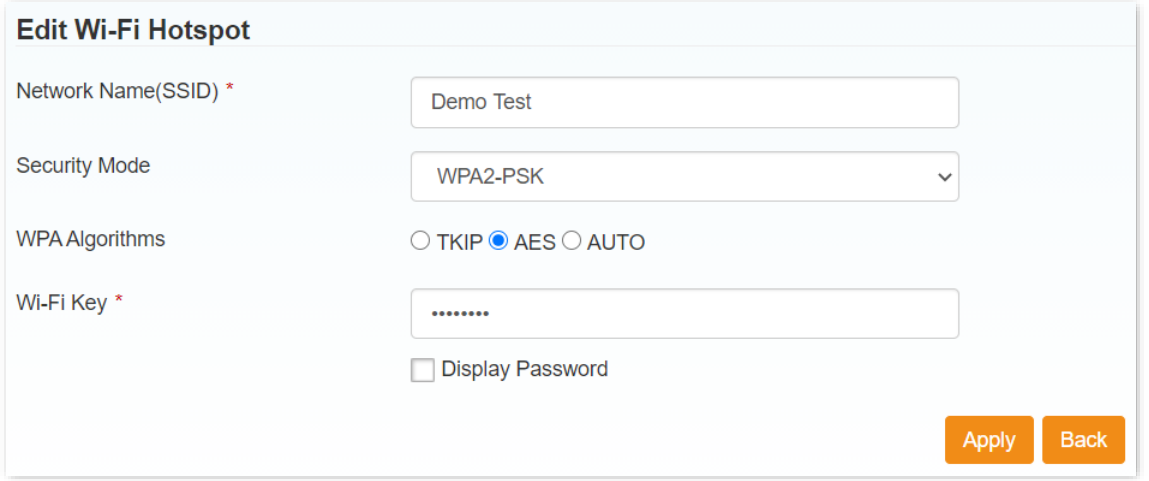

## **Disconnect from a Wi-Fi hotspot**

You can select the connected SSID, and click **Disconnect** to disconnect the mobile Wi-Fi from the Wi-Fi hotspot.

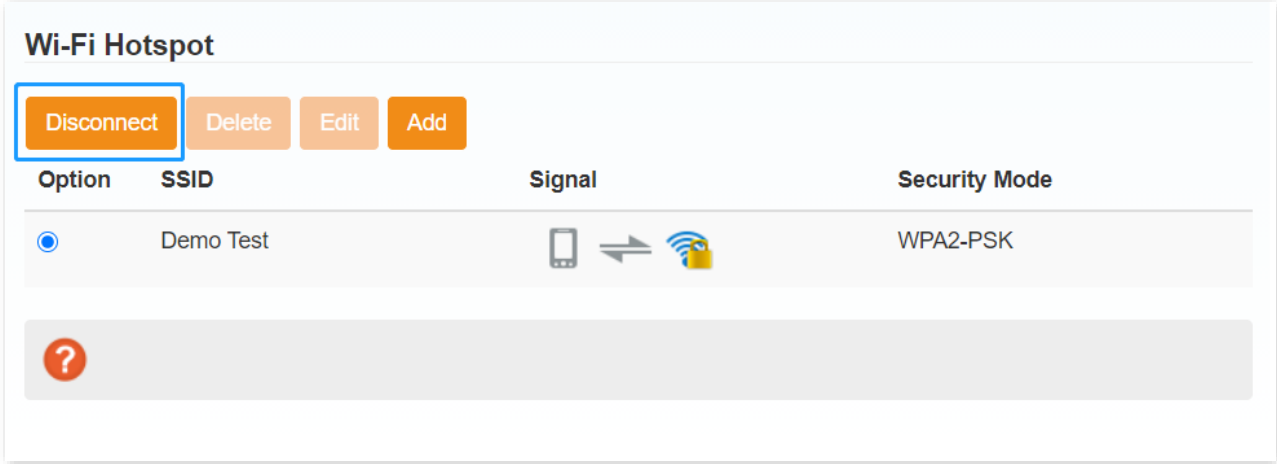

After the SSID is disconnected, you are allowed to delete the SSID from the list.

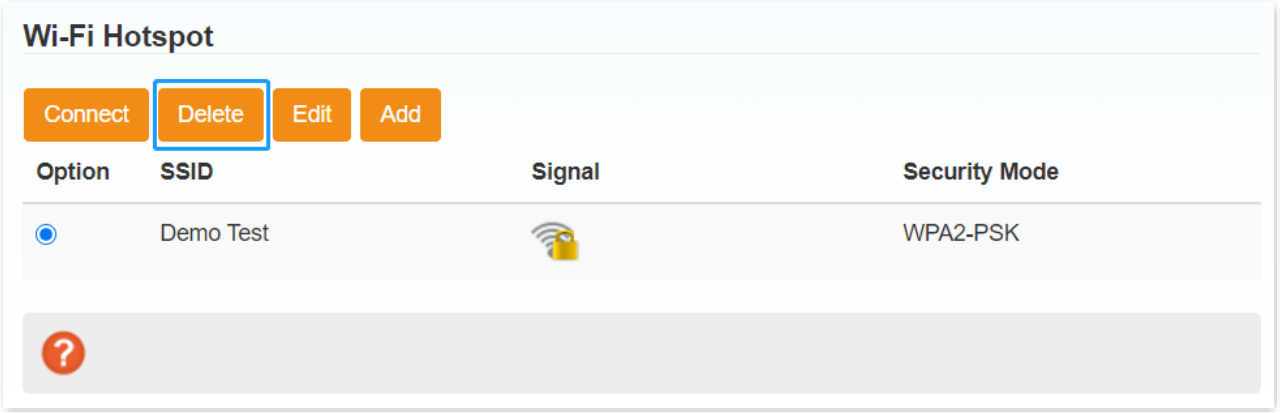

# **5.3.5 Advanced settings**

On this page, you can configure the advanced Wi-Fi settings of the hotspot. Click **Wi-Fi Settings** > **Advanced Settings** to enter the page.

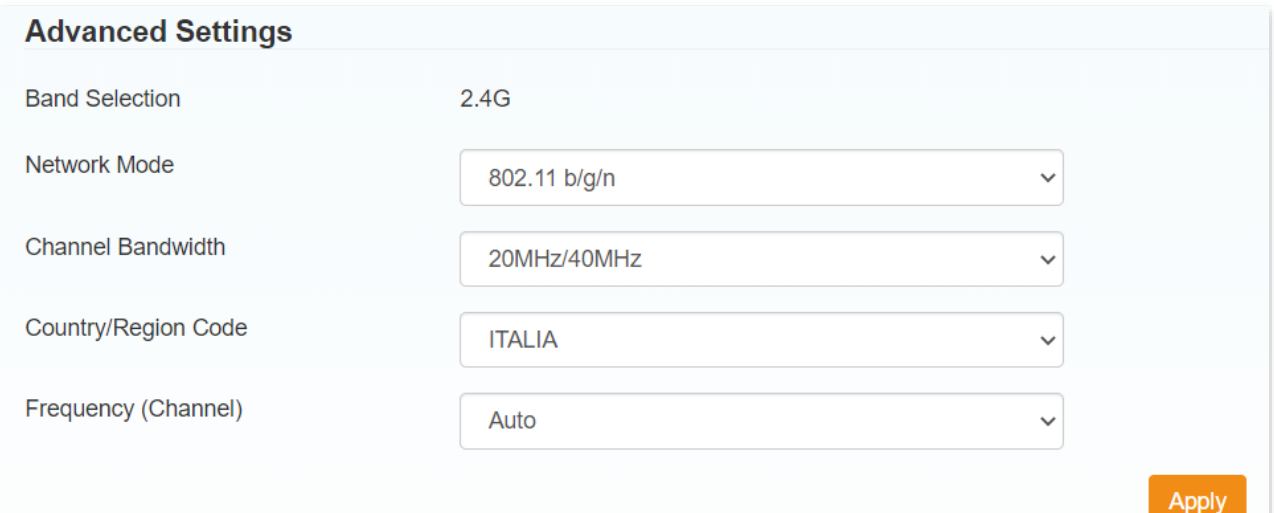

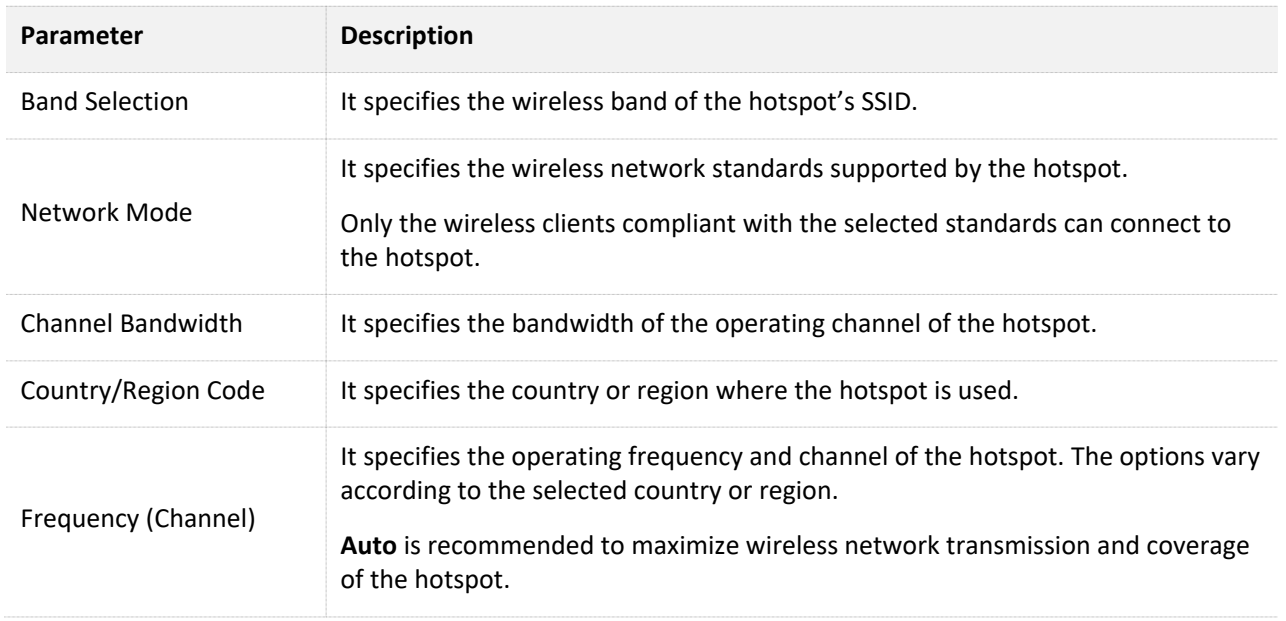

After the configuration, click **Apply** for the new settings to take effect. After the settings are applied, wireless clients will be reconnected to the device.

# **5.3.6 WLAN MAC filter**

On this page, you can set a white list or a black list for some MAC addresses.

Click **Wi-Fi Settings** > **WLAN MAC Filter** to enter the page.

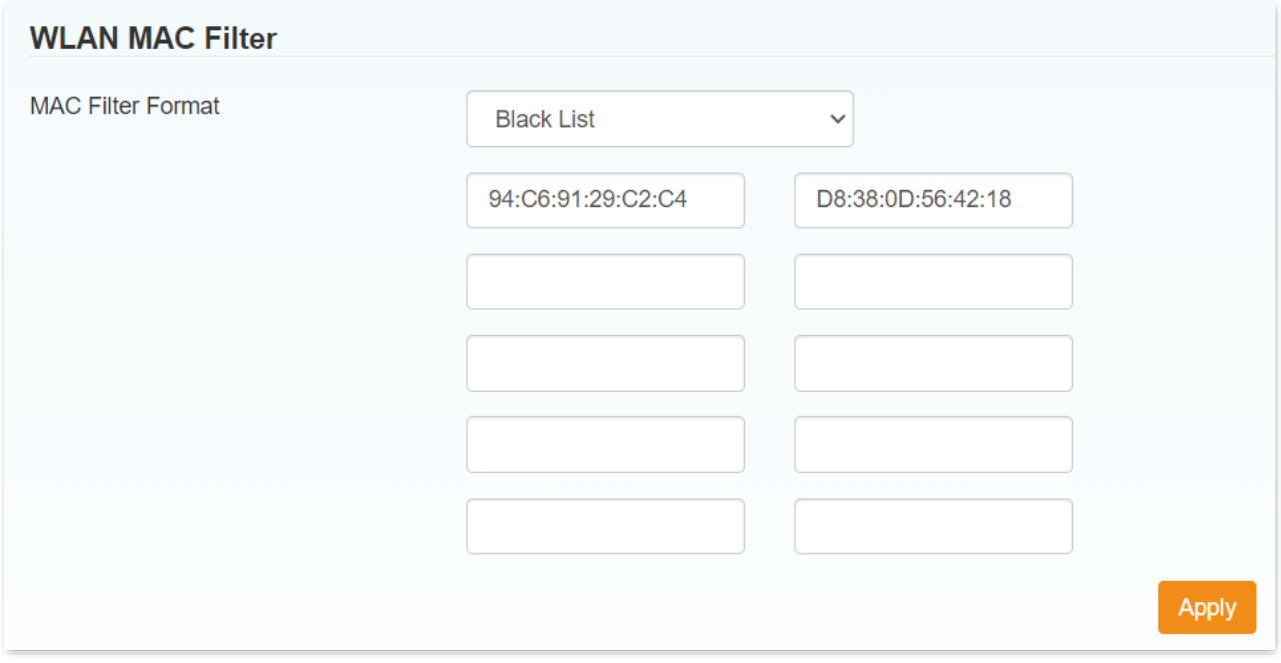

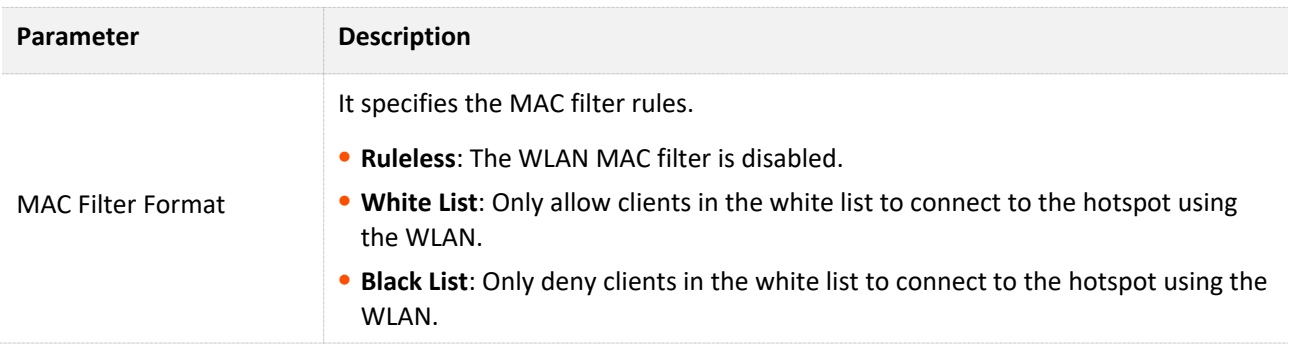

## **Example of configuring WLAN MAC Filter**

## **Network requirement**

Only procurement personnel are allowed to connect to the Wi-Fi network of the hotspot.

### **Solution**

The WLAN MAC Filter function can meet this requirement. Assume that the MAC addresses of computers belonging to procurement personnel are CC:3A:61:71:1B:6E, 94:C6:91:29:C2:C4 and D8:38:0D:56:42:18.

## **Configuration procedures**

- **Step 1** Click **Wi-Fi Settings** > **WLAN MAC Filter**.
- **Step 2** Set **MAC Filter Format** to **White List**.
- **Step 3** Enter the MAC addresses of procurement personnel's computers, which are **CC:3A:61:71:1B:6E**, **94:C6:91:29:C2:C4** and **D8:38:0D:56:42:18** in this example, and click **Apply**.

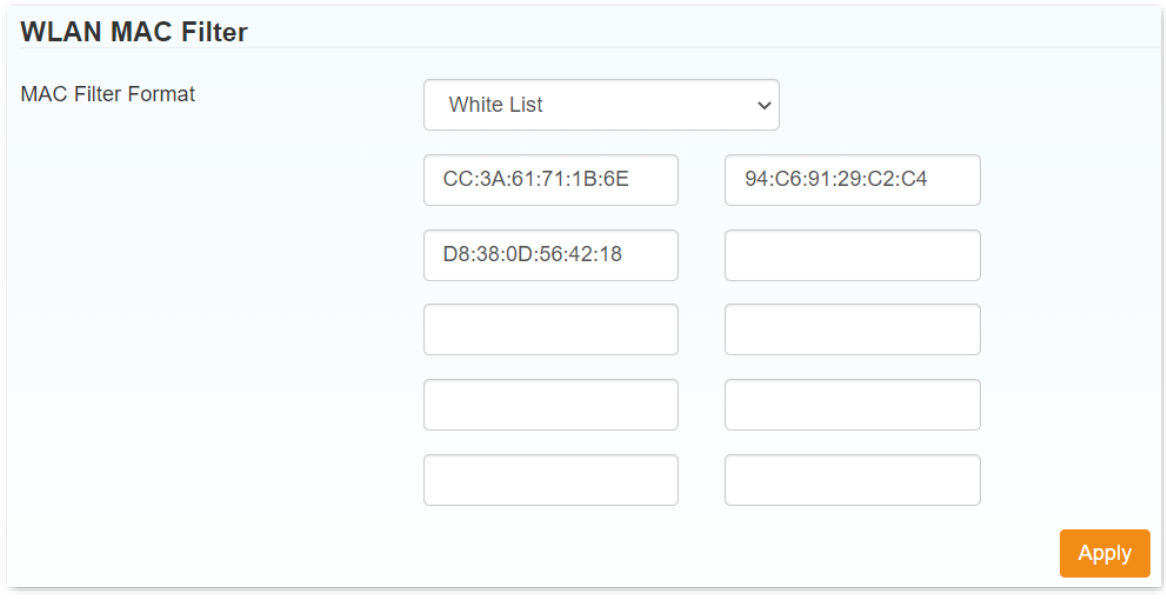

#### **---End**

## **Verification**

Only clients with the above-mentioned MAC addresses can connect to the Wi-Fi network of the hotspot while other clients are blocked.

# **5.4 Connected devices**

On this page, you can view the basic information of the connected devices, or block some connected devices.

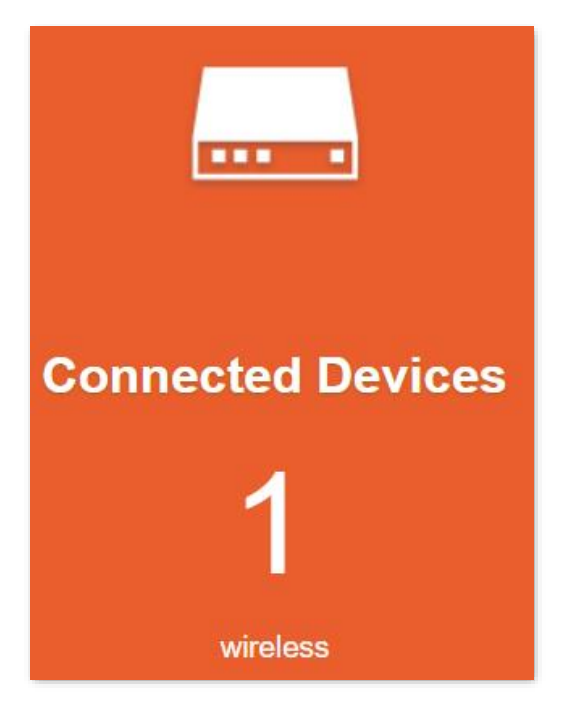

く

#### **Connected Devices**

All of wireless devices connected to this router will show on the page, including device name and MAC address

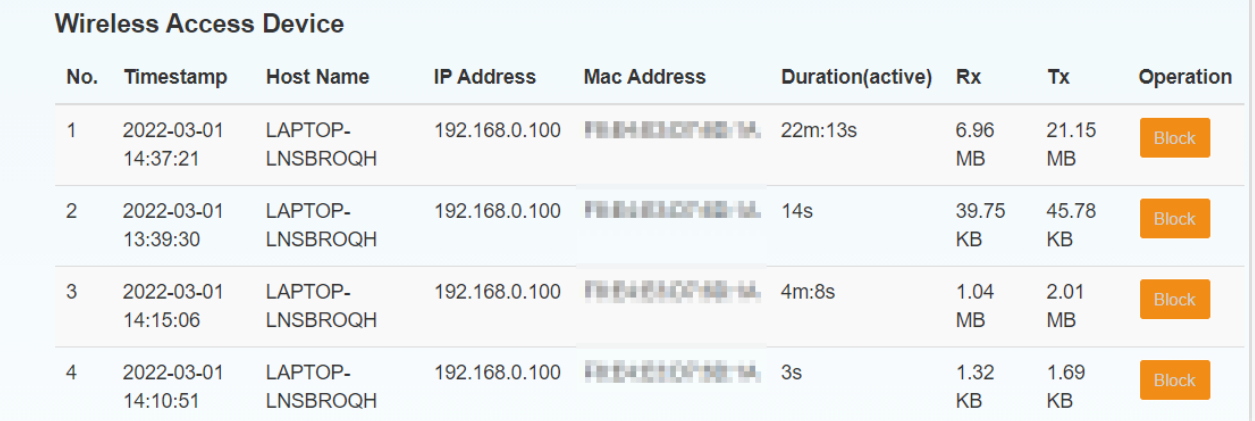

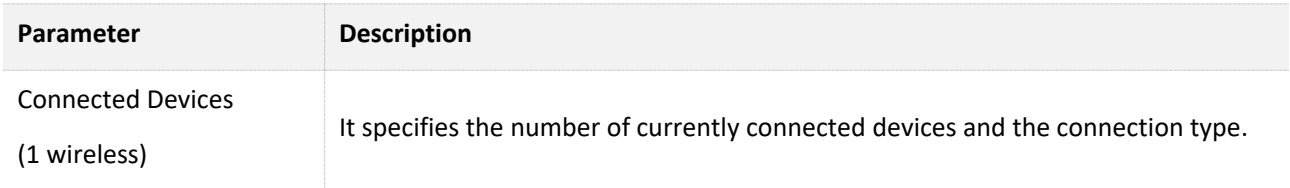

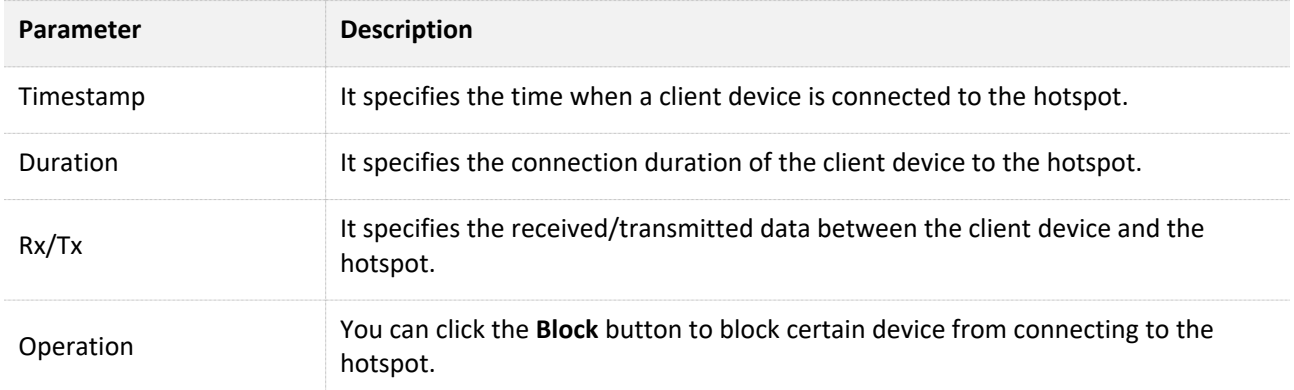

# **5.5 Data management**

On this page, you can set data use limits and the reminding condition (by **Data** or **Time**).

Click **Statistics** > **Not set, click Settings** to enter the page.

The operation is similar to what you usually do on your mobile phone.

The parameters you set will also appear on the LCD screen (4G185).

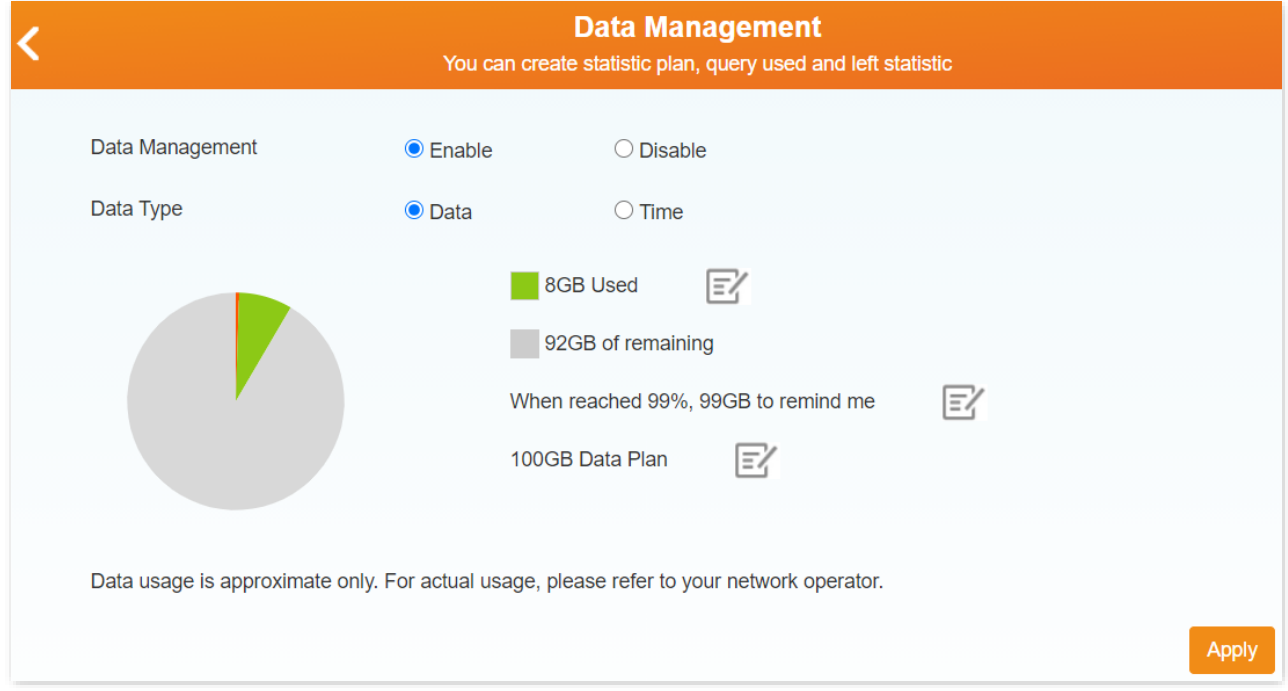

## **Set data use limit**

- **Step 1** Set **Data Management** to **Enable**, and click **Apply**.
- **Step 2** Select a **Data Type**, such as **Data**.
- **Step 3** Click the upper  $\mathbb{E}'$  to fill in the used data, such as **10 GB**.

## $Q_{\text{TIP}}$

The mobile Wi-Fi supports data calibration. If the data displayed on the web page is different from the actual used, you can modify the used data by this operation.

- **Step 4** Click the lower  $\mathbb{E}'$  to set the total data plan, such as **100 GB**.
- **Step 5** Click the middle  $\mathbb{E}'$  to set the percent upon which the reminding takes effect, such as **99%**.
- **Step 6** Click **Apply**.

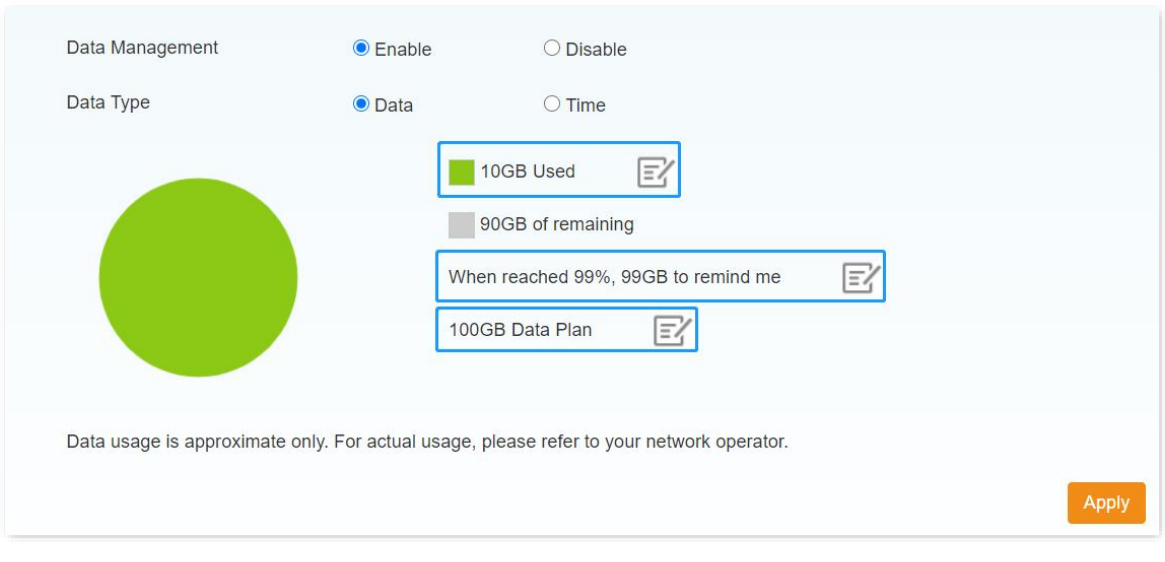

**---End**

# **5.6 Status information**

Here, you can view status information of the SIM card and relevant wireless network.

You can click **Detail Information** to check more details.

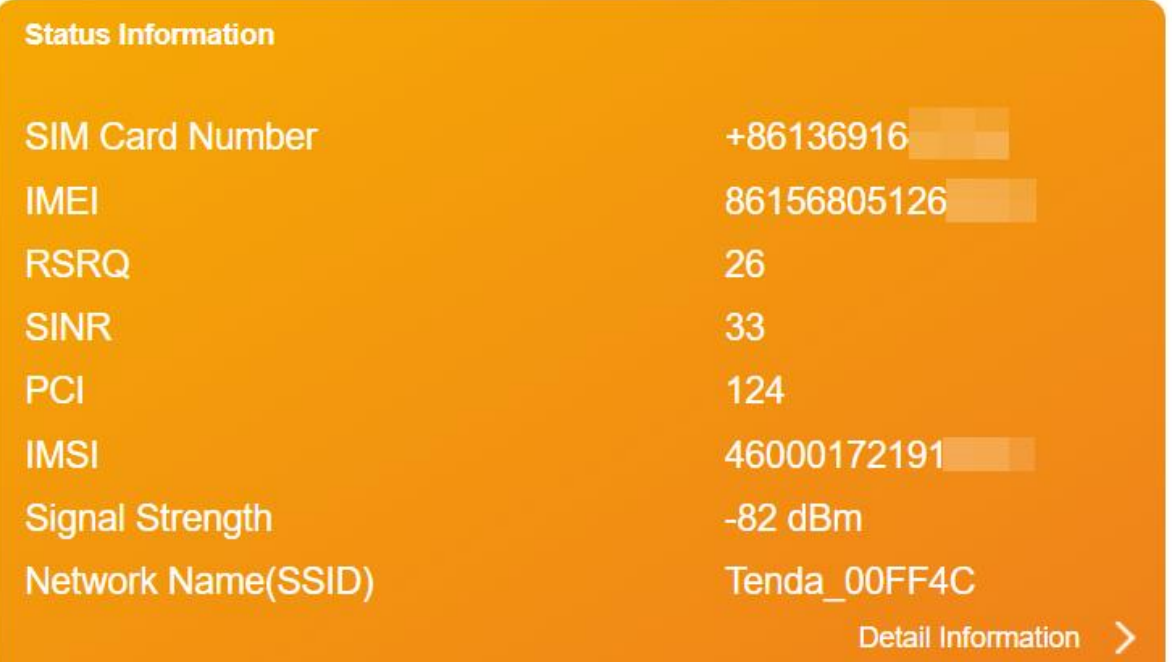

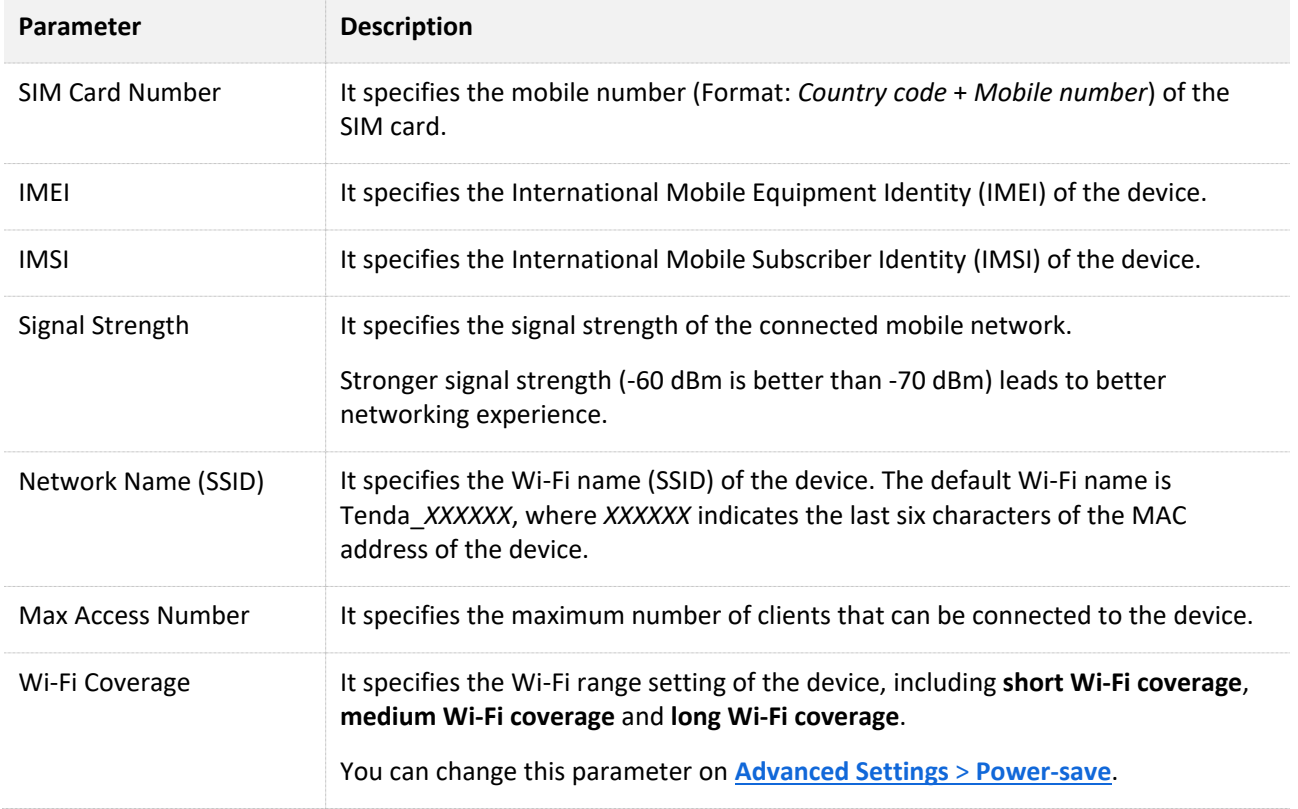

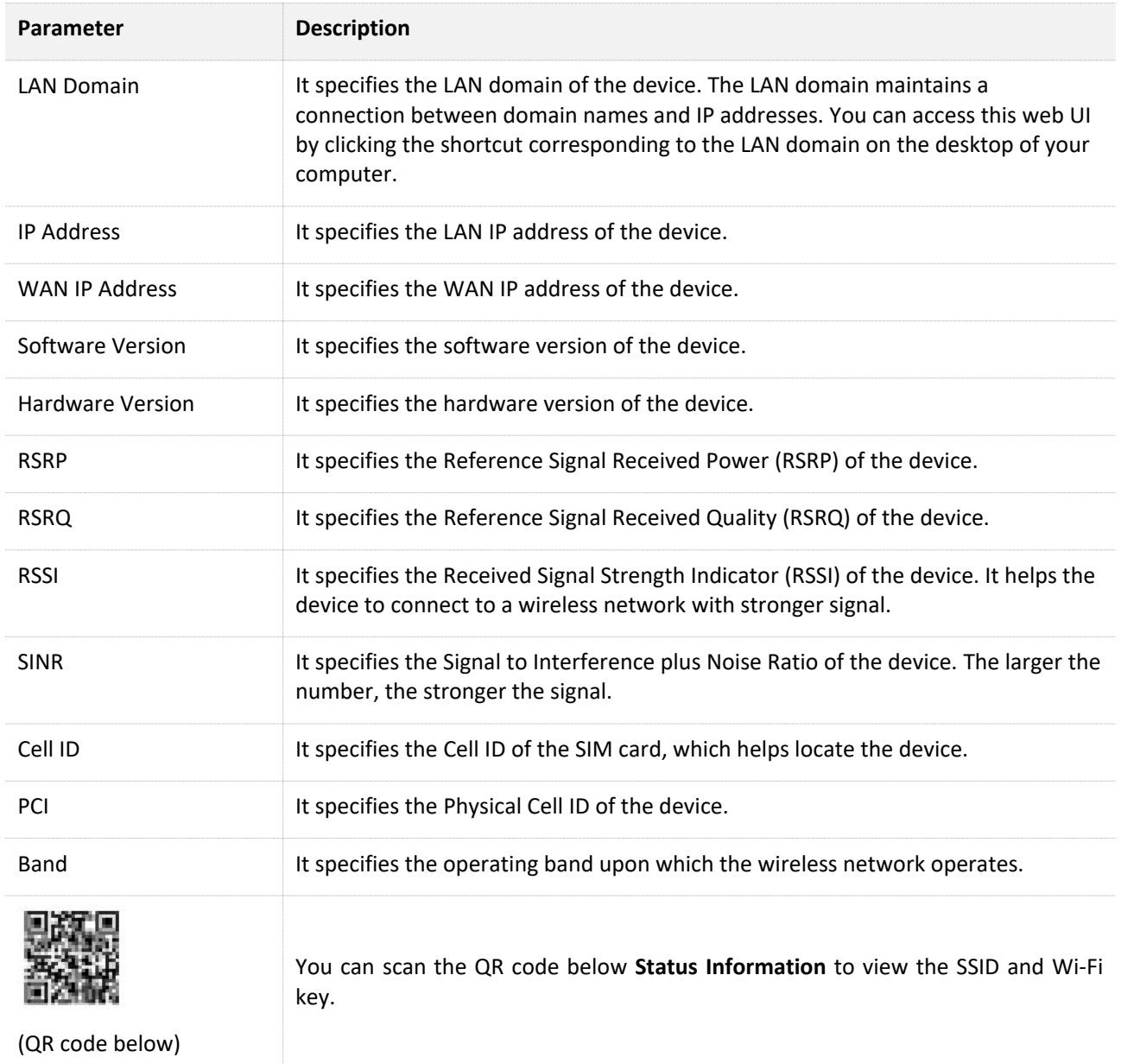

# **6 SMS**

This module enables you to manage SMS messages and configure SMS settings.

# **6.1 Device SMS**

On this page, you can view, write, delete and refresh SMS messages received by the mobile Wi-Fi.

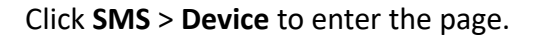

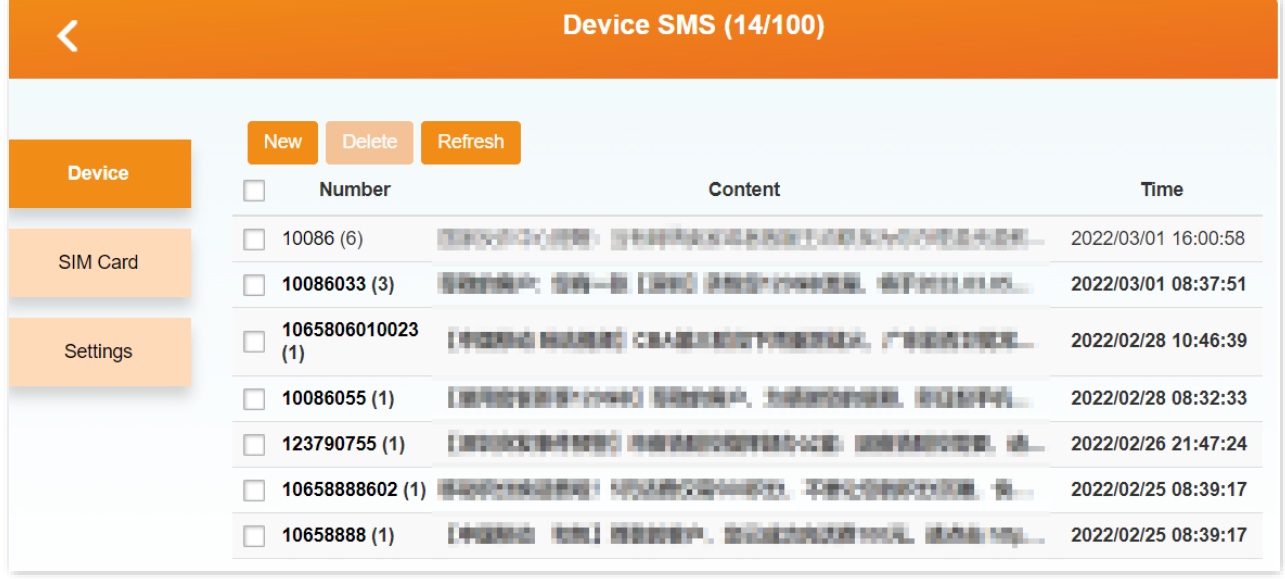

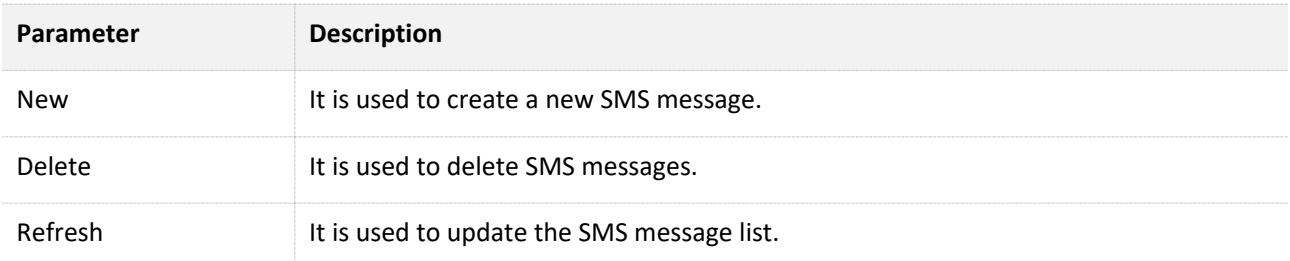

## **View and reply to messages**

- **Step 1** Click an SMS message to enter a dialog box.
- **Step 2** You can scroll up and down to see all the history messages between the contact and you.
- **Step 3** To reply, type a message (such as **Hello World**) in the text box, and click **Send**. If you click **Back** instead, the message will be saved as a draft.

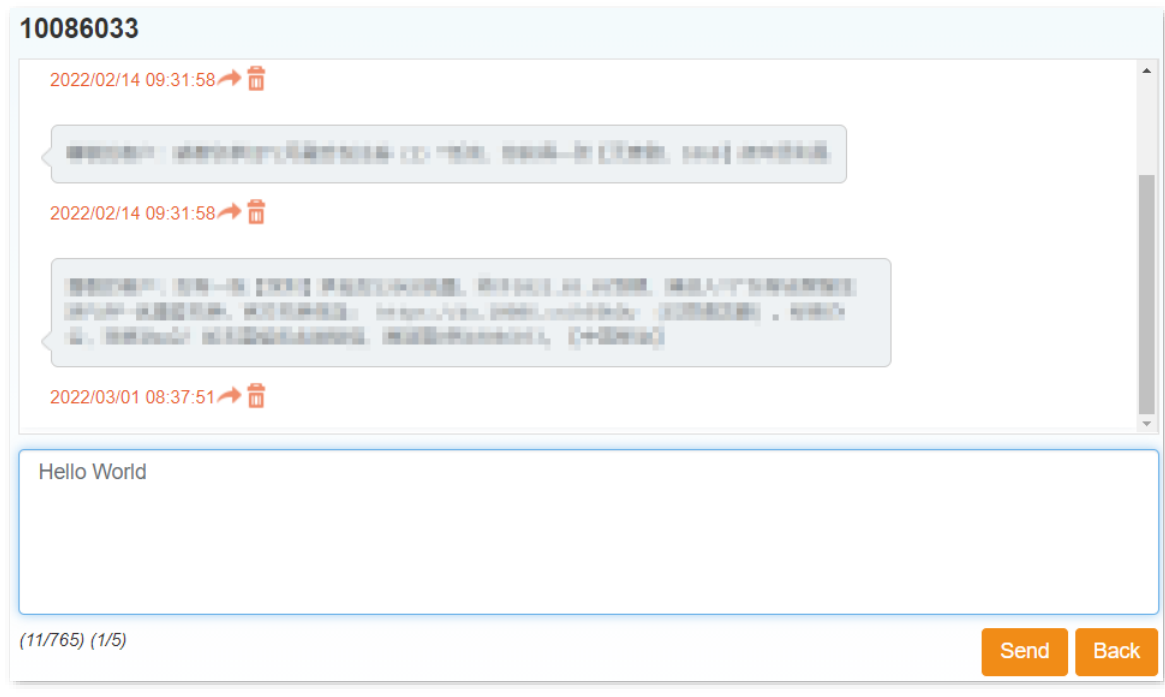

**---End**

## **Write a new SMS message**

- **Step 1** Click **New** to enter a dialog box.
- **Step 2** Enter the mobile numbers of the recipients (You can choose 5 contacts at most.).
- **Step 3** Type a message (such as **Hello World**) in the text box, and click **Send**. If you click **Back** instead, the message will be saved as a draft.

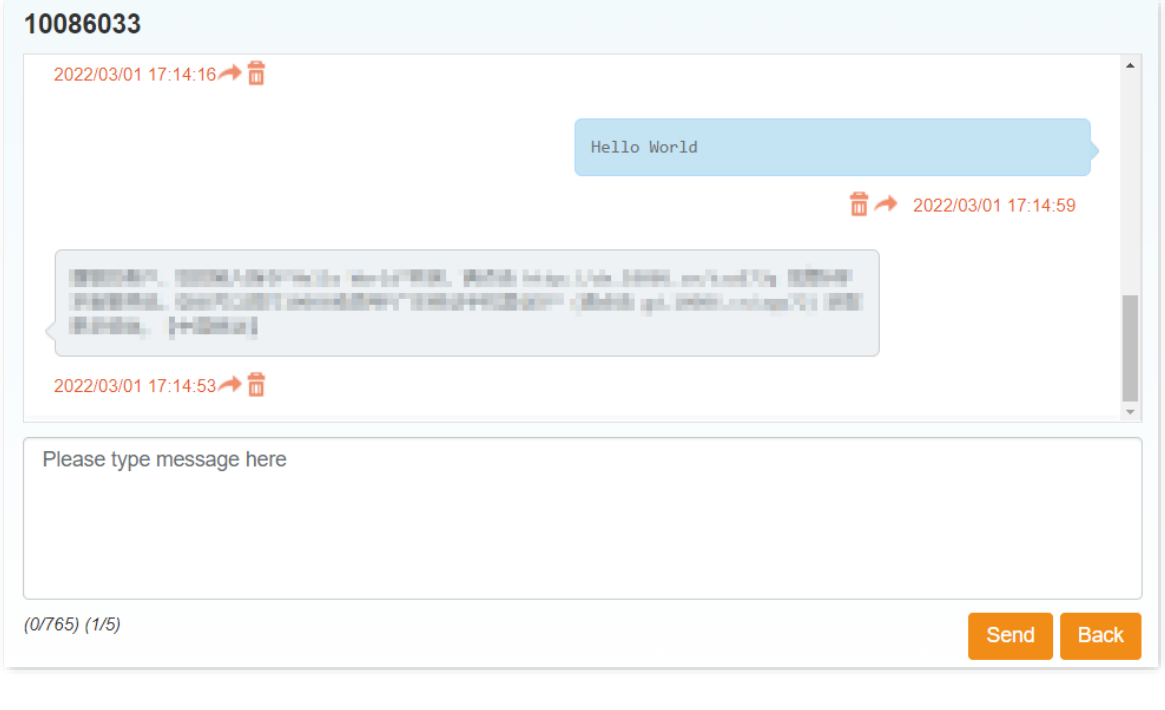

## $\mathcal{C}_{\text{NOTE}}$

A message can consist of a maximum of 765 characters. You can refer to the counter below the message text box for the remaining number of characters that can be entered.

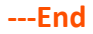

If the delivery report function on the SMS Settings module is enabled, a delivery message appears in the lower-right corner as well.

## **Delete an SMS message**

**Step 1** Select the SMS message.

#### **Step 2** Click **Delete**.

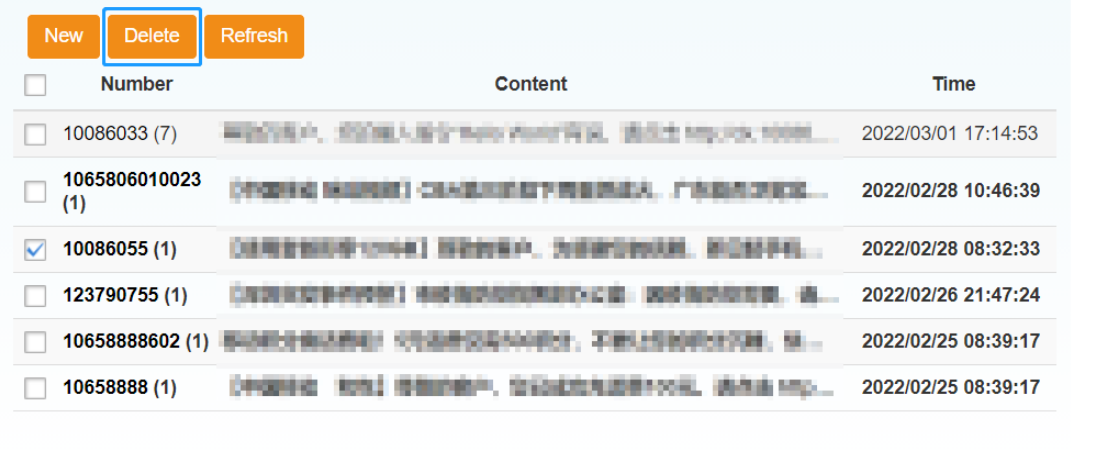

**Step 3** Click **Yes** in the dialog box that appears.

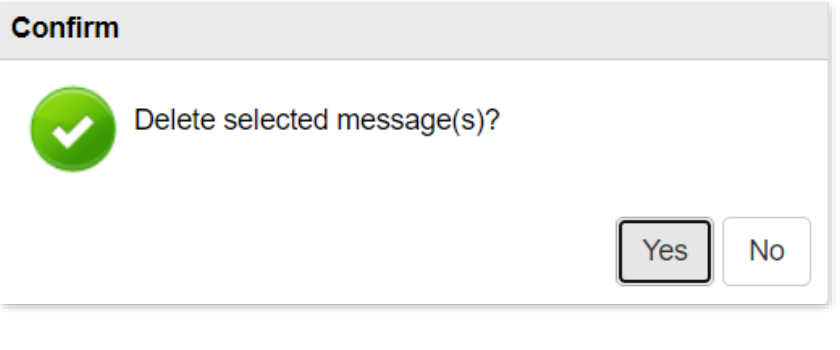

# $Q$ <sub>TIP</sub>

You can also delete multiple messages by selecting multiple check boxes, or you can delete all messages by selecting the top check box.

#### **---End**

# **6.2 SIM SMS**

On this page, you can view and delete the SMS messages stored in the SIM card. The operations are same as those of the **Device SMS**.

Click **SMS** > **SIM Card** to enter the page.

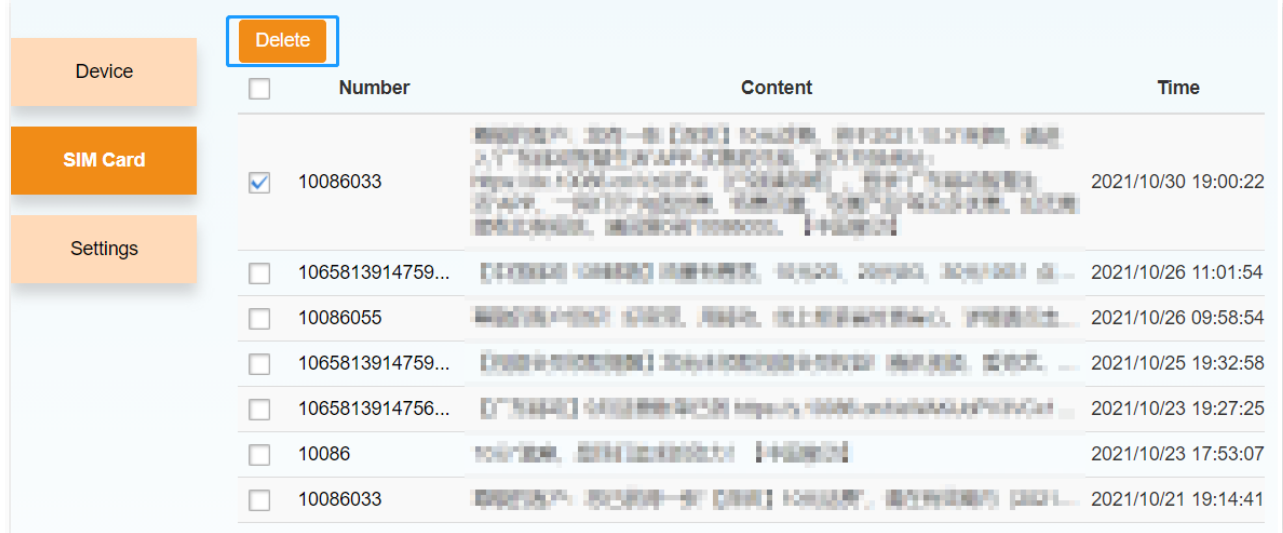

# **6.3 SMS settings**

On this page, you can configure the SMS settings.

Click **SMS** > **Settings** to enter the page.

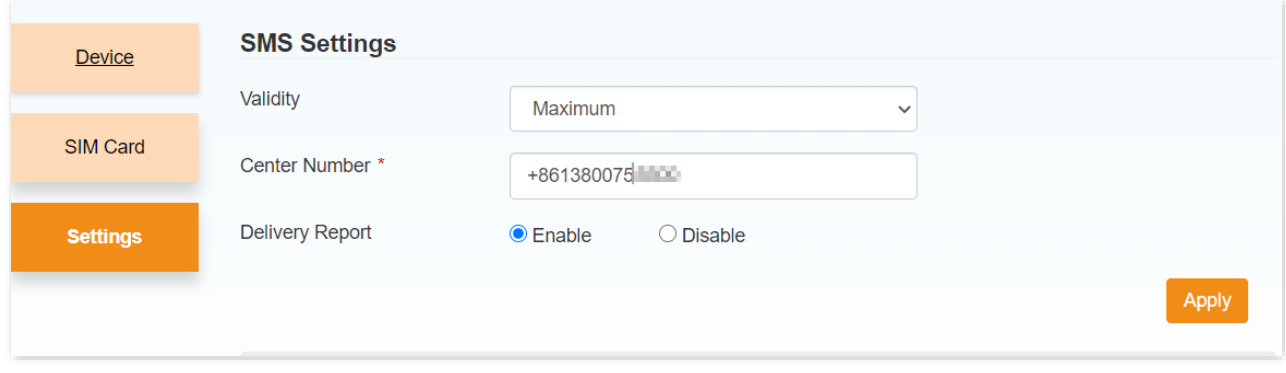

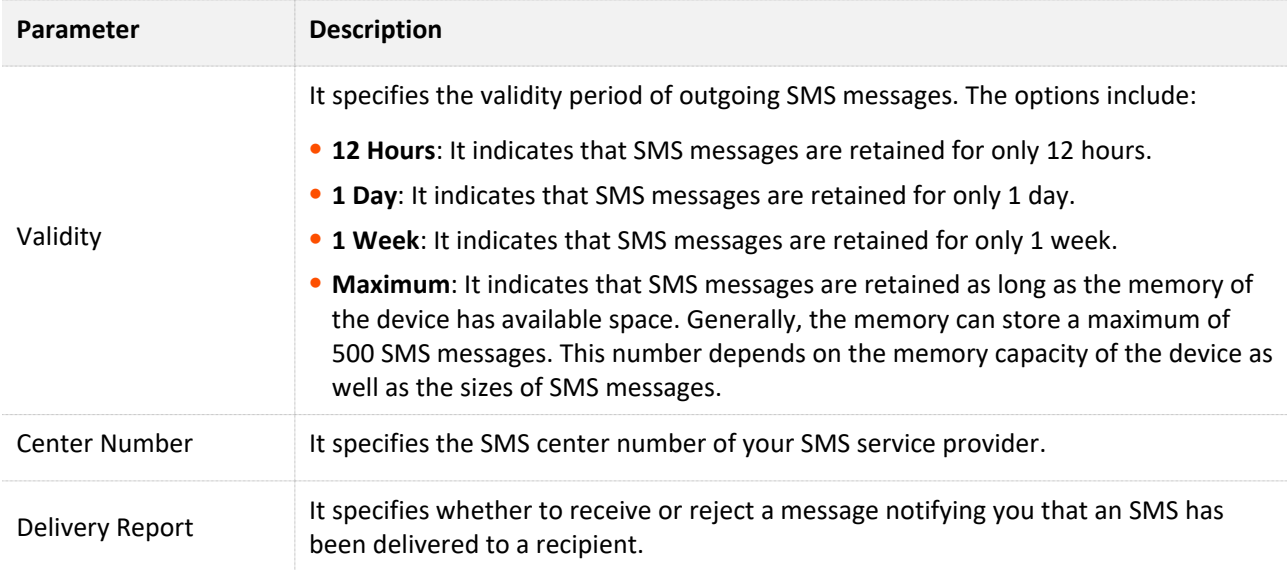

After changing the settings, click **Apply** to enable the new settings to take effect.

# **7 USSD**

This module enables you to communicate with your ISP using USSD.

Click **USSD** to enter the page.

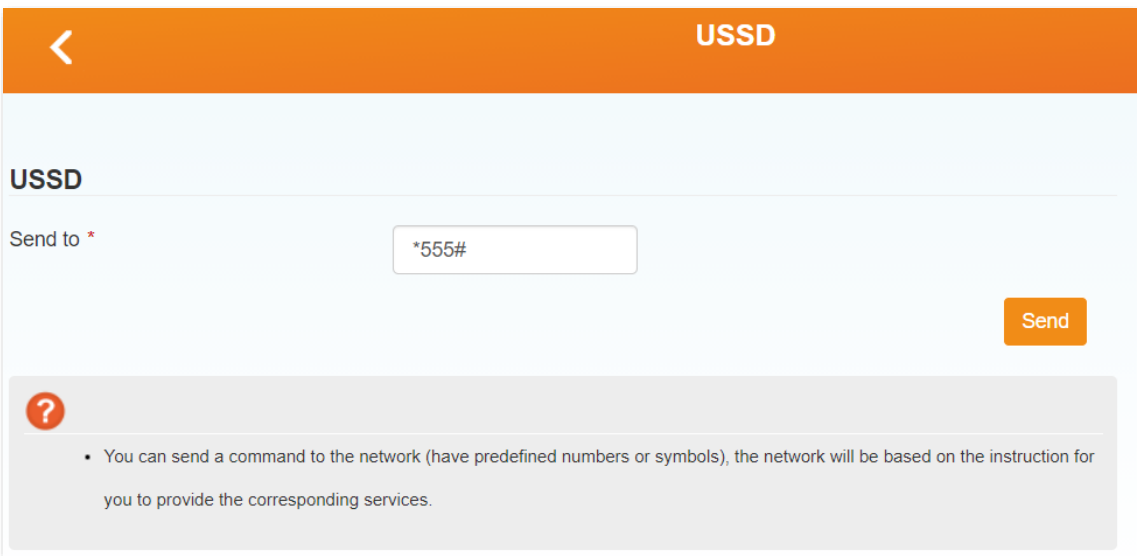

To use the USSD function, perform the following steps:

- **Step 1** Enter the USSD service number of your mobile carrier, such as **\*555#**.
- **Step 2** Click **Send**.

The response from the mobile carrier appears. See the following figure.

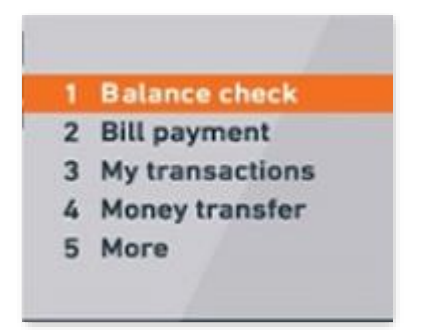

- **Step 3** Send the number of a menu item to access the menu.
- **Step 4** Send other commands according to the responses from the carrier.

**---End**

# **8 Advanced Settings**

# <span id="page-56-0"></span>**8.1 Power-save**

Here, you can adjust the Wi-Fi performance and Wi-Fi Sleep time to save battery life.

Click **Advanced Settings** > **Power-save** to enter the page.

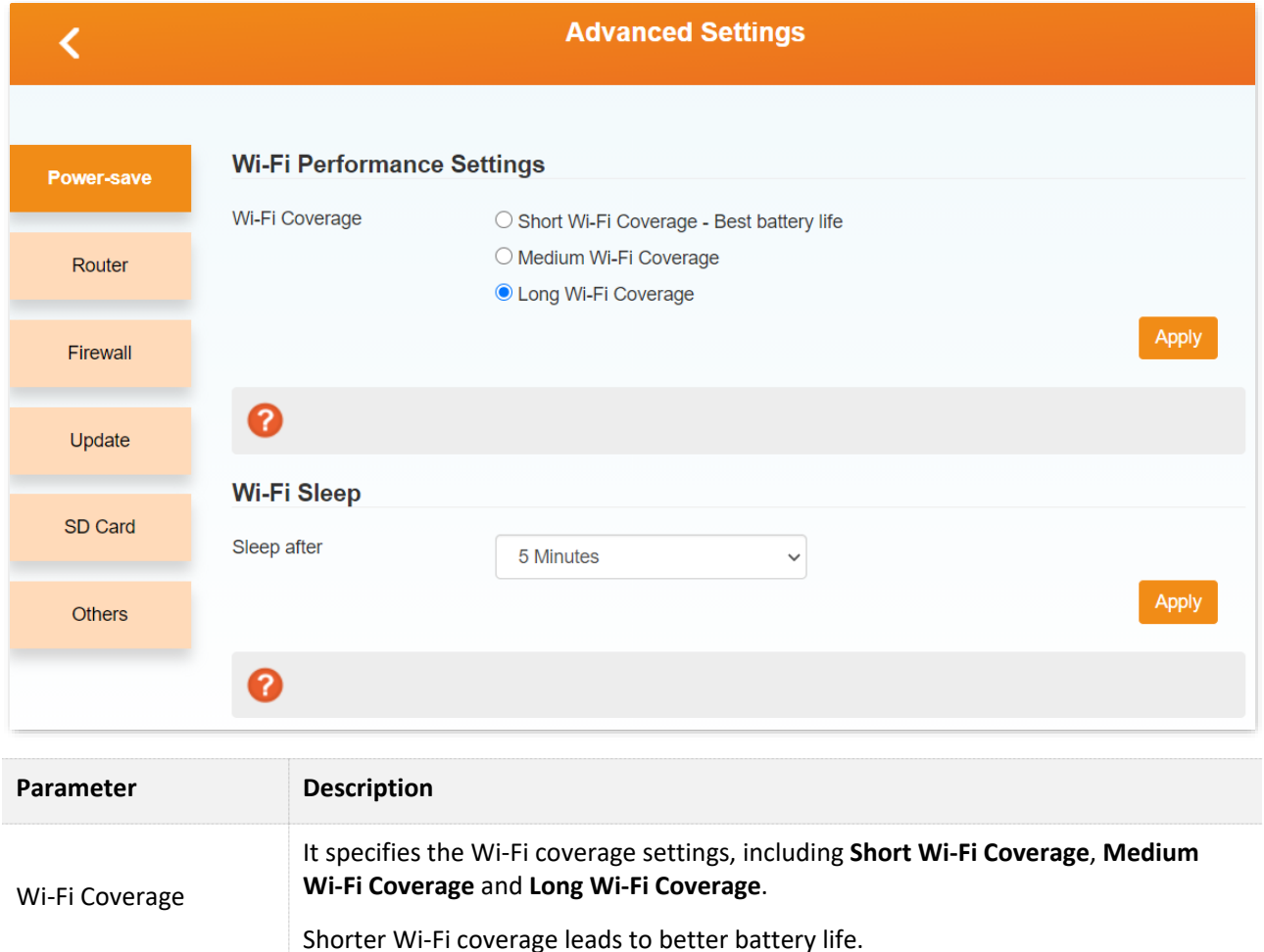

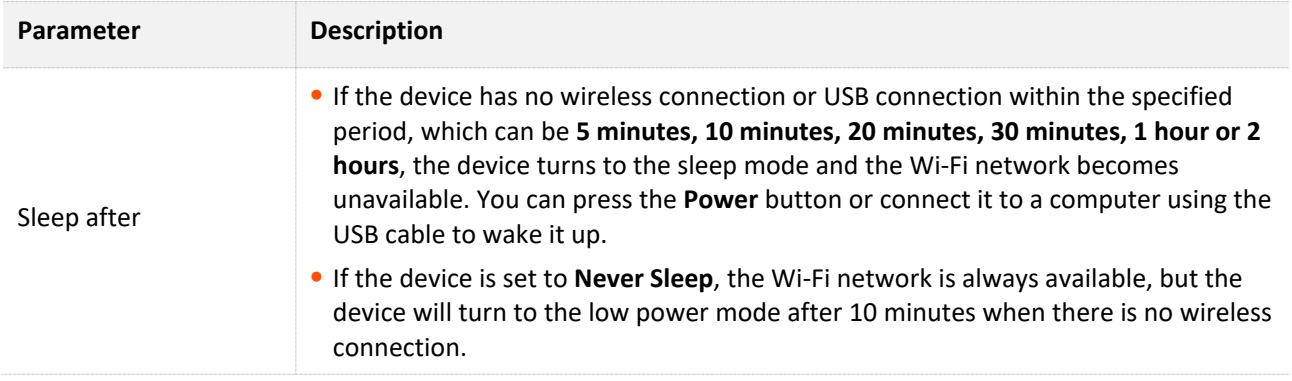

# **8.2 Router**

Here, you can configure router settings of the device.

Click **Advanced Settings** > **Router** to enter the page.

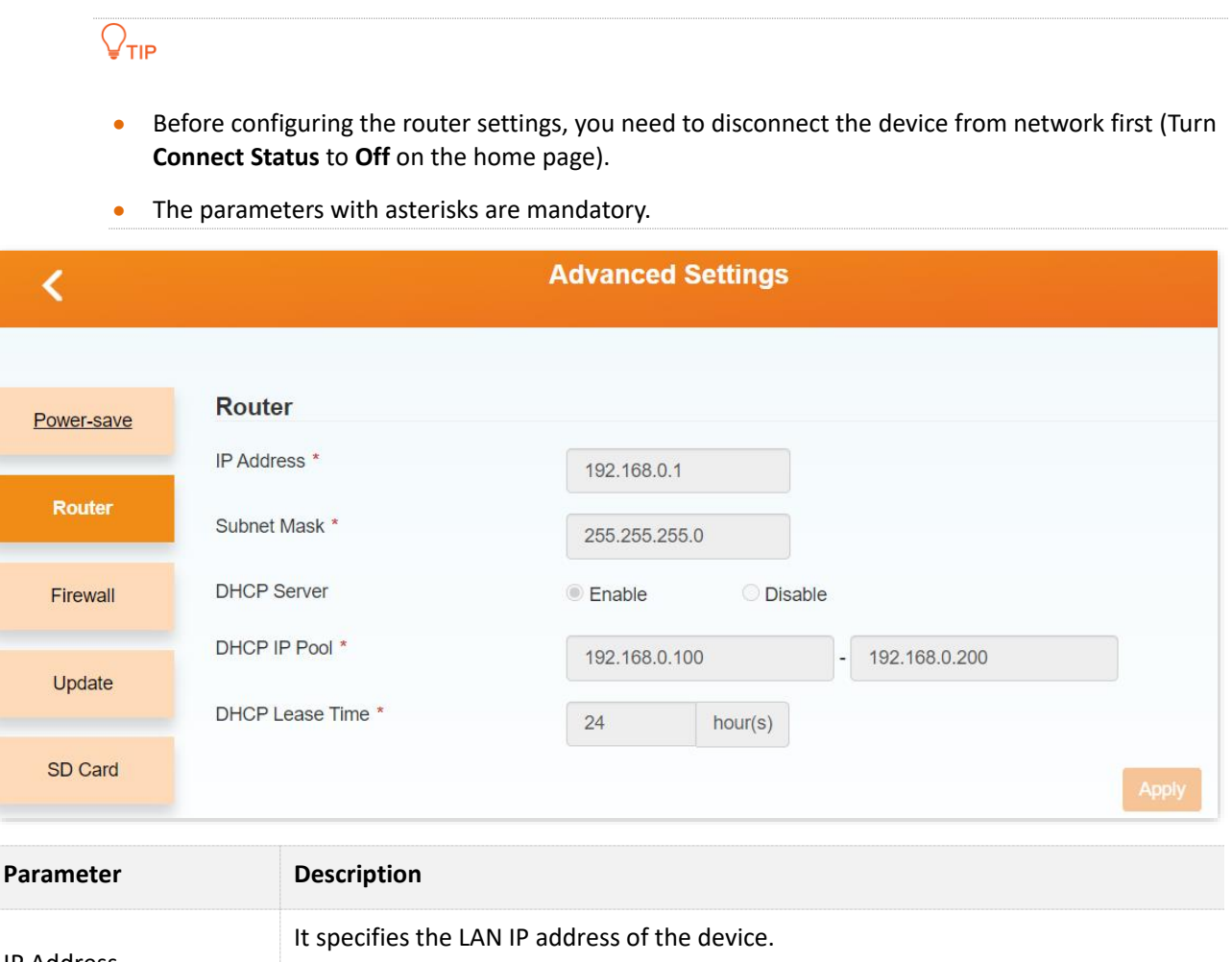

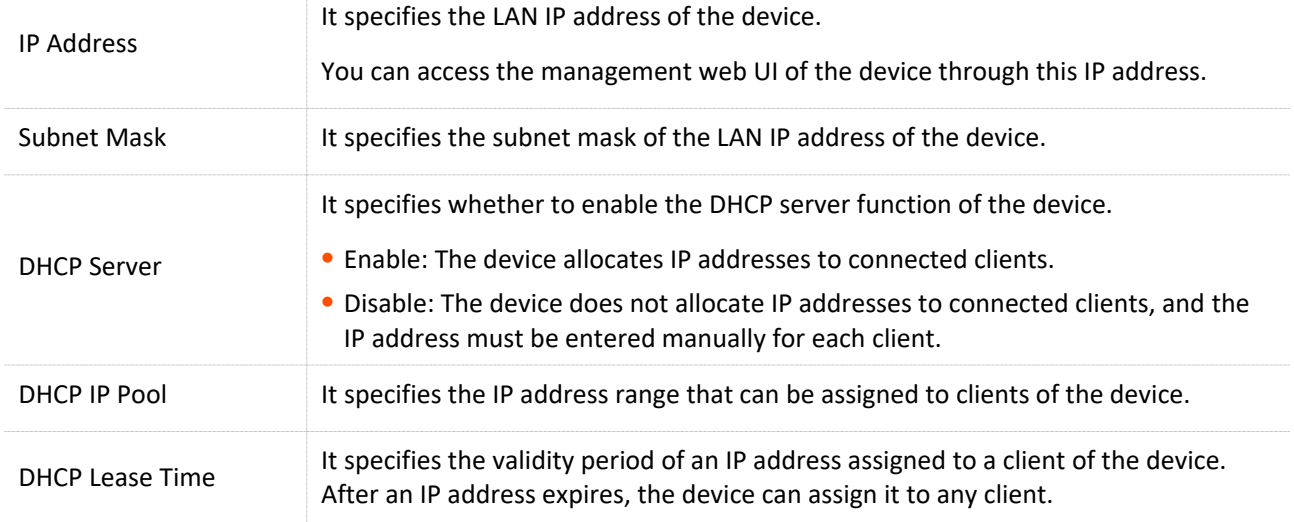

## $\mathbb{Z}_{\text{NOTE}}$

If you have changed the LAN IP address of the device:

- ⚫ Use the new IP address to access the web UI of the device.
- Set the new IP address as the gateway IP address of a client for which IP address settings are configured manually.

# **8.3 Firewall**

In this module, you can configure the following firewall related functions of the device to protect your network from viruses, worms and malicious activities on the internet.

- **[Port filtering](#page-61-0)**
- **[Port mapping](#page-64-0)**
- **[Port forwarding](#page-66-0)**
- [UPnP](#page-69-0)
- ◼ **[DMZ](#page-69-1)**

# <span id="page-61-0"></span>**8.3.1 Port filtering**

Here, you can set port filtering rules to allow or reject certain data packets.

Click **Advanced Settings** > **Firewall** > **Port Filtering** to enter the page.

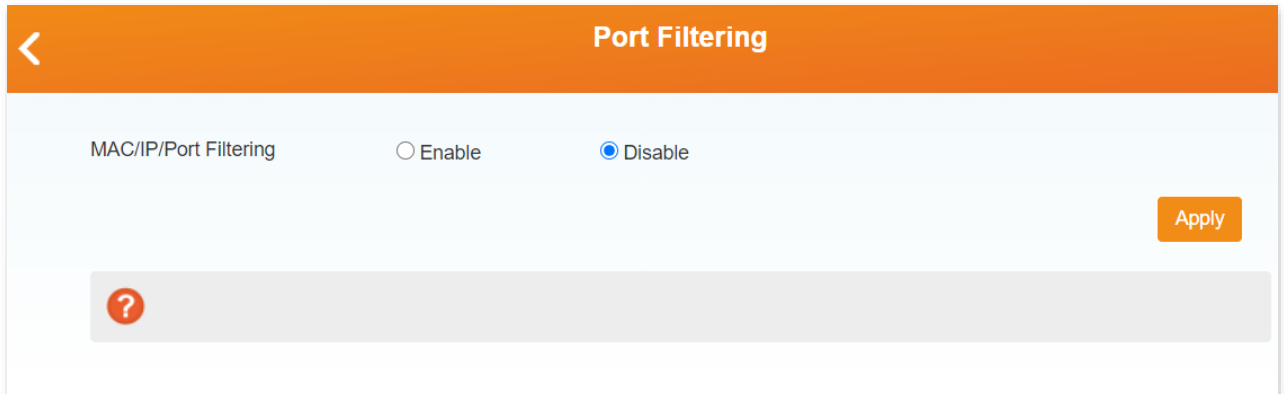

## **Set a port filter rule**

To set a port filtering rule, perform the following steps:

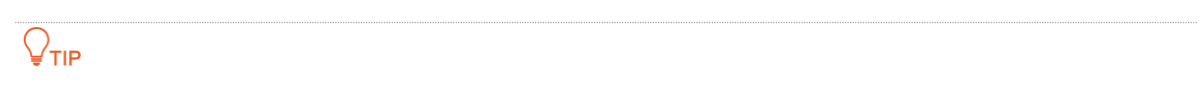

A maximum of 10 port filtering rules are allowed for IPv4 and IPv6 respectively.

**Step 1** Set **MAC/IP/Port Filtering** to **Enable**.

**Default Policy** appears.

- **Step 2** Set **Default Policy** to **Accepted** if you want to allow all the packets not matching the port filtering rule, or to **Dropped** if you want to reject all the packets not matching the port filtering rule.
- **Step 3** Click **Apply**.

The parameters of port filtering rules appear.

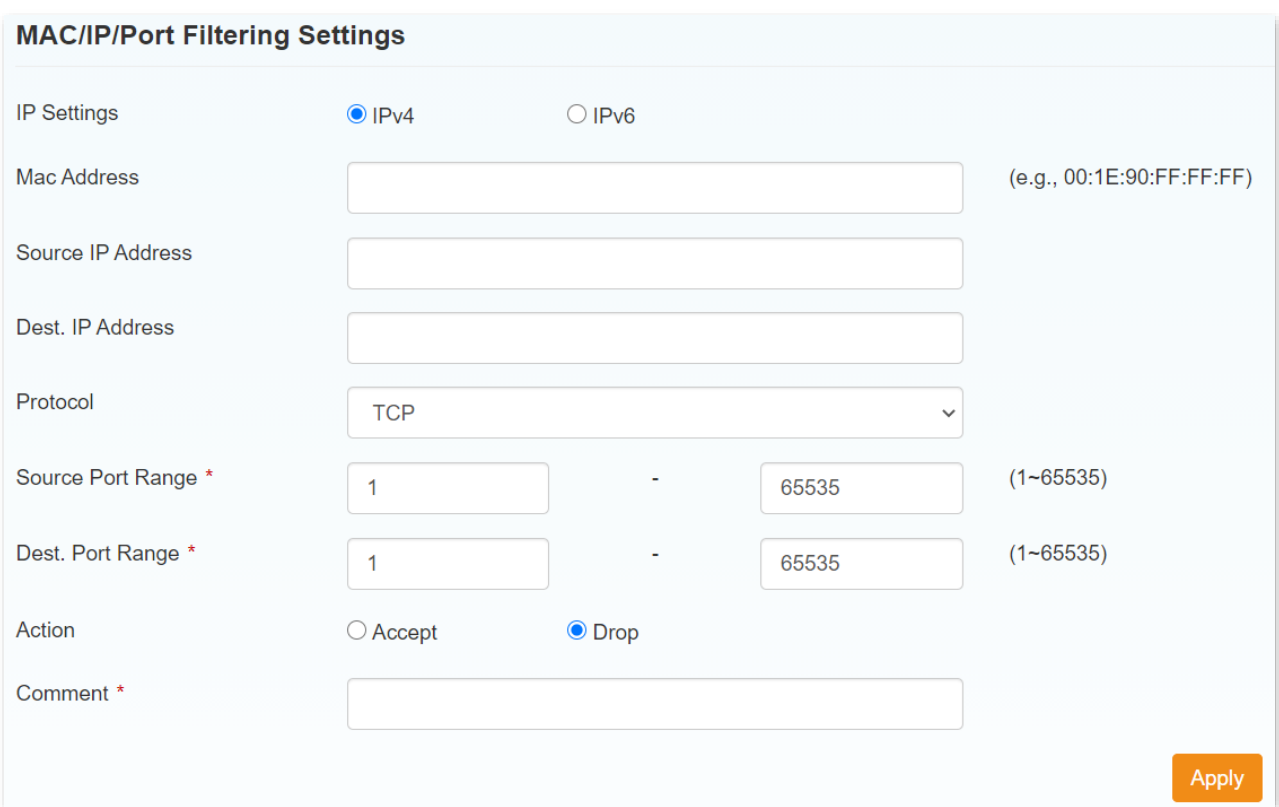

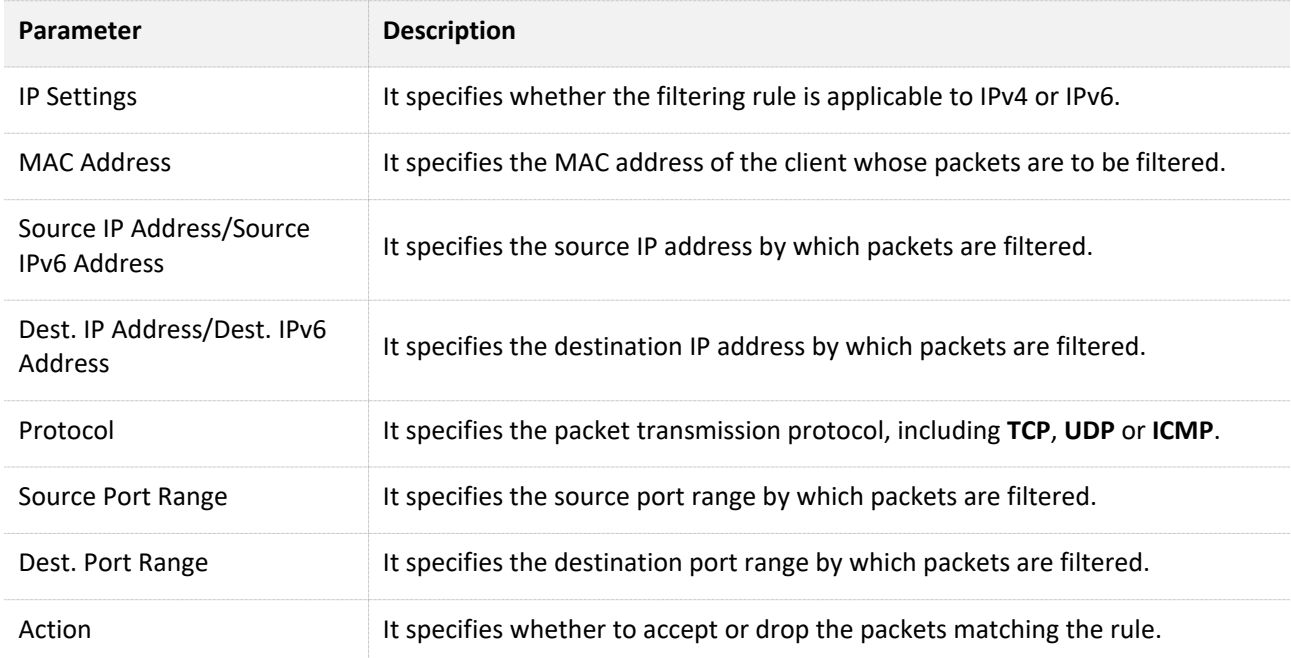

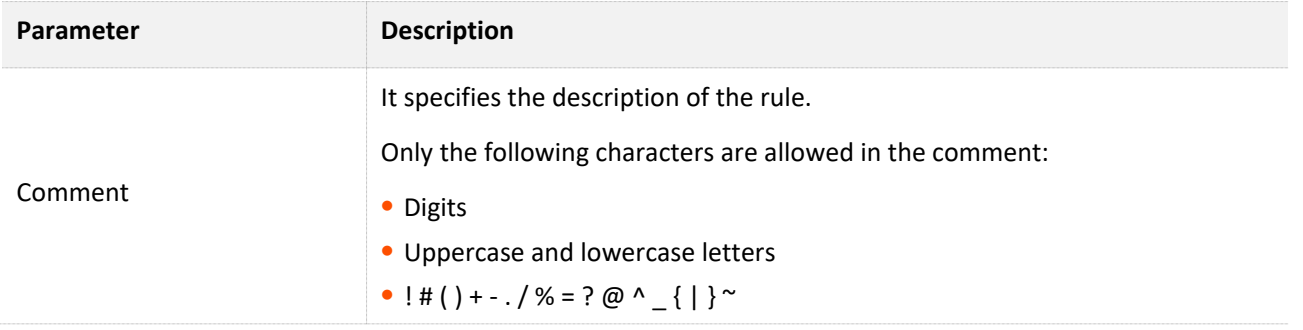

# $\mathbb{Z}_{\text{NOTE}}$

The parameters with asterisks are mandatory.

- **Step 4** Set the parameters.
- **Step 5** Click **Apply**.

The rule appears in the **Current MAC/IP/Port Filtering Rules in System** section.

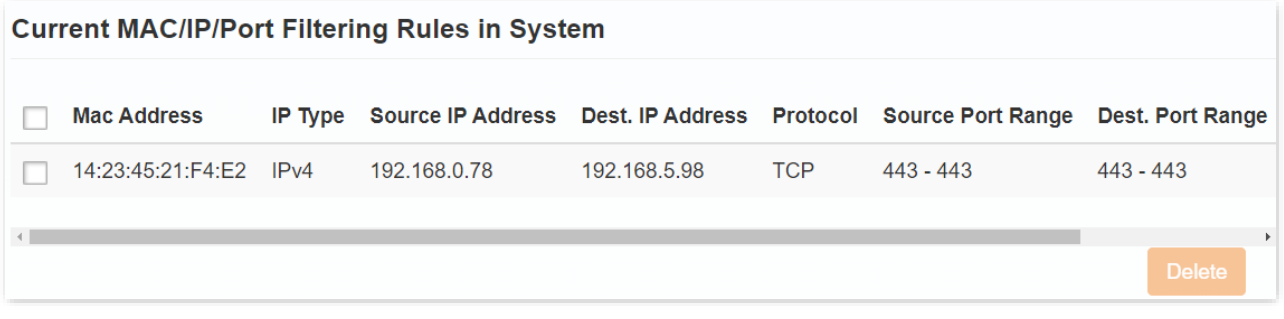

## $\mathbb{Z}_{\text{NOTE}}$

- The device matches a packet with rules in descending order. If the device identifies a rule matching the packet, it does not match the packet with the rest of the rules.
- ⚫ If a packet does not match any rule, the packet is accepted.

**---End**

## **Delete port filtering rules**

To delete port filtering rules, perform the following steps:

- **Step 1** In the **Current MAC/IP/Port Filtering Rules in System** section, select the port filtering rules to be deleted. If you want to delete all rules, select the check box of the entire list.
- **Step 2** Click **Delete**.
- **Step 3** Click **Yes** in the pop-up dialog box that appears.

**---End**

# <span id="page-64-0"></span>**8.3.2 Port mapping**

Here, you can map an external port to an internal port, so that applications using the internal port (such as a web server) is accessible from the internet.

Click **Advanced Settings** > **Firewall** > **Port Mapping** to enter the page.

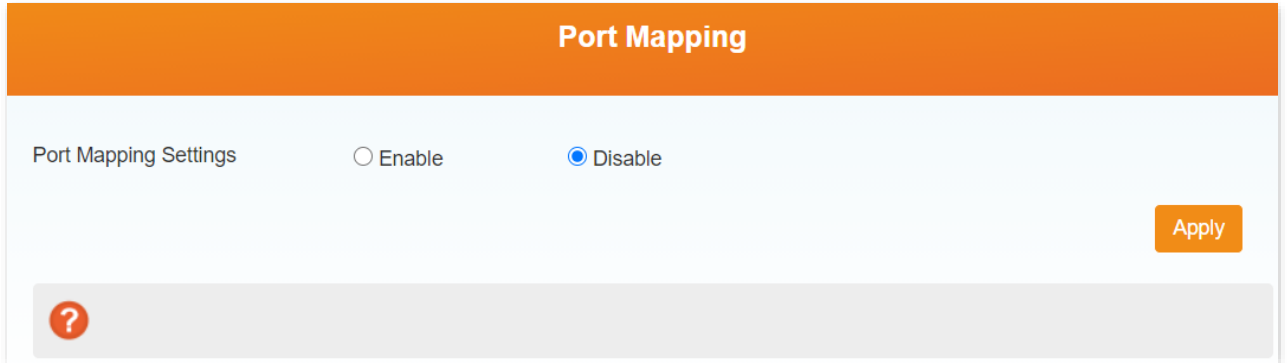

## **Set a port mapping rule**

To set a port mapping rule, perform the following steps:

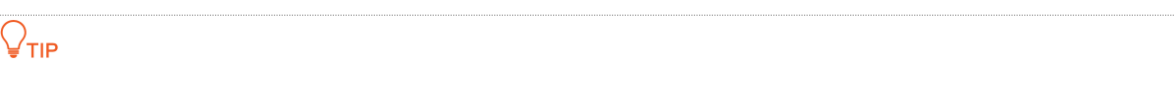

The maximum number of port mapping rules is 10.

- **Step 1** Set **Port Mapping Settings** to **Enable**.
- **Step 2** Click **Apply**.

The parameters of port mapping rules appear.

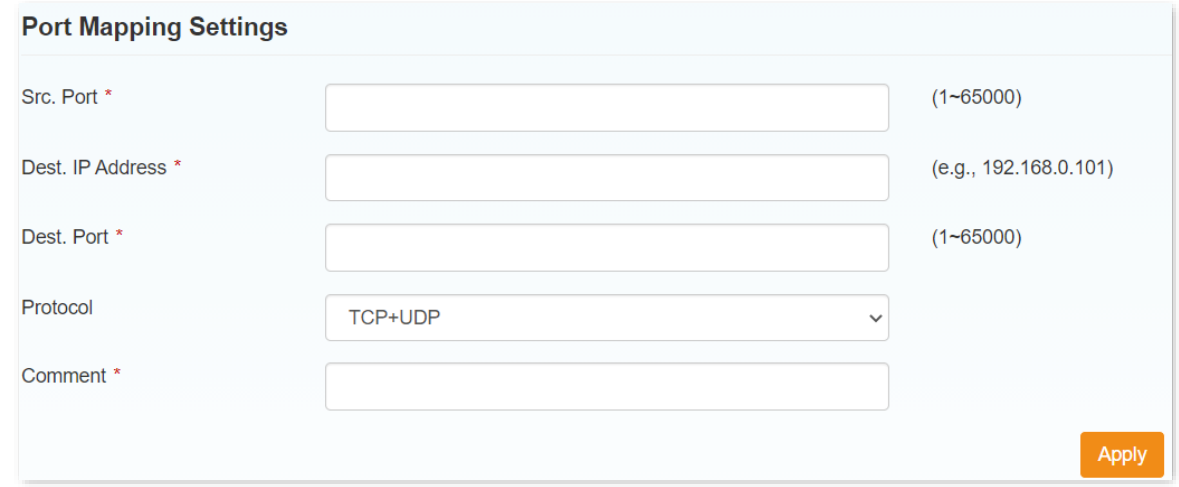

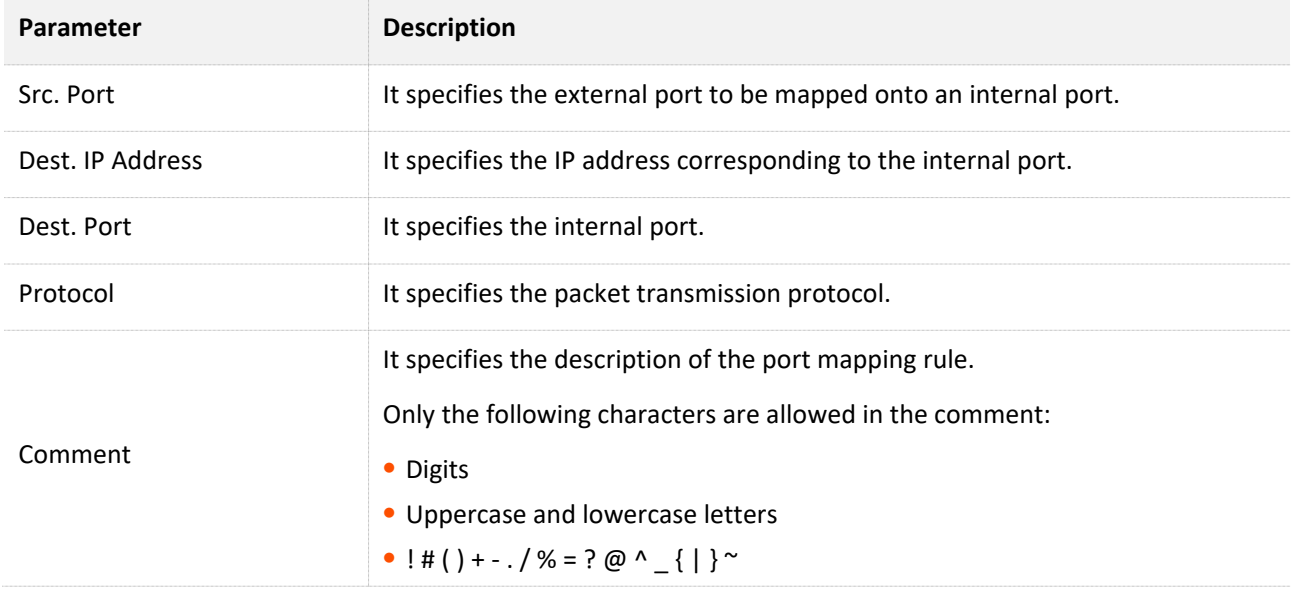

## $\mathbb{Z}_{\text{NOTE}}$

The parameters with asterisks are mandatory.

- **Step 3** Set the parameters.
- **Step 4** Click **Apply**.

The rule appears in the **Current Port Mapping Rules in System** section.

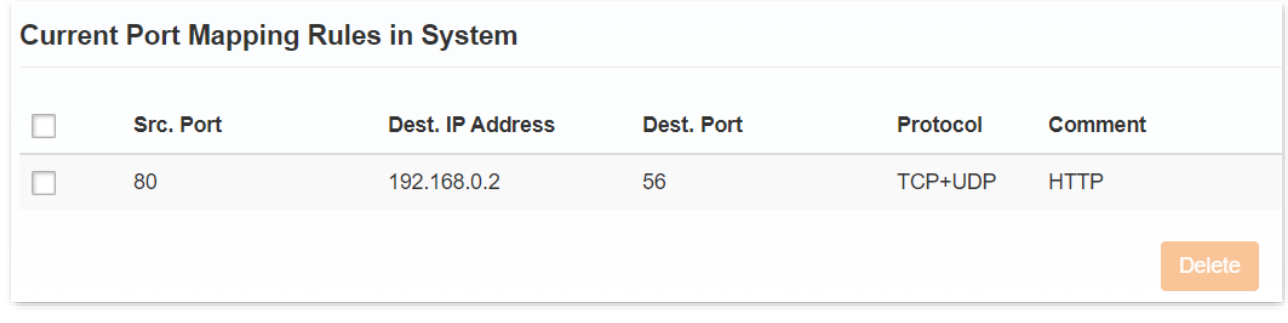

**---End**

## **Delete port mapping rules**

To delete port mapping rules, perform the following steps:

- **Step 1** In the **Current Port Mapping Rules in System** section, select the port mapping rules to be deleted. If you want to delete all rules, select the check box of the entire list.
- **Step 2** Click **Delete**.
- **Step 3** Click **Yes** in the dialog box that appears.

**---End**

# <span id="page-66-0"></span>**8.3.3 Port forwarding**

Here, you can configure port forwarding to enable external computers to access WWW, FTP or other services provided by LAN.

Click **Advanced Settings** > **Firewall** > **Port Forwarding** to enter the page.

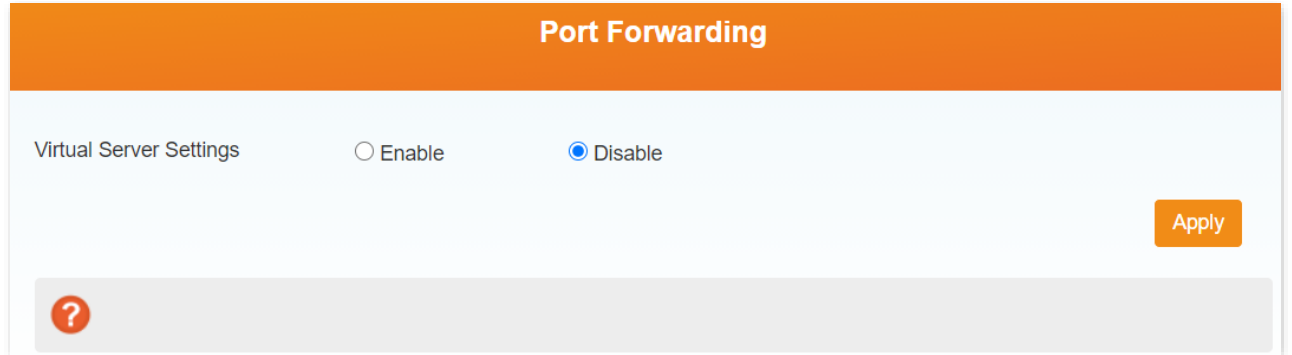

## **Set a port forwarding rule**

To set a port forwarding rule, perform the following steps:

# $Q$ <sub>TIP</sub> A maximum of 10 port forwarding rules are allowed.

#### **Step 1** Set **Virtual Server Settings** to **Enable**.

#### **Step 2** Click **Apply**.

The parameters of port forwarding rules appear.

#### **Port Forwarding Settings**

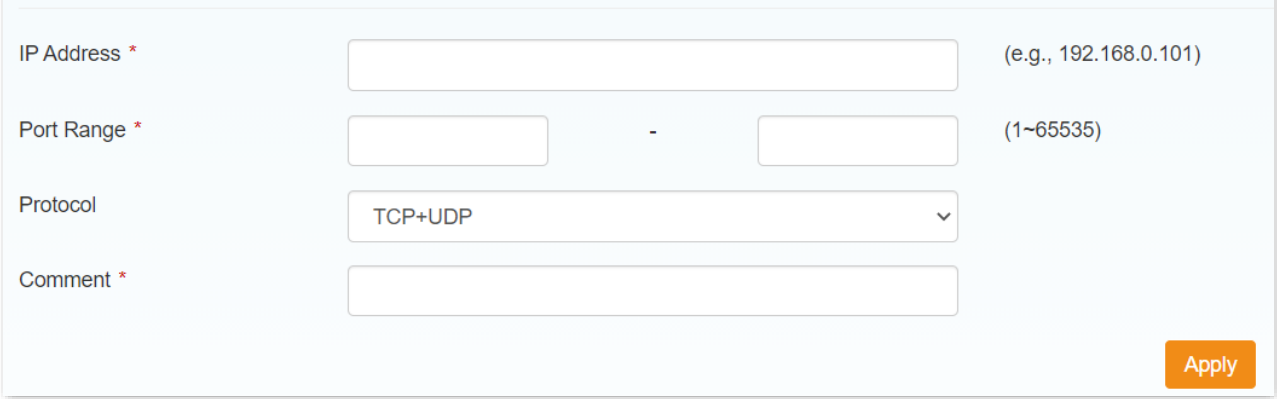

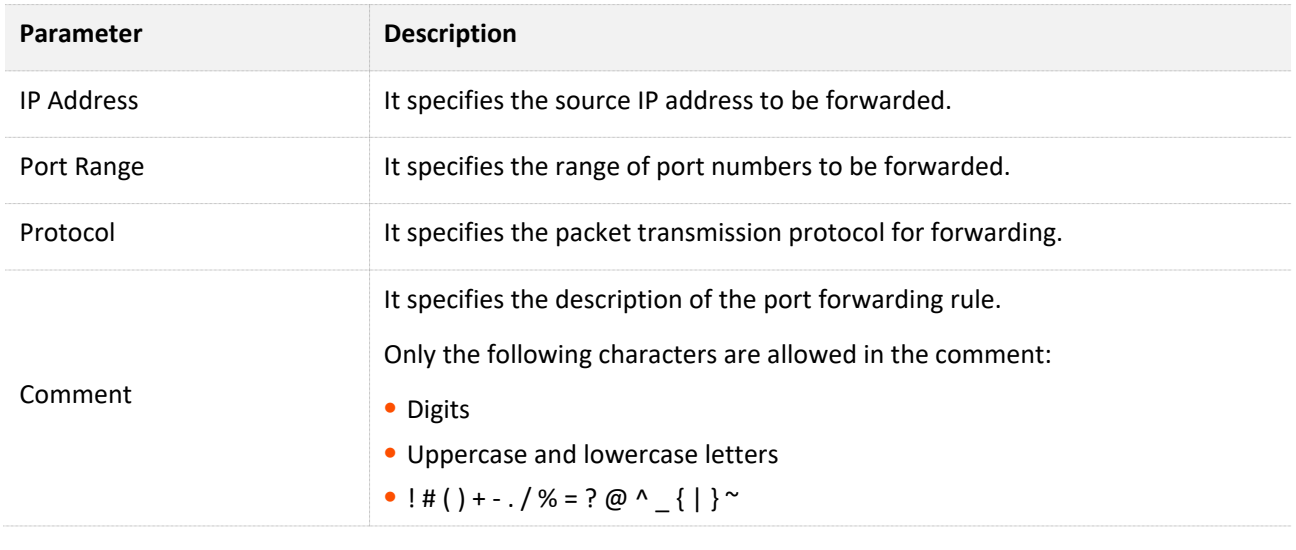

## $\mathbb{Z}_{\text{NOTE}}$

The parameters with asterisks are mandatory.

- **Step 3** Set the parameters.
- **Step 4** Click **Apply**.

The rule appears in the **Current Virtual Servers in System** section.

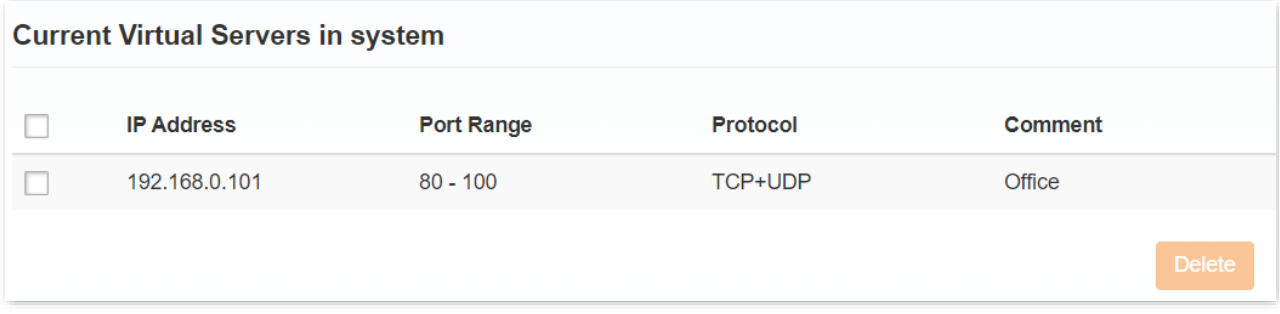

**---End**

## **Delete port forwarding rules**

To delete port forwarding rules, perform the following steps:

- **Step 1** In the **Current Virtual Servers in System** section, select the port forwarding rules to be deleted. If you want to delete all the rules, select the check box of the entire list.
- **Step 2** Click **Delete**.
- **Step 3** Click **Yes** in the dialog box that appears.

**---End**

## **Example of configuring port forwarding rule**

#### **Network requirement**

You have set up an FTP server (such as in a computer) within your LAN.

Requirement: Open the FTP server to internet users and enable external computers to access the resources of the FTP server from the internet.

#### **Solution**

You can configure a port forwarding rule to meet this requirement.

Assume that the information of the FTP server includes:

- <sup>−</sup> IP address: 192.168.0.136
- <sup>−</sup> Service port: 21
- <sup>−</sup> Protocol: TCP

and the WAN IP address of the hotspot: 183.38.7.216.

## $\mathbb{Z}_{\text{NOTE}}$

Before the configuration, ensure that the WAN port of the hotspot obtains a public IP address; if the WAN port obtains a private IP address or an intranet IP address assigned by the ISP (starting with 100), the function may not take effect. Commonly-used IPv4 private IP addresses include 10.0.0.0 to 10.255.255.255, 172.16.0.0 to 172.31.255.255, and 192.168.0.0 to 192.168.255.255.

#### **Configuration procedures**

- **Step 1** Click **Advanced Settings** > **Firewall** > **Port Forwarding**.
- **Step 2** Set **Virtual Server Settings** to **Enable**, and click **Apply**.
- **Step 3** Set **IP Address** to **192.168.0.136**.
- **Step 4** Set **Port Range** to **21-21**.
- **Step 5** Select **TCP** as the **Protocol**.
- **Step 6** Fill in the **Comment**, such as **FileServer**, and click **Apply**.

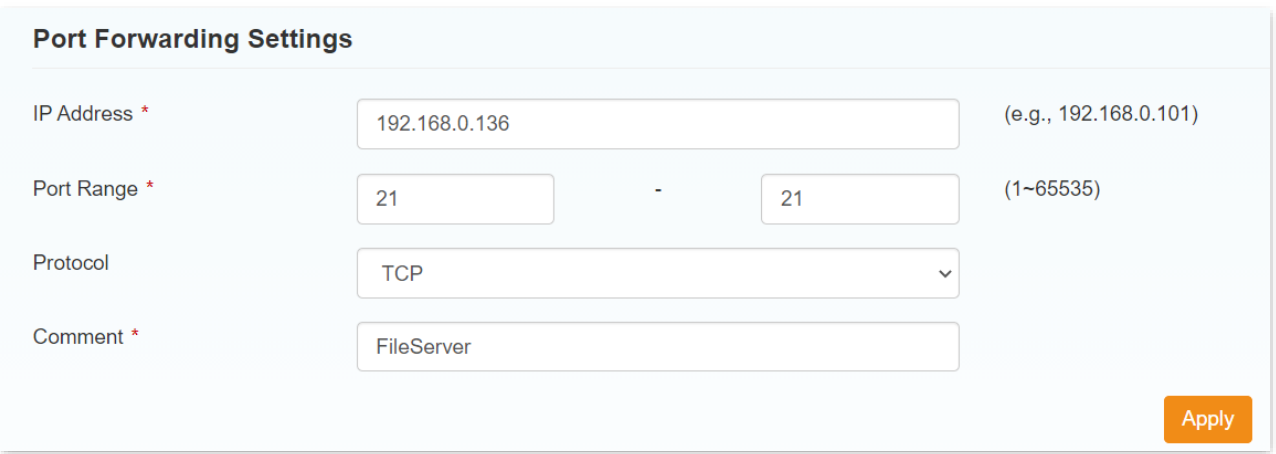

## **Verification**

External computers can access the intranet through the IP format **Server Type://Your Hotspot's WAN IP:Port Number**. Here in this example, external computers can access the file in the FTP server within the LAN by entering **ftp:// 183.38.7.216:21** in a browser.

## <span id="page-69-0"></span>**8.3.4 UPnP**

Universal Plug and Play (UPnP) is a set of networking protocols that allows networked devices, such as PCs, printers, internet gateways, Wi-Fi access points and mobile devices, to seamlessly discover each other's presence on the network and establish functional network services for data sharing, communications, and entertainment.

Although UPnP facilitates networking among different devices, note that this function may raise the risk of being attacked. Use this function with caution.

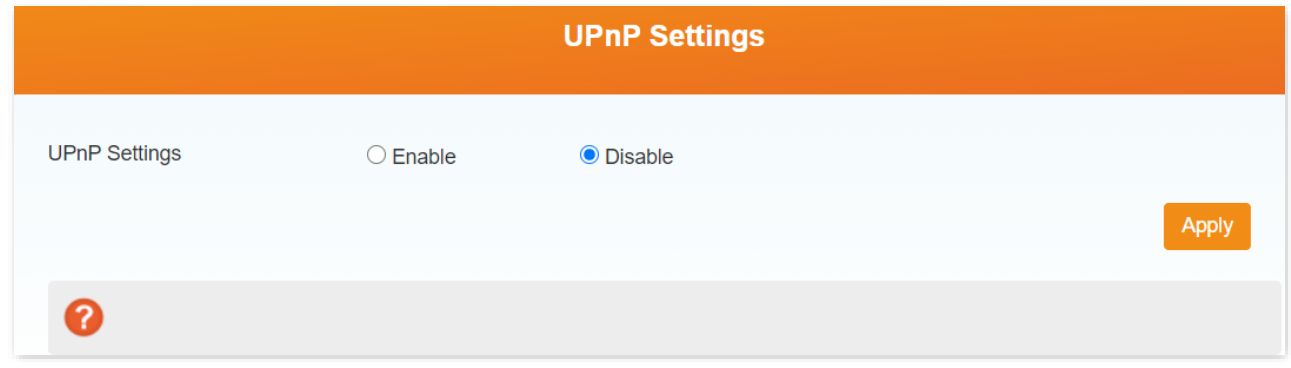

#### Click **Advanced Settings** > **Firewall** > **UPnP** to enter the page.

## <span id="page-69-1"></span>**8.3.5 DMZ**

In some cases, you may need to have your device completely exposed to external networks for

bidirectional communication. To do so, set it as a DMZ host.

If a client cannot access the internet properly, you can try this function. If the DMZ function is enabled for a specific client, the client is not protected by the firewall of the device. Therefore, use this function with caution.

Click **Advanced Settings** > **Firewall** > **DMZ** to enter the page.

To use the DMZ function, perform the following steps:

- **Step 1** Set **DMZ Settings** to **Enable**.
- **Step 2** Set **IP Address** to the IP address of the client that requires the DMZ function.
- **Step 3** Click **Apply**.

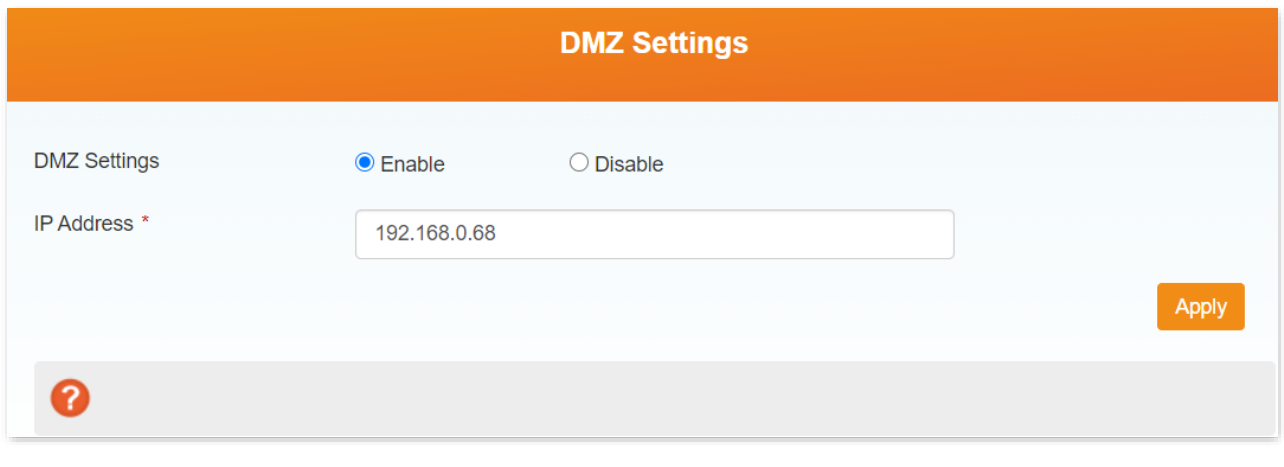

**---End**

# **8.4 Update**

Here, you can update the software version of the device manually or automatically.

Click **Advanced Settings** > **Update** to enter the page.

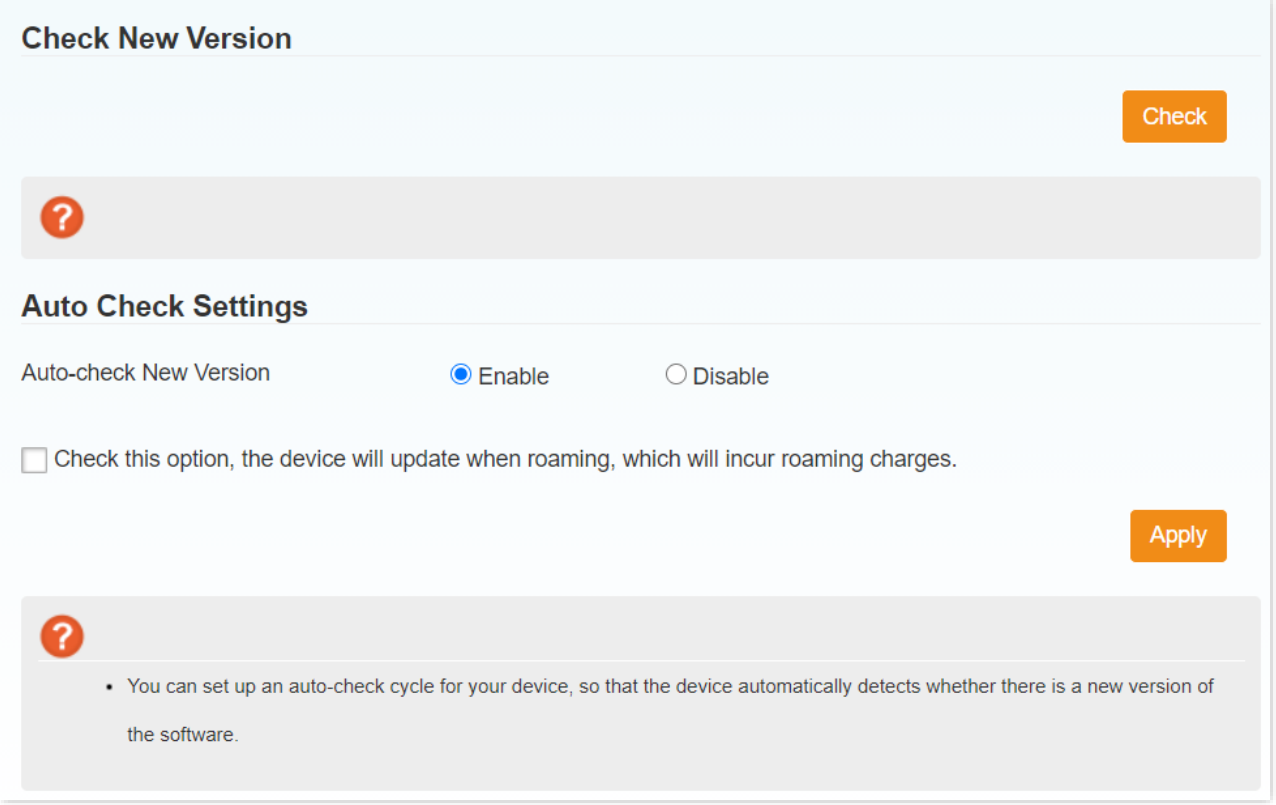

- To update manually, you can click the **Check** button for obtaining a new version immediately.
- To update automatically, you can select **Enable** and click **Apply**. Note that the update during roaming will incur roaming charges.
## **8.5 SD card and HTTP share**

Here, you can configure the Micro SD card installed on the device for sharing resources with clients.

Click **Advanced Settings** > **SD Card** to enter the page.

## $\mathbb{Z}_{\text{NOTE}}$

To use this function, you need to prepare an SD card yourself. There is no SD card in the package content.

The devices only support an SD card with a maximum capacity of 32 GB. Make sure your SD card does not exceed 32 GB.

## **8.5.1 SD card**

On this page, you can set the working mode of the Micro SD card.

The device support two working modes: **USB** and **HTTP SHARE**.

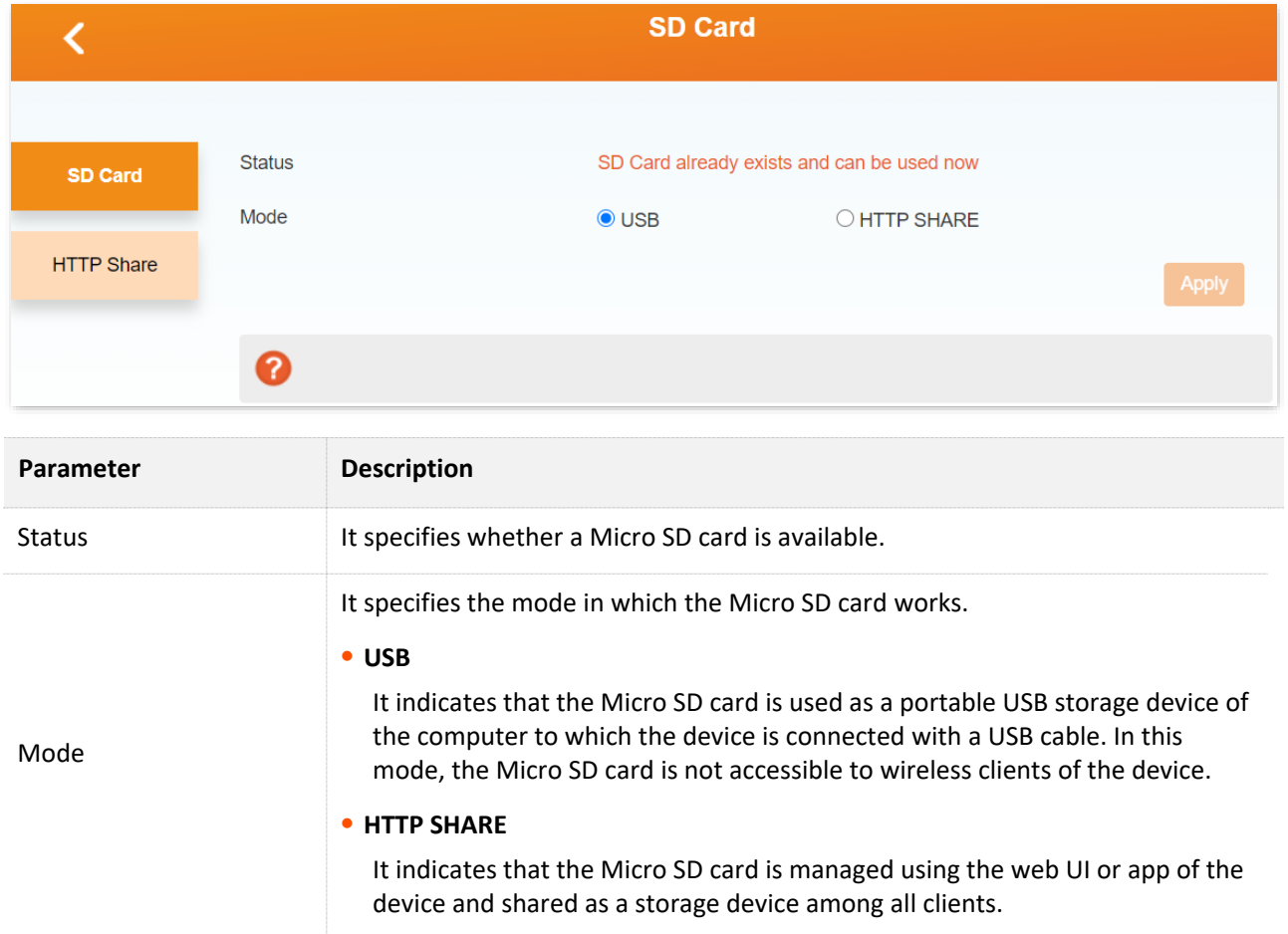

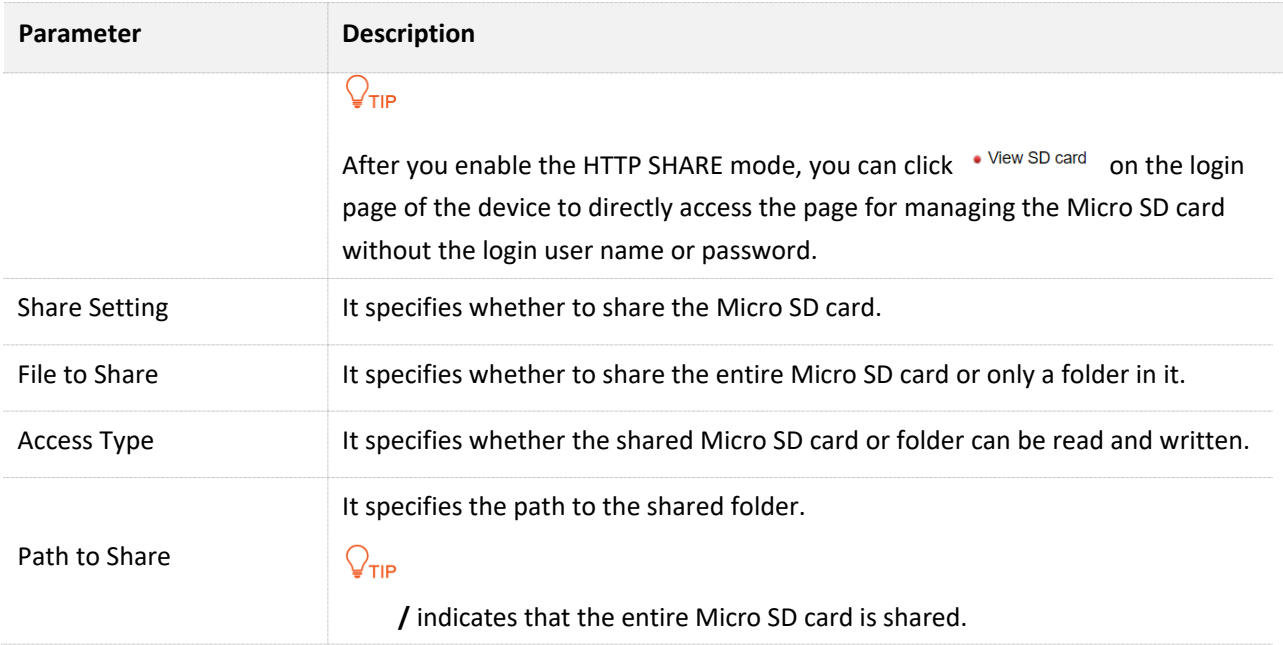

## **Use the micro SD card in USB mode**

To use the Micro SD card in USB mode, perform the following steps:

- **Step 1** Choose **Advanced Settings** > **SD Card** > **SD Card** on the web UI.
- **Step 2** Set **Mode** to **USB**.
- **Step 3** Click **Apply**.

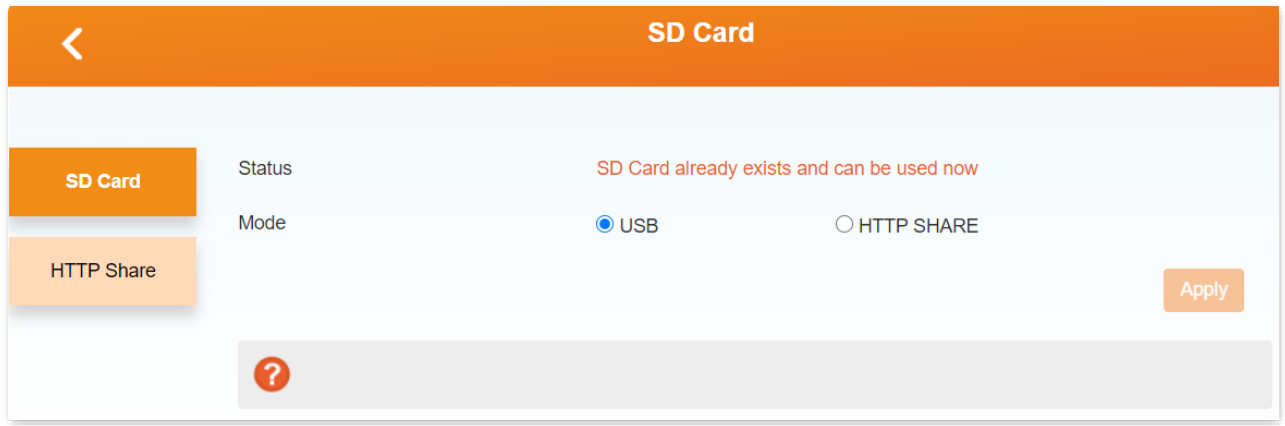

A removable disk appears in the computer folder connected to the device.

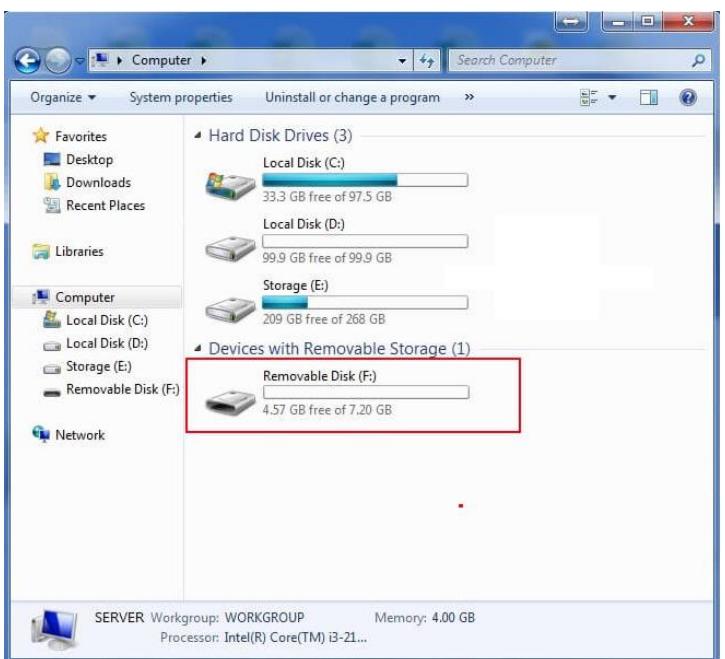

**Step 4** Use the removable disk on the computer as a common portable storage device.

#### **---End**

## **Use the Micro SD card in HTTP SHARE mode**

## $\overline{\mathcal{C}}_{\text{NOTF}}$

A Micro SD card can be used in HTTP SHARE mode only when it adopts the FAT/FAT32 file system.

To use the Micro SD card in HTTP SHARE mode, perform the following steps:

- **Step 1** Set **Mode** to **HTTP SHARE**.
- **Step 2** Set **Share Setting** to **Enable**.
- **Step 3** Set **File to Share** to **Entire SD Card** to share the entire Micro SD card, or to **Custom** to share only a specific folder in the Micro SD card.
- **Step 4** Set **Access Type** to **Read/Write** if you want the Micro SD card to be readable and writable, or to **Read Only** if you want the Micro SD card to be readable only.
- **Step 5** If you have set **File to Share** to **Custom**, set **Path to Share** to **/** to share the entire Micro SD card, or set **Path to Share** to a specific folder to share only the folder.
- **Step 6** Click **Apply**.

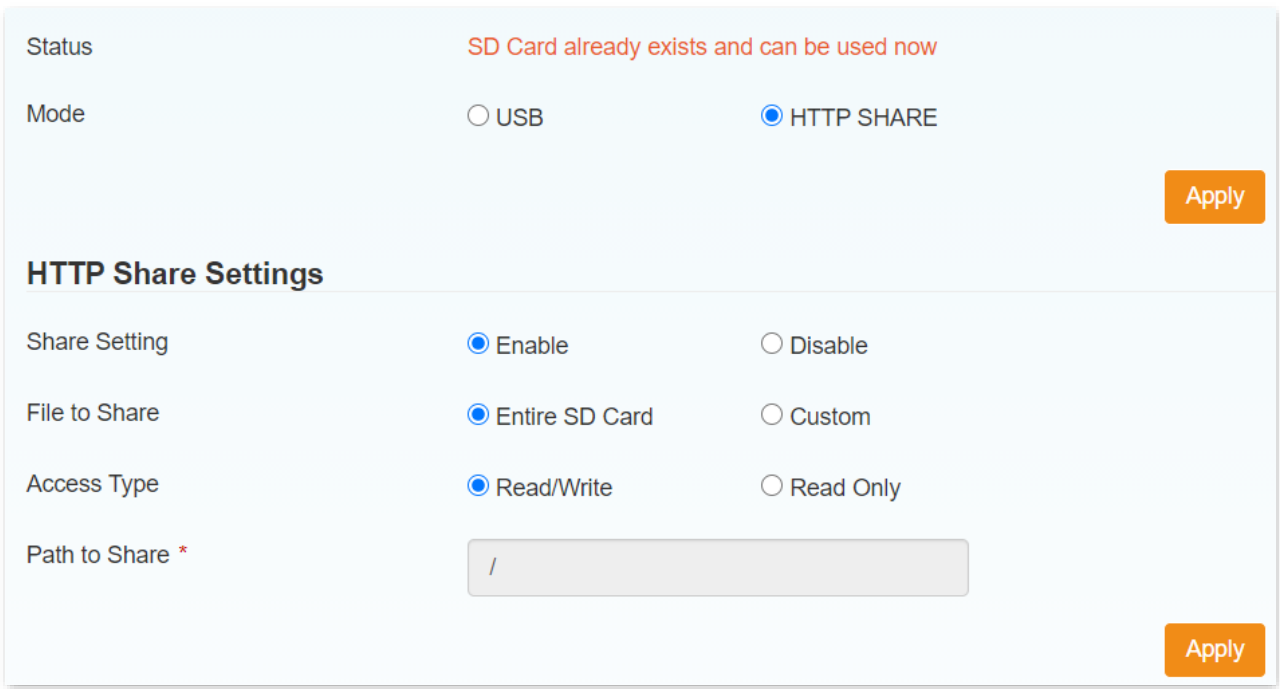

**---End**

## **8.5.2 HTTP share**

After setting the device to HTTP SHARE mode, you can manage the SD card folder on the web UI.

Click **Advanced Settings** > **HTTP Share** to enter the page.

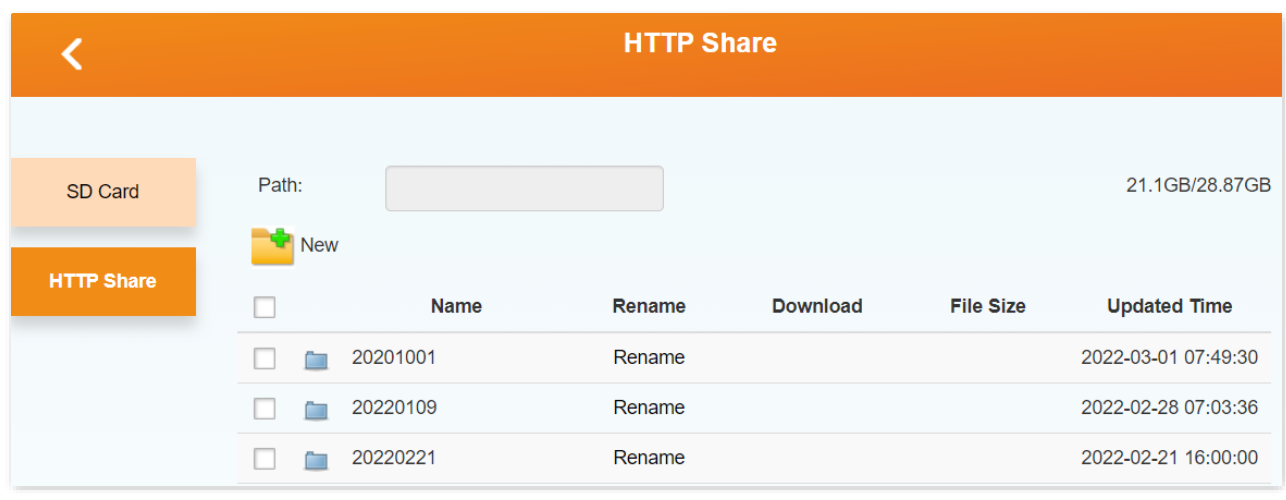

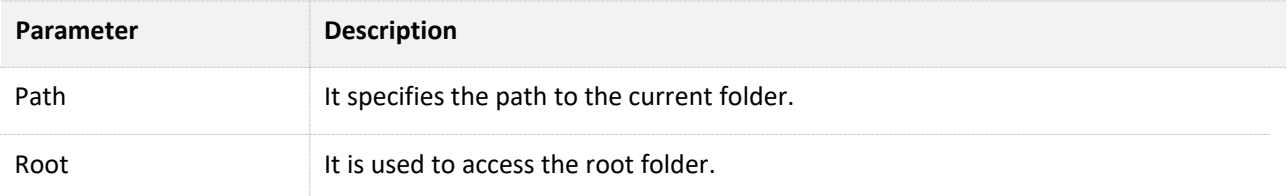

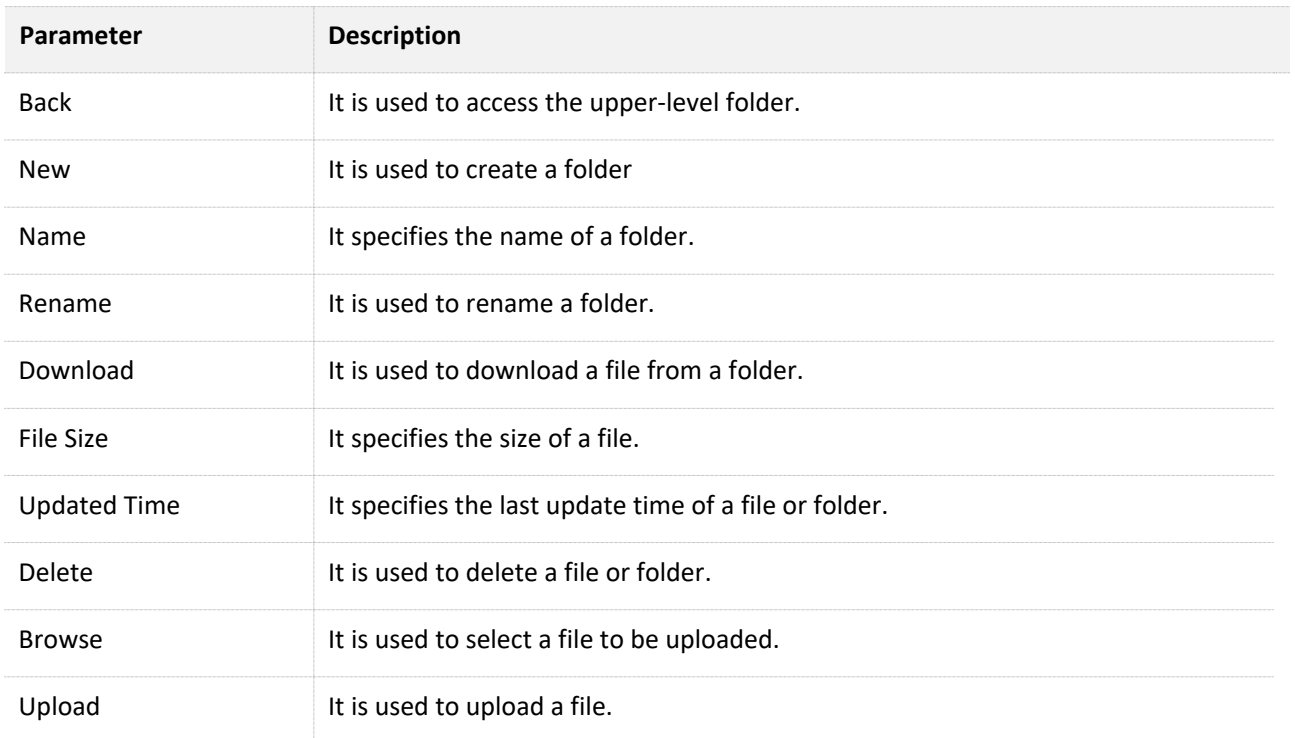

## **Add a folder and file**

To add a folder and file, perform the following steps:

#### **Step 1** Click **New**, enter the name of the folder, such as **Image**, and click **Create**.

The **Image** folder is added.

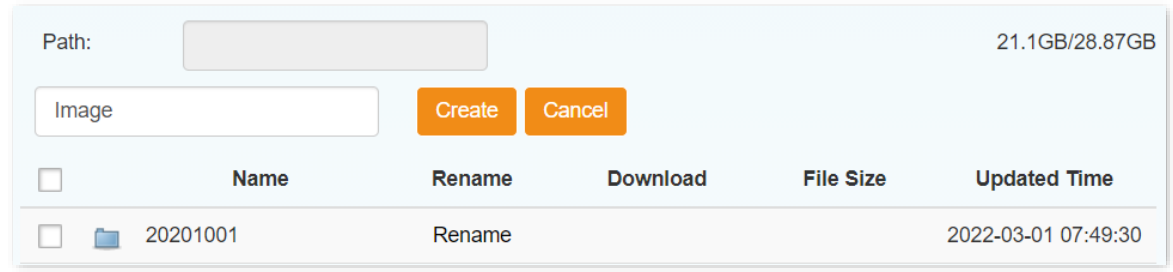

**Step 2** Click **Image**, click **Browse**, select the file to be uploaded, and click **Upload**.

The file is uploaded.

#### Version 1.0

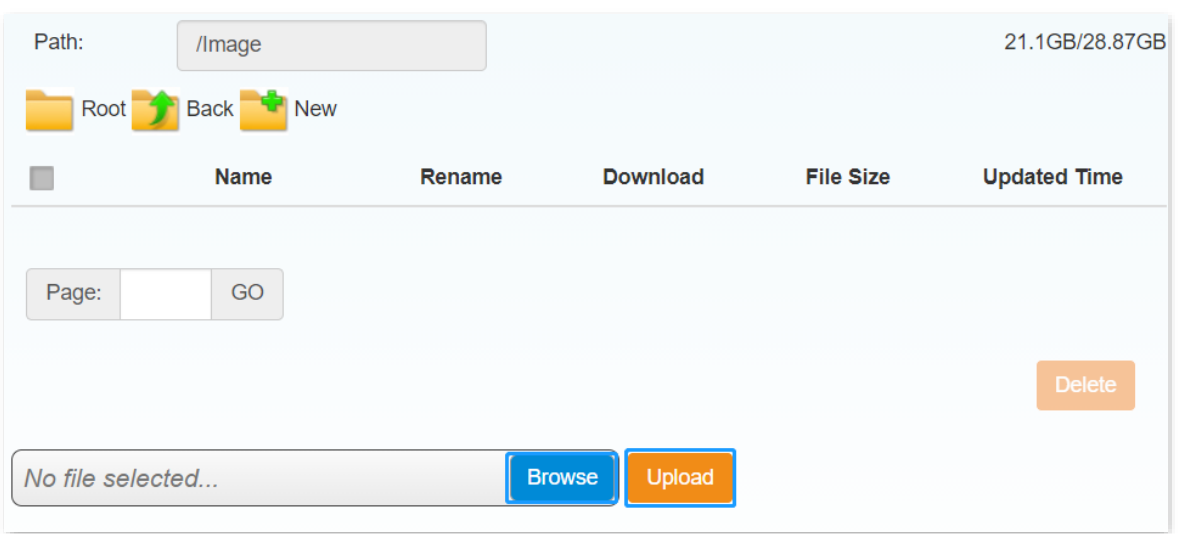

**---End**

### **Download a file**

To download a file, perform the following steps:

- **Step 1** Access the folder where the file resides.
- **Step 2** Click **CO** corresponding to the file.
- **Step 3** Follow the instructions of your web browser to download the file.

**---End**

#### **Delete a folder or file**

To delete a folder or file, perform the following steps:

- **Step 1** Select the check box of the folder or file.
- **Step 2** Click **Delete**.
- **Step 3** Click **Yes** in the dialog box that appears.

The folder or file is deleted.

**---End**

## $Q_{\text{tip}}$

- ⚫ To delete multiple folders or files, select their check boxes and click **Delete**.
- ⚫ To delete all files and sub-folders in a folder, select the check box of the entire list and click **Delete**.

## **Rename a folder or file**

To rename a folder or file, perform the following steps:

- **Step 1** Click **Rename** in the line of the folder or file.
- **Step 2** Change the name of the folder or file in the pop- up dialog box that appears.
- **Step 3** Click **Yes**.

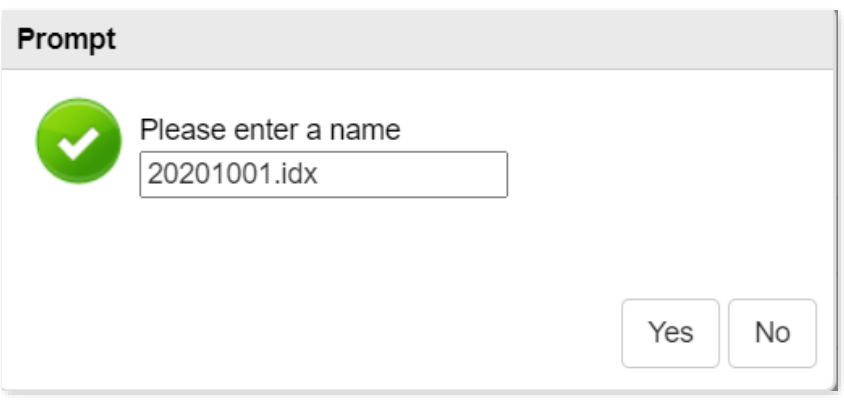

The folder or file is renamed.

**---End**

## **8.6 Others**

This module consists of restart and reset of the device, turning off of the device, fast reboot function, SNTP and PIN management.

Click **Advanced Settings** > **Others** to enter the page.

## **8.6.1 Restart and reset**

When a parameter you set does not work properly, you can try to **Restart Device** to fix this issue.

When you forget the password you set, or misconfigured some parameters, you can try to **Reset Factory Settings**. After that, you can log in to the web UI by the default password **admin**.

 $\mathbb{Z}_{\text{NOTE}}$ After the reset, all the configurations you made will be cleared. You need to reconfigure. Reset device with caution.

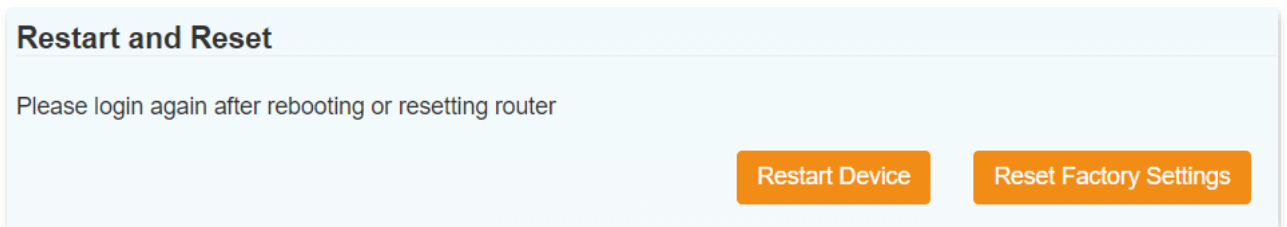

## **8.6.2 Turn off device**

Here, you can click **Turn Off Device** to save the battery power or data of the device.

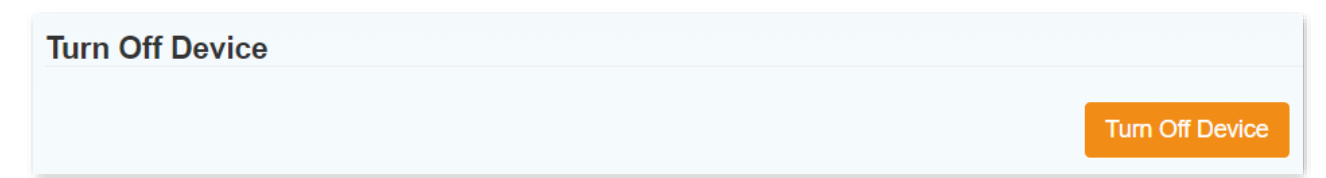

## **8.6.3 Fast boot settings**

With the **Fast Boot Settings** enabled, when you hold the Power button for 3 seconds, the device will start in a shorter time.

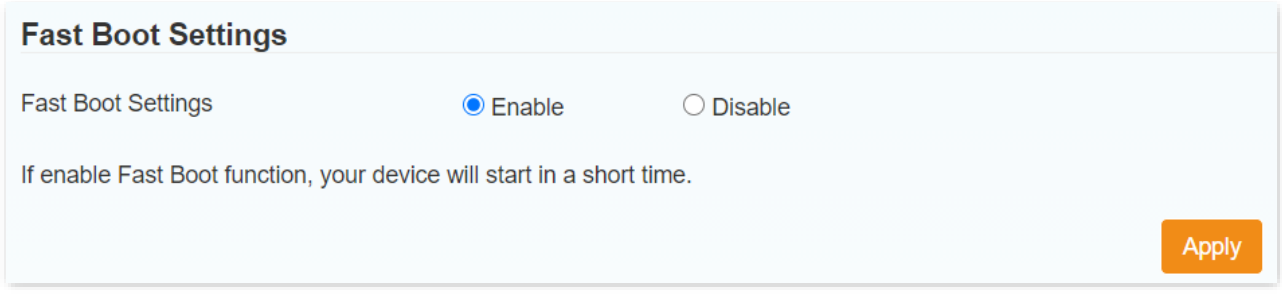

## **8.6.4 SNTP**

SNTP, short for Simple Network Protocol, displays time-related parameters. On this page, you can automatically synchronize the time according to the SNTP server or manually set the time.

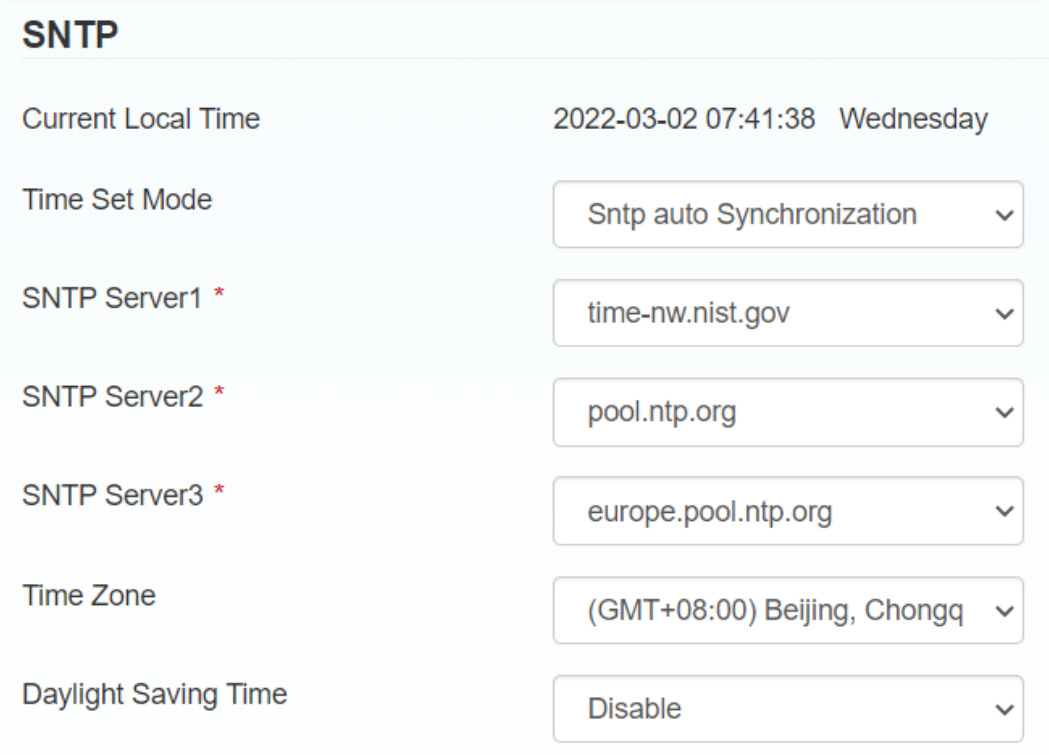

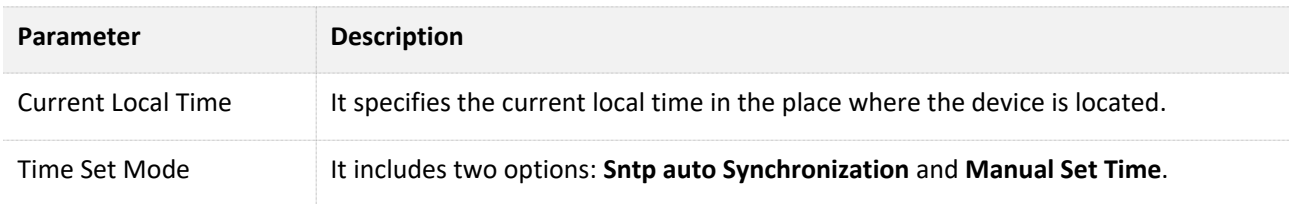

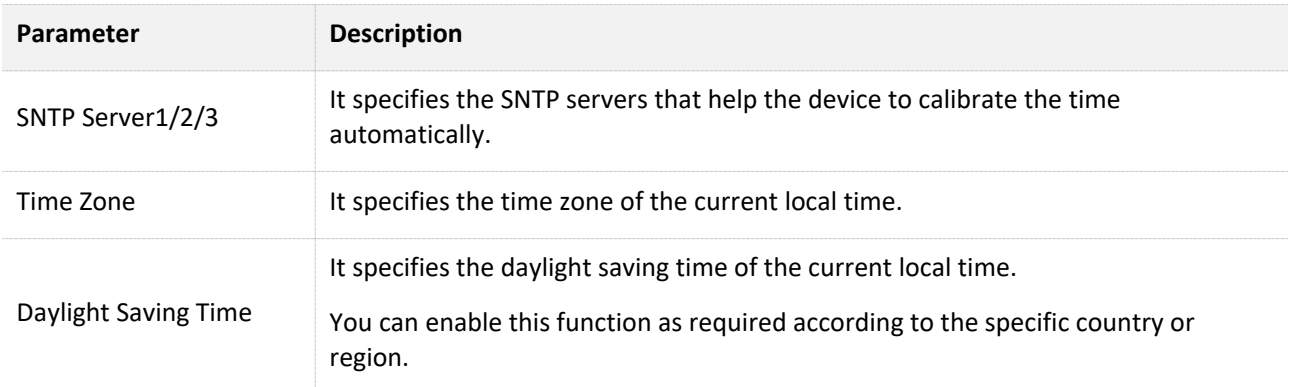

## **8.6.5 PIN management**

PIN management prevents unauthorized use of the SIM, USIM, or UIM card. If you want to change current settings, please disconnect from network first. Generally, a PIN and a PUK are provided along with a SIM card.

It is recommended to enable the PIN status when you want to increase security.

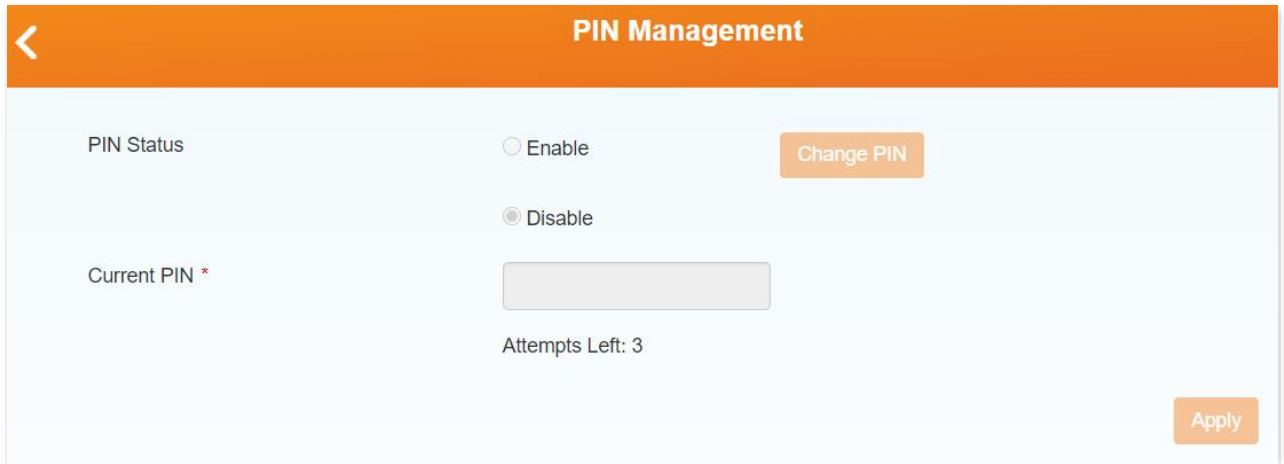

#### **Change the PIN Status**

To change the PIN status, perform the following steps:

- **Step 1** Disconnect the device from your mobile network.
- **Step 2** Set **PIN Status** to **Enable** or **Disable**.
- **Step 3** Enter the PIN of the SIM card.

#### $\mathbb{Z}_{\text{NOTE}}$

A maximum of three consecutive failed attempts are allowed. If this limit is exceeded, you need to enter the PUK of the SIM card to unlock the SIM card.

**Step 4** Click **Apply**.

**Step 5** Click **Yes** in the dialog box that appears.

#### **---End**

After the **PIN Status** is set to **Enable**, the SIM card is locked each time the device starts (**PIN Lock** will appear on the screen). You need to log in to the web UI of the device, enter the PIN, and click **Next** to unlock the SIM card, so that you can use the SIM card properly. See the following figure.

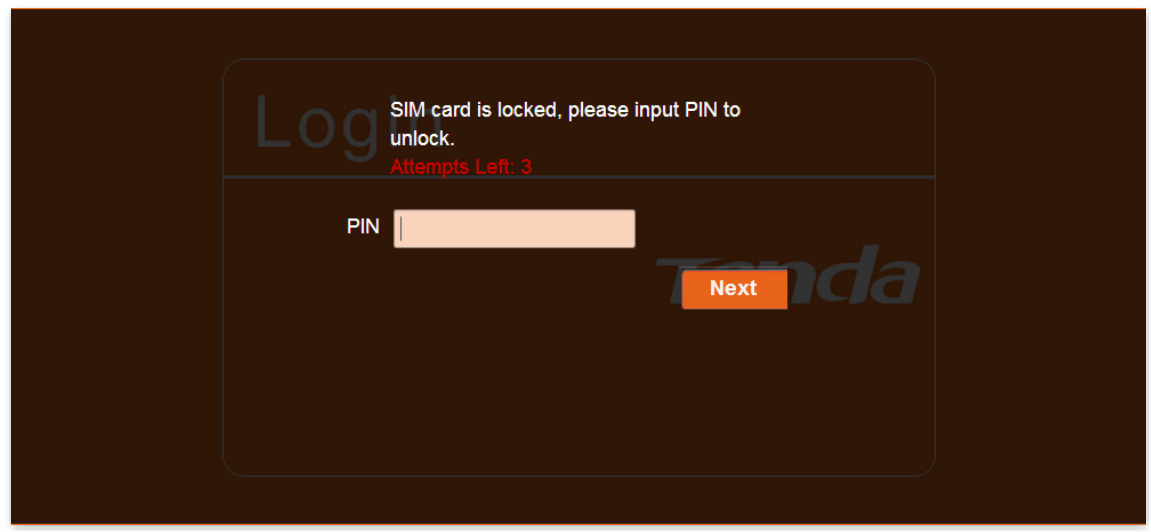

## **Change the PIN**

To change the PIN, perform the following steps:

- **Step 1** Disconnect the device from your mobile network.
- **Step 2** Set **PIN Status** to **Enable**, enter the **Current PIN**, and click **Apply**.
- **Step 3** Click **Change PIN**.
- **Step 4** Set **Current PIN, New PIN** and **Confirm New PIN**.
- **Step 5** Click **Apply**.

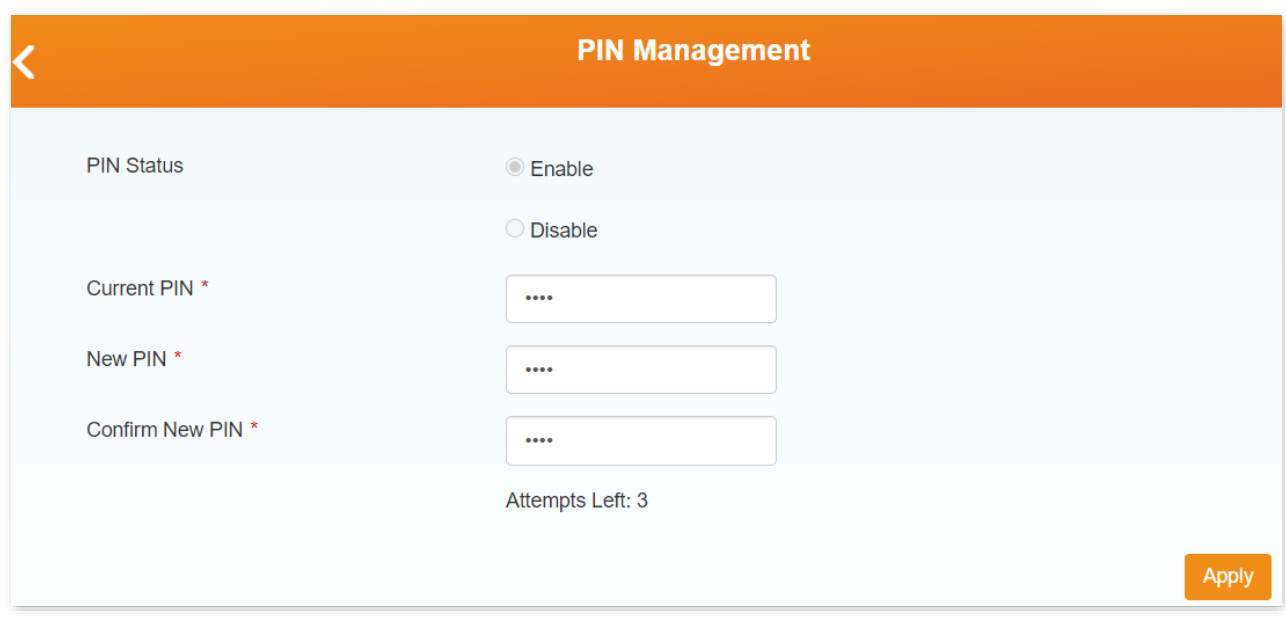

## $\mathbb{Z}_{\text{NOTE}}$

- ⚫ A maximum of three consecutive failed attempts are allowed. If this limit is exceeded, you need to enter the PUK of the SIM card to unlock the SIM card.
- The device is disconnected from the internet during the change and you need to reconnect it manually.

**---End**

# **Appendix**

## **A.1 FAQ**

#### **Q1. I cannot access the web UI of the device after entering 192.168.0.1. What should I do?**

**A1.** Try the following methods:

- <sup>−</sup> Verify that the IP address of your computer is **192.168.0.***X* (*X*: 2-253).
- <sup>−</sup> Ensure no other devices with the IP address 192.168.0.1 exist in the local network.
- <sup>−</sup> Clear the cache of your web browser or try with another web browser.
- <sup>−</sup> Disable the firewall of your computer or try with another computer.
- <sup>−</sup> If you have manually changed the LAN IP address of the device, change the IP address of your computer to another IP address that belongs to the same network segment as the new LAN IP address of the device and log in again using the new LAN IP address of the device.
- <sup>−</sup> If the problem persists, restore the device to factory settings and try login again.

#### **Q2. I cannot access the internet. What should I do?**

- **A2.** Try the following methods:
	- <sup>−</sup> Verify that your SIM card has sufficient balance.
	- <sup>−</sup> Ensure that the wireless network provided by the device is not blocked by environmental factors.
	- <sup>−</sup> Verify that your client is within the coverage of the device.
	- <sup>−</sup> Verify that your client connects to the device with the correct Wi-Fi name and password.
	- <sup>−</sup> Verify that you have enter the valid PIN (if required) of the device.
	- <sup>−</sup> Disable the firewall of your computer.
	- <sup>−</sup> Restart the device or restore the device to factory settings, and try again.

#### **Q3. When the device is connected via the USB cable, the driver of this device is not installed automatically. What should I do?**

**A3.** Try the following methods:

- <sup>−</sup> Restart the device or your computer.
- <sup>−</sup> Unplug the USB cable and plug it again.
- <sup>−</sup> Access the folder of the driver, double-click the program corresponding to your operating system, and follow the onscreen instructions to install the driver.

# **A.2 Set the IP address of your computer (Example: Windows 7)**

- **Step 1** Choose **Start** > **Control Panel**, click **Network and Internet**, **Network and Sharing Center**, and **Change adapter settings** in sequence.
- **Step 2** Right-click **Local Area Connection** and choose **Properties**. Select **Internet Protocol Version 4 (TCP/IPv4)** and click **Properties**.

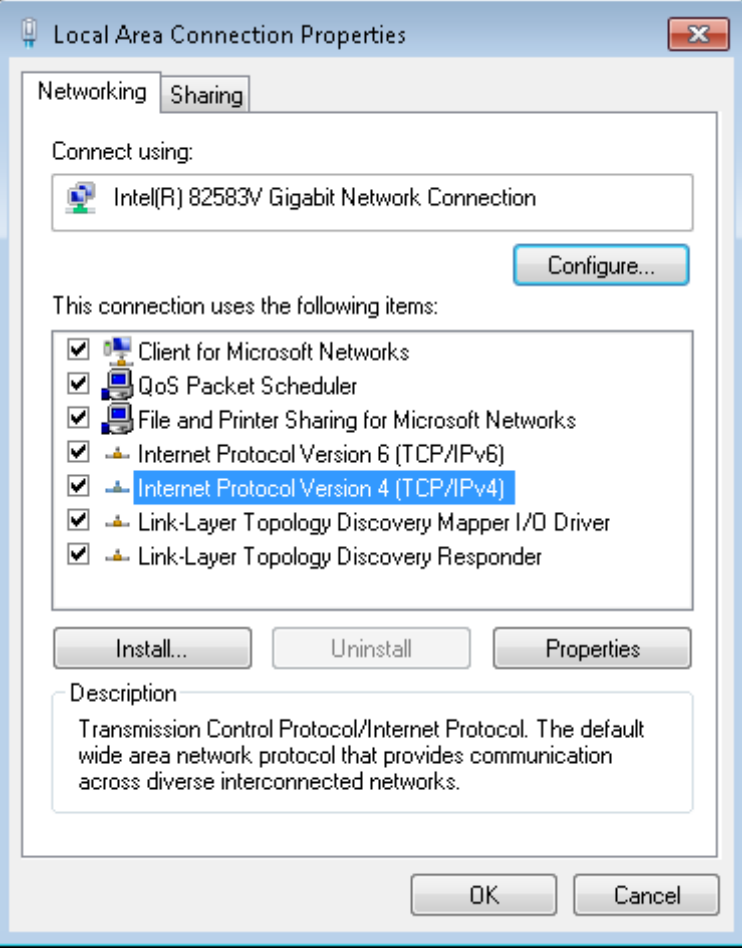

**Step 3** Select **Use the following IP address**. Set **IP address** to an IP address that is different from the IP address of the device but belongs to the same network segment as the IP address of the device. Set **Subnet mask** to **255.255.255.0**. Click **OK**.

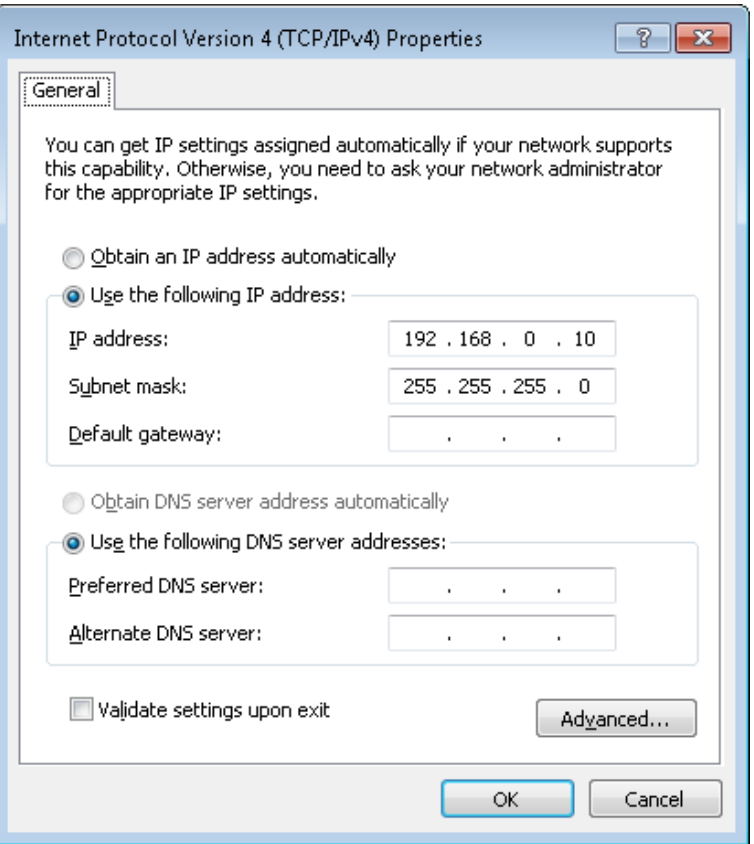

The **Local Area Connection Properties** dialog box appears.

**Step 4** Click **OK**.

**---End**

# **A.3 Acronyms and Abbreviations**

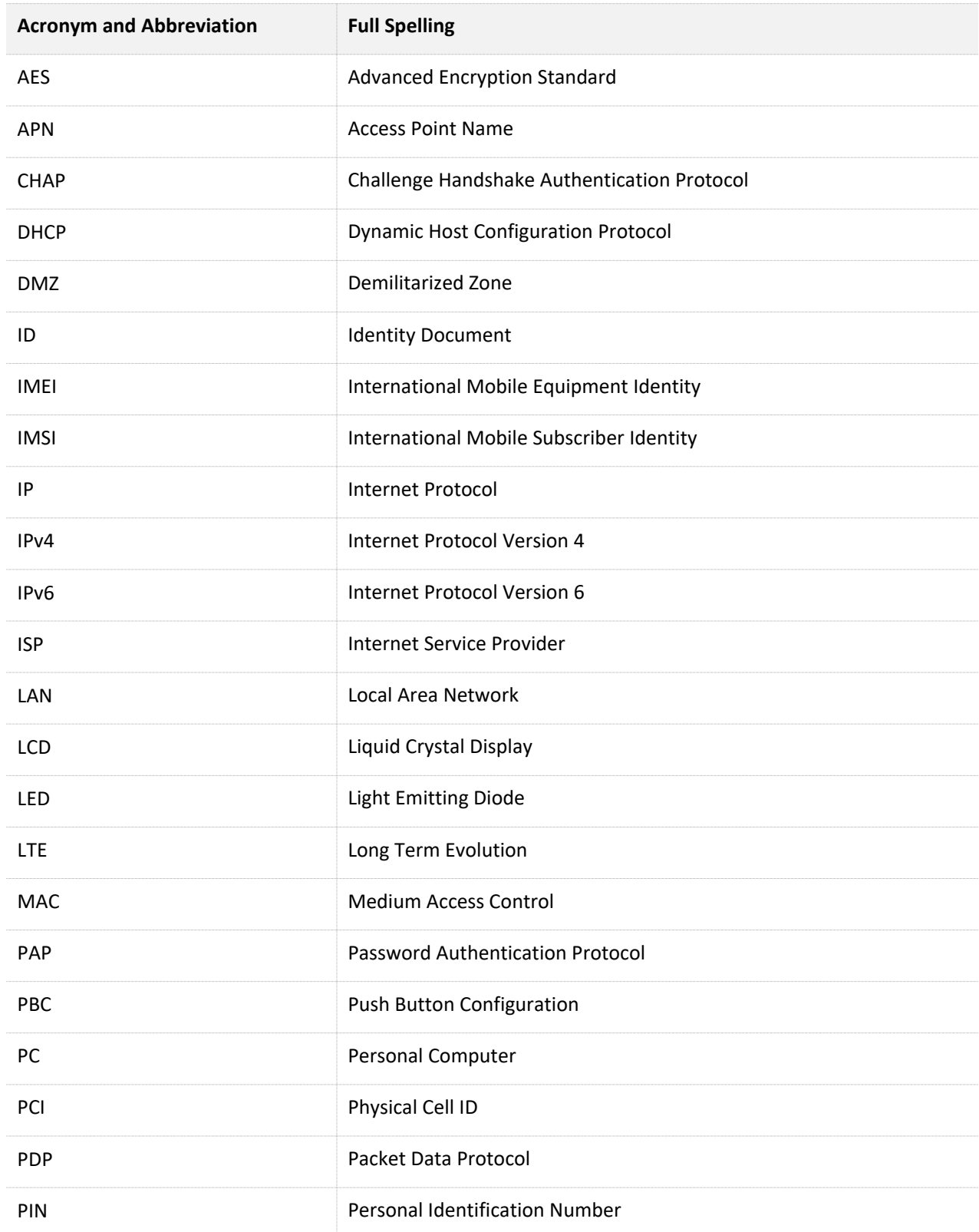

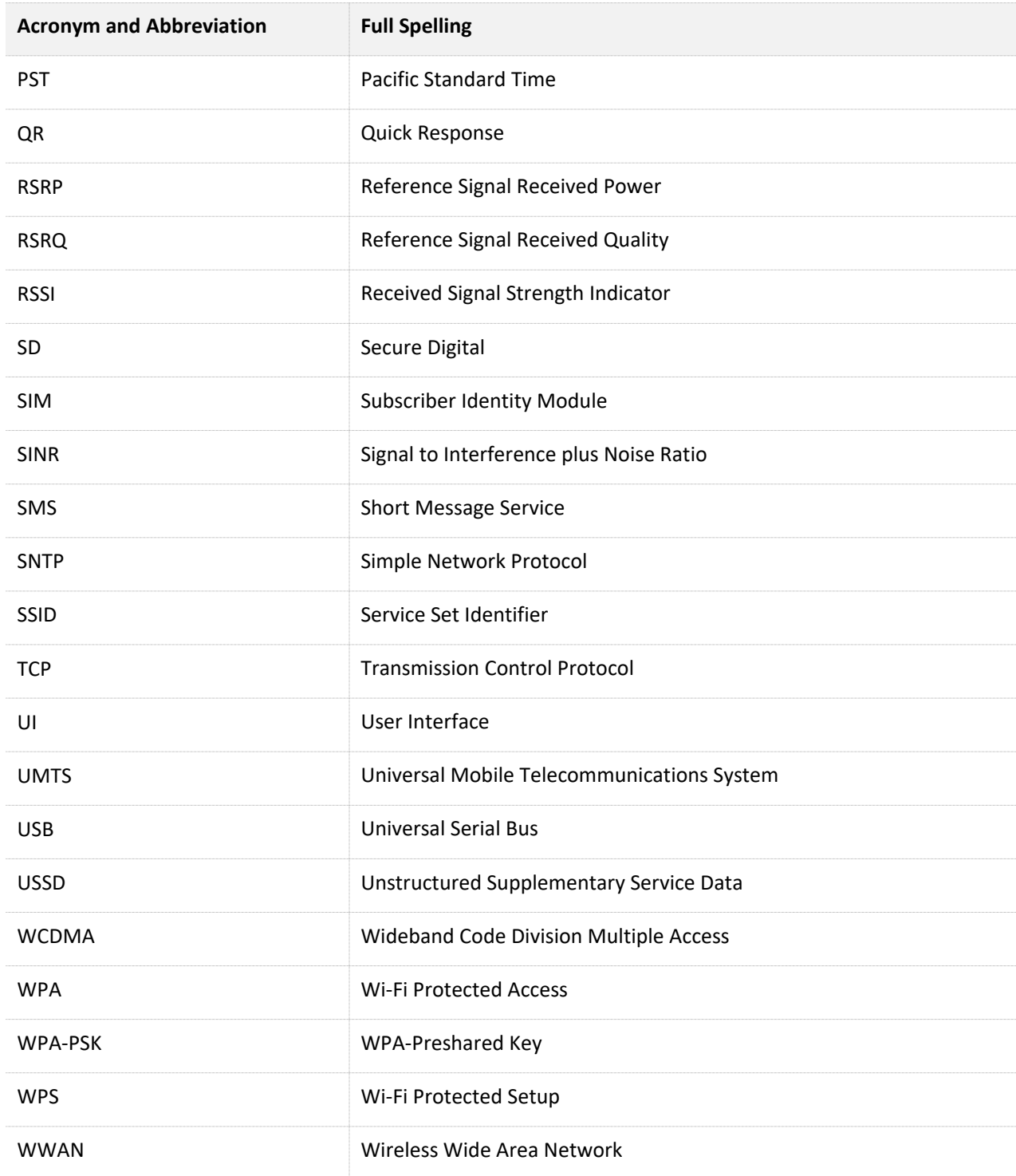